For the latest version of the NEC e616V product manual, please see http://www.neceurope.com/mobile\_phones.asp

- Windows<sup>®</sup> XP and Windows<sup>®</sup> 2000 are registered trademarks of Microsoft Corporation in the United States and/or other countries.
- This product contains ACCESS Co., Ltd.'s NetFront3 Internet browser software.

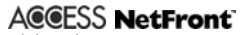

- NetFront3 is the trademark or registered trademark of ACCESS Co., Ltd. in Japan and in other countries.
- A portion of this software includes software modules developed by the Independent JPEG Group. You may not alter or reproduce, or remove from this product, the Internet browser software contained herein.
- Use of the GIF decoder module contained in this product is permitted only as a part of browser software, under a license from Unisys Corporation. For other use, you have to obtain a separate license from Unisys Corporation.
- Purchase and/or use of the browser software contained in this product does not authorize your use of any other product or performance of any other method or activity involving use of the LZW patents or GIF technology, unless you are separately licensed in writing by Unisys Corporation.
- Java and all Java-based marks are trademarks or registered trademarks of Sun Microsystems, Inc. in the U.S. and other countries.
- The *Bluetooth*® word mark and logos are owned by the Bluetooth SIG, Inc. and any use of such marks by NEC is under license. Other trademarks and trade names are those of their respective owners.
- T9<sup>®</sup> Text Input is a registered trademark of Tegic Communications Inc.
- T9 Text Input is licensed under one or more of the following: U.S. Pat. Nos. 5,818,437, 5,953,541, 5,187,480, 5,945,928, 6,011,554, and 6,307,548; Australian Pat. No. 727539; Canadian Pat. No. 1,331,057; United Kingdom Pat. No. 2238414B; Hong Kong Standard Pat. No. HK0940329; Republic of Singapore Pat. No. 51383; Euro.Pat. No. 0 842 463 (96927260.8) DE/DK, FI, FR, IT,NL,PT.ES,SE,GB; Republic of Korea Pat. Nos. KR201211B1 and KR226206B1; and additional patents are pending worldwide.
- Licensed by QUALCOMM Incorporated under one or more of the following United States Patents and/or their counterparts in other nations: 4,901,307, 5,490,165, 5,056,109, 5,504,773, 5,101,501, 5,506,865, 5,109,390, 5,511,073, 5,228,054, 5,535,239, 5,267,261, 5,544,196, 5,267,262, 5,568,483, 5,337,338, 5,600,754, 5,414,796, 5,657,420, 5,416,797, 5,659,569, 5,710,784, and 5,778,338.
- WOW, Dialog Clarity, SRS and (O) symbol are trademarks of SRS Labs, Inc.

#### $SRS(0)$   $SL(0)$

- WOW and Dialog Clarity technologies are incorporated under license from SRS Labs, Inc.
- "The James Bond Theme" by Monty Norman© EMI Unart Catalog Inc.(BMI) All Right Reserved. International Copyright Secured. Used by permission."
- The specifications and information in this manual are subject to change without notice.
- Some contents in this manual may differ from your handset depending upon the software of the phone or your service provider.

# <span id="page-1-0"></span>**Emergency Services and Safety Precautions**

### <span id="page-1-1"></span>**Emergency services**

#### **To make an emergency call in any country**

- **1**Ensure that your e616V is on and in service.
- **2**Press **Start** key to return to the Home screen if needed.
- **3** Press **112** (or **999** within UK or **000** in Australia) followed by the **Start** key. (When the USIM card is not inserted or when the dial lock function is on, just press the **Softkeys (SOS)**.)
- **4** Follow instructions received and do not end call until told to do so.
- Tell the operator which service you require: Police, Ambulance, Fire Brigade, Coastguard or Mountain Rescue Service. Give your position and, if possible, remain stationary to maintain contact.
- The 112 emergency number service is available on every digital network service while in the UK an alternative is 999 and in Australia 000. Note that these can only be used with a valid USIM.
- Due to the nature of the cellular system, the connection of emergency calls cannot be guaranteed. Note

### **General care**

A handset contains delicate electronic circuitry, magnets, and battery systems. You should treat it with care and give particular attention to the following points:

- **•** Do not allow the handset, battery or accessories to come into contact with liquids or moisture at any time. Do not immerse in any liquid.
- **•** Do not place anything in the folded handset.
- **•** Do not paint the handset.
- **•** Do not drop, throw, or subject the handset to rough treatment.
- **•** Do not place the handset alongside computer disks, credit cards, travel cards and other magnetic media. The information contained on disks or cards may be affected by the handset.
- **•** Do not leave the handset or the battery in places where the temperature could exceed 60 °C, e.g. on a car dashboard or a window sill, behind glass in direct sunlight, etc.
- **•** Do not remove the handset's battery while the handset is switched on.

#### $PI - 1$ **Emergency Services and Safety Precautions**

- **•** Take care not to allow metal objects, such as coins or key rings to contact or short-circuit the battery terminals.
- **•** Do not dispose of battery packs in a fire. The handset's Li-ION batteries may be safely disposed of at a Li-ION recycling point. For more specific battery and power supply information, see pages 6 and 7.
- **•** Do not put the handset's battery in your mouth, as battery electrolytes may be toxic if swallowed.
- **•** Do not attempt to dismantle the handset or any of its accessories.
- **•** This equipment is fitted with an internal battery that can only be replaced by a qualified service engineer. There is a risk of explosion if the battery is replaced with an incorrect battery type. Dispose of the used battery in accordance with the manufacturer's instructions.
- **•** Do not put a battery into a microwave oven, dryer, or high-pressure container.
- **•** Do not contact battery directly to an electric outlet or cigarette lighter charger. Use only authorised charger units.
- **•** Do not pierce battery with a sharp object such as a needle.
- **•** When the battery is thrown away, be sure it is non-conducting by applying vinyl tape to the (+) and (-) terminals.
- **•** Do not disassemble or modify the battery.
- **•** Do not solder a battery directly.
- **•** Stop using the battery if abnormal heat, odor, discolouration, deformation, or abnormal condition is detected during use, charge, or storage.
- **•** Do not use with a damaged or deformed battery.
- **•** In the unlikely event of a battery leak, take care to keep the battery discharge away from your eyes or skin. If the leakage does come into contact with the eyes or skin, please flush thoroughly in clean water and consult with a doctor.
- **•** Remove the battery whose life cycle has expired from equipment immediately.
- **•** The earpiece may become warm during normal use. Also, the handset itself may become warm while the battery is being charged.
- **•** When a handset is set to Vibration mode, the vibration can sometimes cause the e616V handset to move. Be careful not to place the handset near heat sources (such as a heater) or too close to the edge of the table.
- **•** Use an anti-static cloth to clean the handset. Do not use an ordinary dry cloth or electrostatically charged cloth. Do not use chemical or abrasive cleaners as these could damage the case.
- **•** Remember to recycle: the cardboard packing supplied with this handset is ideal for recycling.
- **•** Remember to make backup copies of all important data on your handset.
- **•** Third party equipment

The use of third party equipment, cables or accessories, not made or authorised by NEC, may invalidate the warranty of your cellphone and also adversely affect the phone's safety/operation.

## **Safety**

The use of Mobile Phones is not allowed in some radiation sensitive areas, such as hospitals, research centers and airplanes. The user is responsible to power-off the device. If there is any uncertainty, the battery shall be removed.

## **Aircraft safety**

- **•** Switch off your phone and remove its battery when inside or near aircraft. The use of handsets in aircraft is illegal. It may be dangerous to the operation of the aircraft and it may disrupt the cellular network. Failure to observe this instruction may lead to suspension or denial of cellphone service to the offender, or legal action, or both.
- **•** Do not use the handset on the ground without the permission of the ground staff.

### **Hospital safety**

**•** Switch off your phone and remove its battery in areas where the use of handsets is prohibited. Follow the instructions given by the respective medical facility regarding the use of handsets on their premises.

### **General safety**

- **•** Observe "Turn off mobile" signs, such as those near petrol stations, chemicals or explosives and turn off handset/device.
- **•** If you have a heart condition, be careful with the settings of call vibration or tone volume.
- **•** Do not allow children to play with the handset, charger or batteries.
- **•** Do not use the handset where blasting is in progress.
- **•** The operation of some medical electronic devices, such as hearing aids and pacemakers, may be affected if a handset is used next to them. Observe any warning signs and the manufacturer's recommendations.
- **•** Do not leave the battery pack empty or disconnected for a long time, otherwise some data may be initialized.
- **•** Your phone contains metal which may cause you an itch, a rash or eczema depending on your constitution or physical condition.
- **•** Take care not to put your phone in the back pocket of your trousers or skirt and then sit on it. Also, do not put your phone at the bottom of bag where it may subject to excessive weight or pressure. Doing so may damage the LCD and camera lens and cause them malfunction.

### **Road safety**

- **•** You **MUST** exercise proper control of your vehicle at all times. Give your full attention to driving.
- **•** Observe all of the recommendations contained in your local traffic safety documentation.
- **•** Pull off the road and park before making or answering a call, if driving conditions so require.
- **•** You **MUST NOT** stop on the hard shoulder of a motorway to answer or make a call, except in an emergency.
- **•** Switch off your handset at a refuelling point, such as a petrol station, even if you are not refuelling your own car.
- **•** Do not store or carry flammable or explosive materials in the same compartment as a radio transmitter.
- **•** Electronic vehicle systems, such as anti-lock brakes, speed control and fuel injection systems are not normally affected by radio transmissions. The manufacturer of such equipment can advise if it is adequately shielded from radio transmissions. If you suspect vehicle problems caused by radio transmissions consult your dealer and do not switch on the handset until it has been checked by qualified approved installers.
- **•** Check if local laws and/or regulations restrict the use of handsets while driving.

### **Vehicles equipped with an air bag**

An air bag inflates with great force. Do not place objects, including either installed or portable wireless equipment, in the area over the air bag or in the air bag deployment area. If in-vehicle wireless equipment is improperly installed and the air bag inflates, serious injury could result.

### **Third party equipment**

The use of third party equipment, cables or accessories, not made or authorised by NEC, may invalidate the warranty of your handset and also adversely affect the handset's operation. For example, use only the NEC mains cable supplied with the AC charger.

### **Service**

The handset, batteries and charger contain no user-serviceable parts. We recommend that your handset be serviced or repaired by an authorised service centre. Please contact **3** customer hotline (852) 3162 3333 for advice.

### **Efficient use**

The handset has an internal antenna. For optimum performance with minimum power consumption, please do not cover the internal antenna area with your hand. Covering the internal antenna affects call quality, may cause the handset to operate at higher power level than needed, and may shorten talk and standby times.

### **Radio frequency energy**

Your handset is a low-power radio transmitter and receiver. When it is turned on, it intermittently receives and transmits radio frequency (RF) energy (radio waves). The system that handles the call controls the power level at which the handset transmits.

### **Exposure to radio frequency energy**

The handset is designed not to exceed the limits for exposure to RF energy set by national authorities and international health agencies.\* These limits are part of comprehensive guidelines and establish permitted levels of radio wave exposure for the general population. The guidelines were developed by independent scientific organizations such as ICNIRP (International Commission on Non-ionizing Radiation Protection) through periodic and thorough evaluation of scientific studies. The limits include a substantial safety margin designed to assure the safety of all persons, regardless of age and health, and to account for any variations in measurements.

\*Examples of radio frequency exposure guidelines and standards that the handset is designed to conform to:

- **•** ICNIRP, "Guidelines for limiting exposure to time-varying electric, magnetic, and electromagnetic fields (up to 300 GHz)-International Commission on Non-Ionizing Radiation Protection (ICNIRP). Health Physics, vol.74. pp, 494-522, April 1998.
- **•** 99/519/EC, EU Council Recommendation on the limitation of exposure to the general public to electromagnetic fields 0 Hz-300 GHz. Official Journal of the European Communities, July 12, 1999.

#### $PI - 5$ **Emergency Services and Safety Precautions**

- **•** ANSI/IEEE C95.1-1992. "Safety levels with respect to human exposure to radio frequency electromagnetic fields, 3kHz to 300 GHz". The Institute of Electrical and Electronics Engineers Inc., New York, 1991.
- **•** FCC Report and Order, ET Docket 93-62, FCC 96-326, Federal Communications Commission (FCC), August 1996.
- **•** Radiocommunications (Electromagnetic Radiation Human Exposure) Standard 1999, Australian Communications Authority (ACA), May 1999.

### **Declaration of conformity**

We declare under our sole responsibility that the product(s) detailed in this manual, and in combination with our accessories, conform with the essential requirements of European Union Directive 1999/5/EC Radio and Telecommunications Terminal Equipment Directive requirements 3.1(a), 3.1(b), 3.2.

Con la presente NEC dichiara, sotto la propria responsabilità, che il prodotto descritto in questo manuale (e in combinazione con i propri accessori), è conforme ai requisiti essenziali e alle disposizioni pertinenti stabilite dalla direttiva radio 1999/5/CE e ai requisiti 3.1(a), 3.1(b), 3.2 stabiliti dalle direttive per i terminali di telecomunicazioni.

Nous déclarons sous notre unique responsabilité que le(s) produit(s) présentés dans ce manuel et leurs accessoires sont conformes aux conditions de la Directive de l'Union Européenne 1999/5/EC sur les équipements de terminaison radioélectriques et de télécommunications, 3.1(a), 3.1(b), 3.2.

Wir erklären in alleiniger Verantwortung, dass die in diesem Handbuch aufgeführten Produkte allein und in Verbindung mit den von uns hergestellten Zubehörerzeugnissen den grundlegenden Vorschriften und Bestimmungen der EG-Richtlinie 1999/5/EC, Funkund Telekommunikationsendgeräte, Abschnitte 3.1(a) 3.1(b) und 3.2 entsprechen.

Vi tar ansvar för att produkten/produkterna som beskrivs i manualen, också i kombination med våra tillbehör, överenstämmer med de väsentliga krav som beskrivs i 3.1(a), 3.1(b), 3.2 i Rådets direktiv om radioutrustning och teleterminalutrustning (1999/5/EG).

A copy of the "Declaration of Conformity" certificate can be found on www.neceurope.com.

### **Notices on Memory Card Usage**

- **•** Use only "Memory Stick Duo" (up to 128MB) in the e616V.
- **•** Always insert/remove the memory card while the handset power is off. If you remove the memory card while an application is writing into it, it may be damaged.
- **•** Make sure to insert the memory card in the right direction otherwise, the device may be damaged.

#### **Emergency Services and Safety Precautions** PL-6

- **•** To check whether a memory card is damaged, use the check disc function. For how to check the memory card, refer to Check mem. card on page [98](#page-114-0).
- **•** If a damage cannot be fixed by the check disk function, format the memory card.
- **•** The memory card cannot be used for recording copyright-protected data, such as music, because it is not equipped with MagicGate (a copyright protection system).
- **•** Even if this memory card is used with "Memory Stick PRO" compliant products, the data read/write speed of this medium will not change.
- **•** Always insert the memory card with the read-only lock unlocked.
- **•** When you set the read-only lock to "LOCK," data cannot be recorded, edited, or erased. Use this lock function when using the card with other devices, such as a PC.
- **•** Use a sharp object, such as a ballpoint pen, to move the read-only lock.
- **•** Data may be damaged if:
	- You remove the memory card or turn off the unit while it is reading or writing data.
	- You use the memory card in a location subject to the effects of static electricity or electric noise.
- **•** We recommend that you make a backup copy of important data that you record on the memory card. To make a backup, copy the data to a PC hard disk, etc.
- **•** Do not write forcefully on the label.
- **•** Carry and store the memory card in its case.
- **•** To avoid damage or contamination, do not touch the connector of the memory card.
- **•** Prevent dust, dirt, and/or foreign objects from getting into the adapter.
- **•** Do not strike, bend, or drop the memory card.
- **•** Do not disassemble or modify the memory card.
- **•** Do not allow the memory card to get wet.
- **•** Do not store the memory card in a location that is:
	- Extremely hot, such as in a car parked in the sun.
	- Under direct sunlight.
	- Very humid or subject to corrosive substances.
- **•** Data read/write speed may vary depending on the combination of the memory card and "Memory Stick Duo" compliant product you use.
- **•** Do not insert the memory card directly into standard "Memory Stick" compliant products.
- **•** Insert the memory card fully in to the adapter until it clicks into place. Otherwise, it will not operate correctly.

### **Copyright Notice**

**•** The video/audio recordings you make/download are protected by copyright laws. They are for personal use only and must not be otherwise used without the permission of the copyright owner.

# **Bluetooth®**

- **•** This product complies with Bluetooth® Specification Ver1.1. It can establish a dialup and headset connection using Bluetooth® technology.
- **•** In countries where the use of Bluetooth® wireless technology is not allowed, you must ensure that the Bluetooth® function is set to OFF.
- **•** Use of Bluetooth® technology is prohibited on board aeroplanes.
- **•** The *Bluetooth* word mark and logos are owned by the Bluetooth SIG, Inc. and any use of such marks by NEC is under license. Other trademarks and trade names are those of their respective owners.
- **•** Bluetooth® can be used within a range of approximately 10m. Because of the nature of the radio wave, this range varies depending on location and the receiver.
- **•** When using Bluetooth® headset, the sound quality may drop as the distance from the handset becomes larger.
- **•** Note that when the settings of this product are reset, Bluetooth® registration information is also deleted.
- **•** Note that the handset must be switched on to use Bluetooth®. Before use always ensure that the use of a handset is not prohibited and will not cause interference or danger.

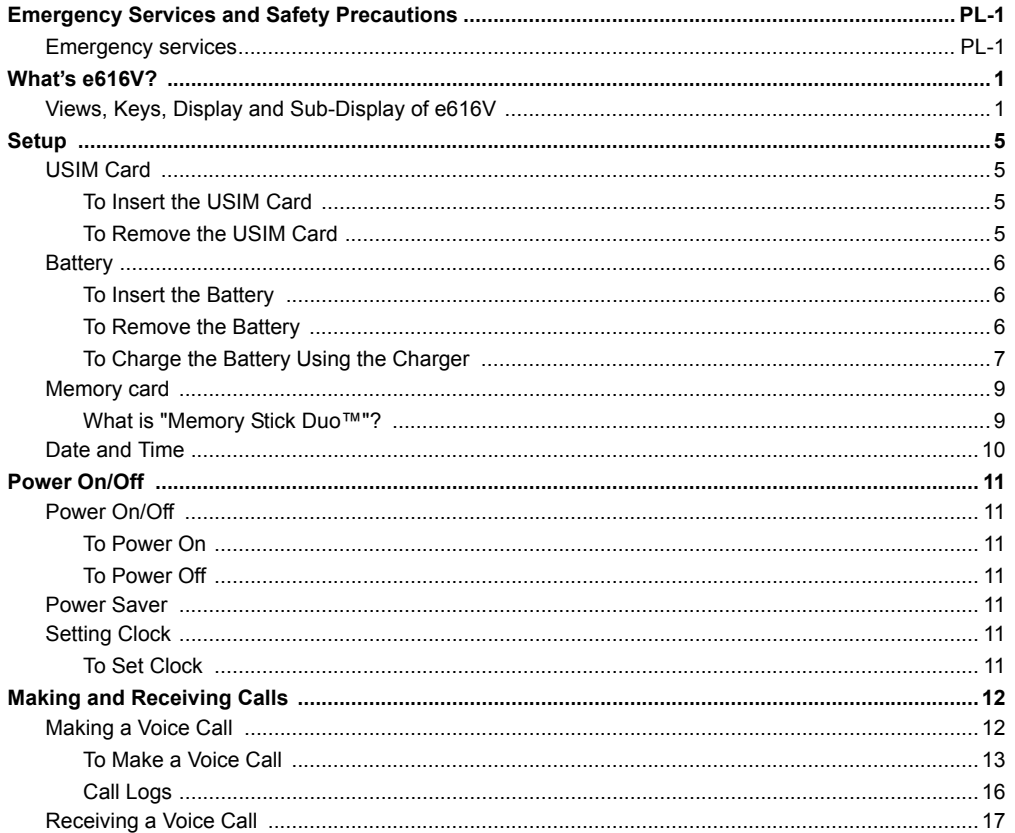

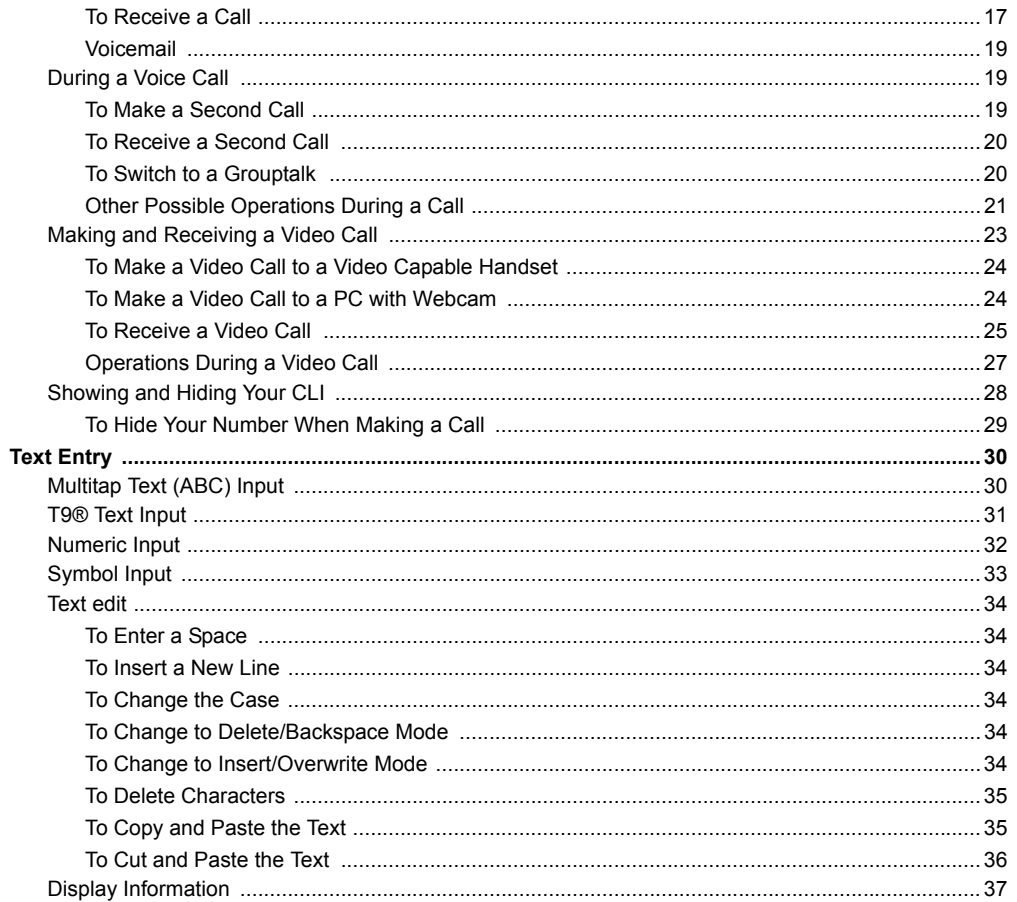

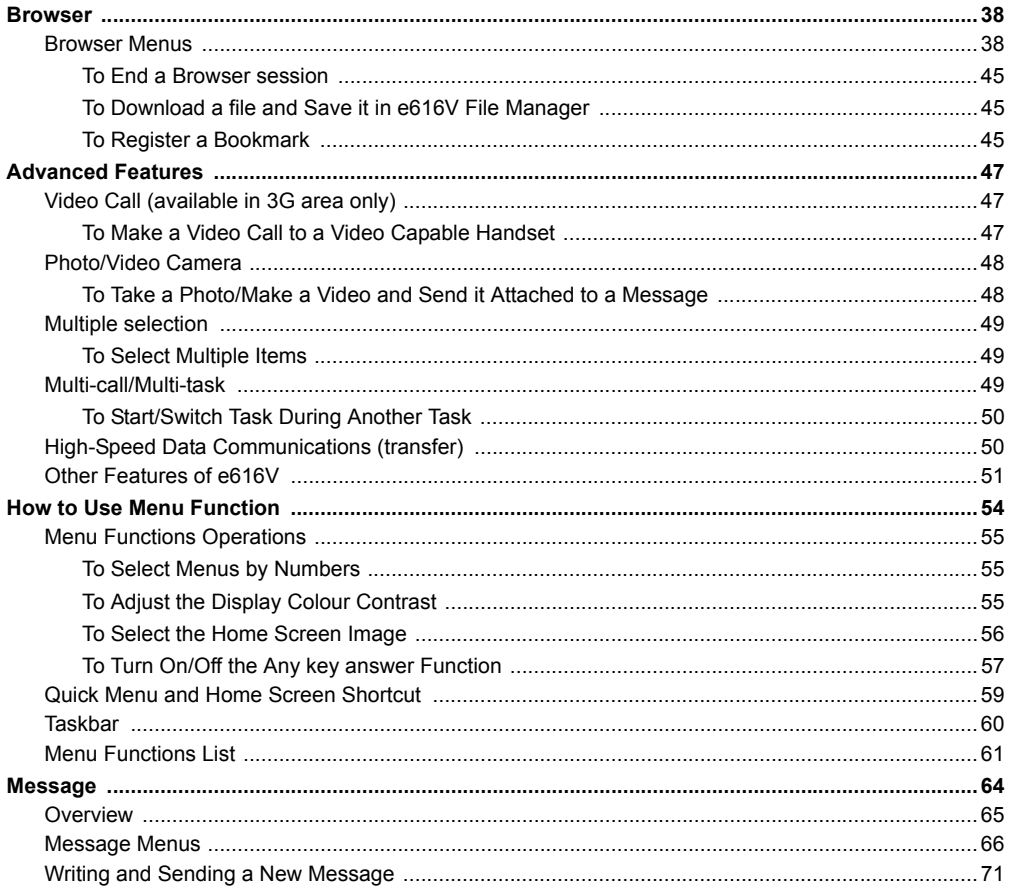

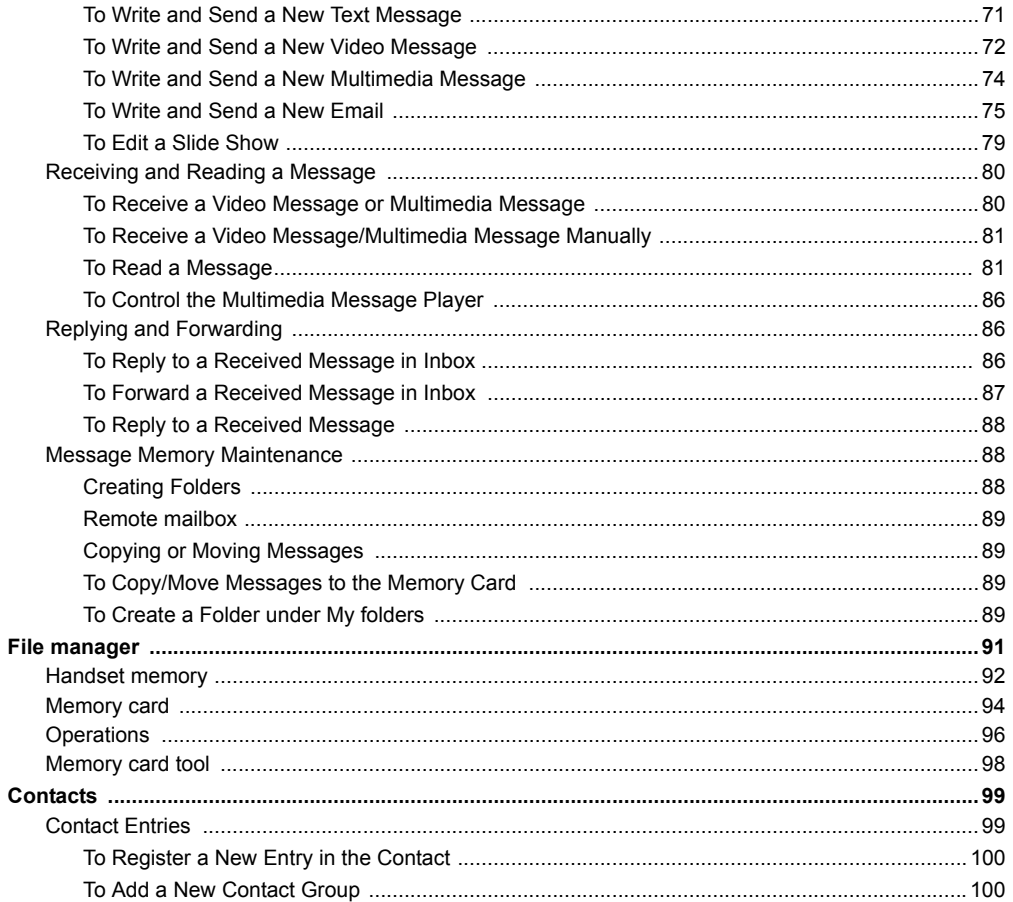

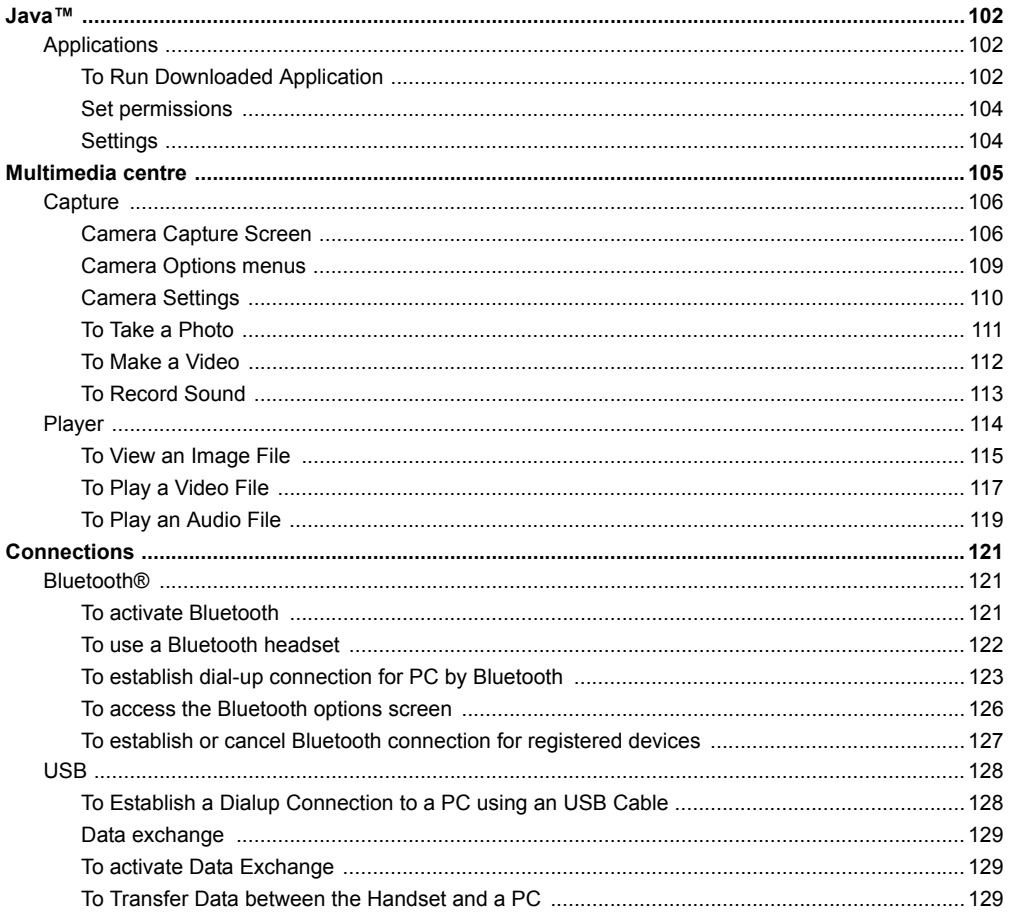

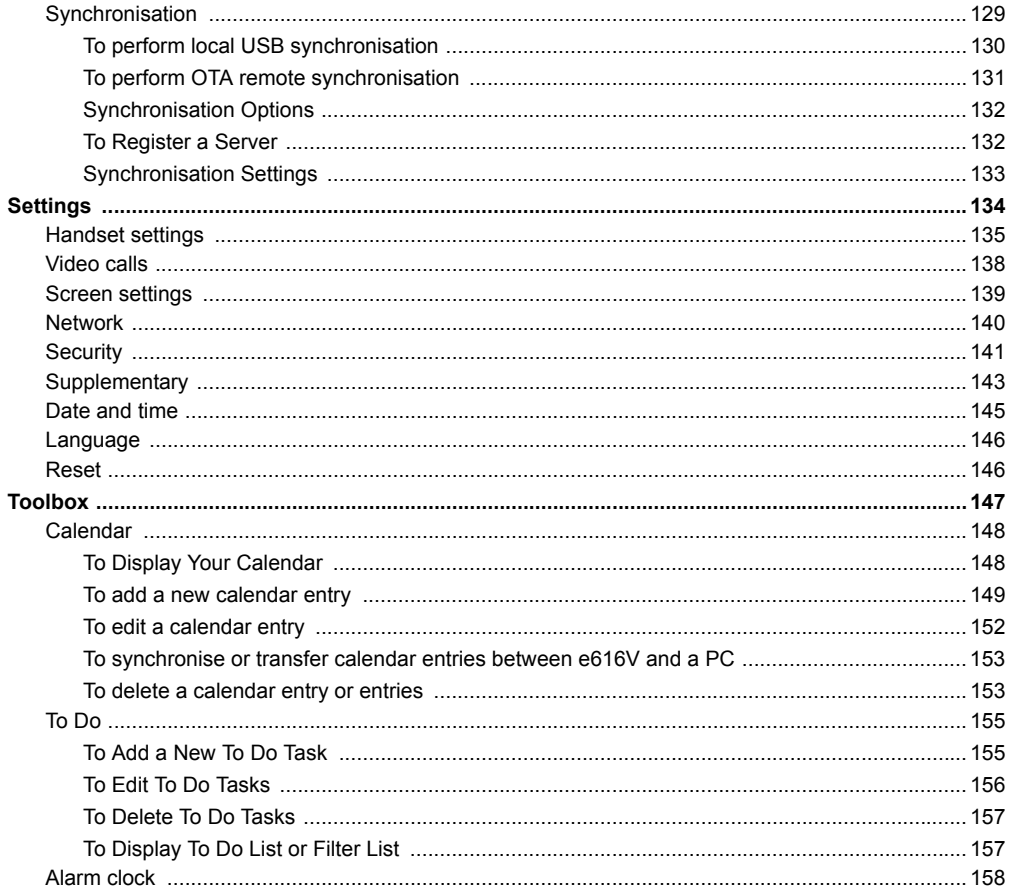

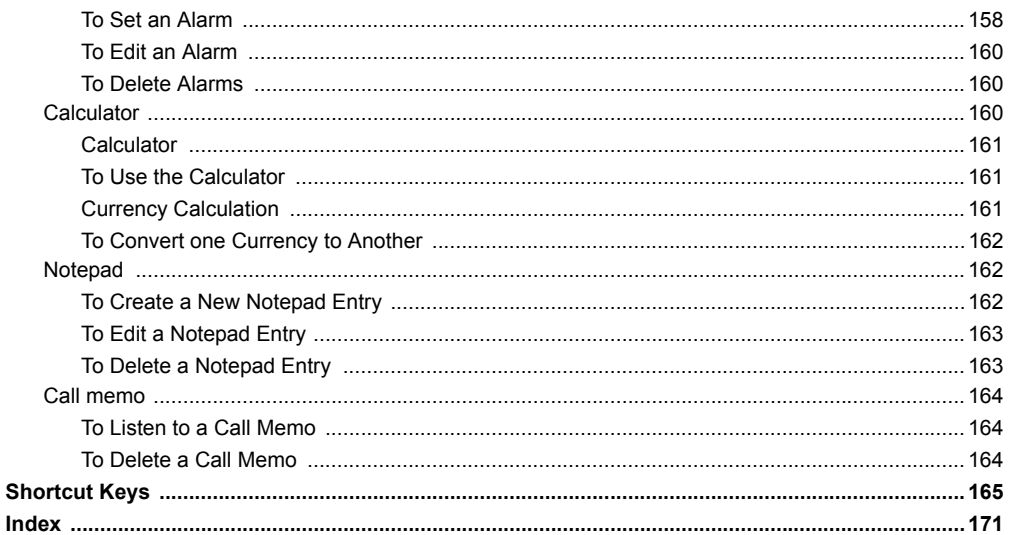

# <span id="page-17-0"></span>**What's e616V?**

The e616V combines a wide range of features into a technologically advanced handset, capable of operating in UMTS (Universal Mobile Telecommunication System), also known as 3G, GSM (Global System for Mobile Communications) or 2G, and GPRS (General Packet Radio Service) or 2.5G.

3G will allow much greater data speeds than 2G/2.5G networks and will enable you to make video calls, send multimedia messages and view photos and videos and much more.

### <span id="page-17-1"></span>**Views, Keys, Display and Sub-Display of e616V**

### **Views**

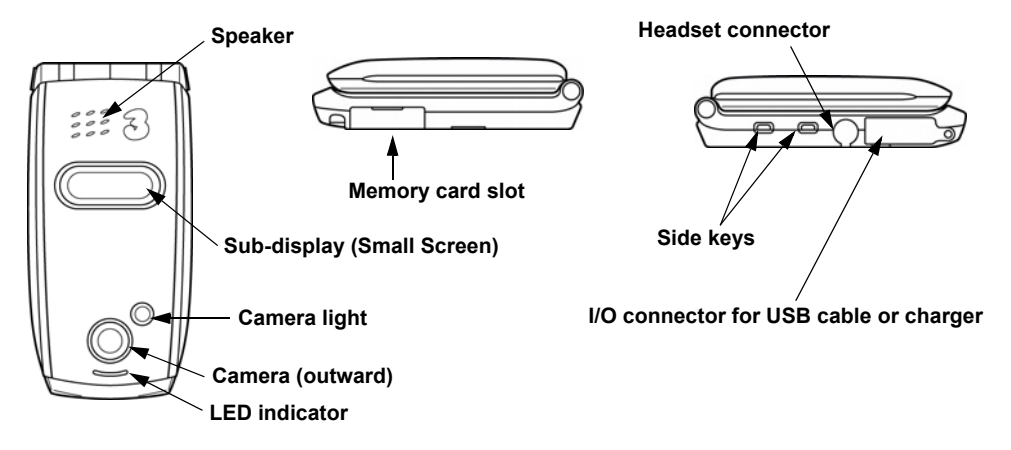

### **Keys**

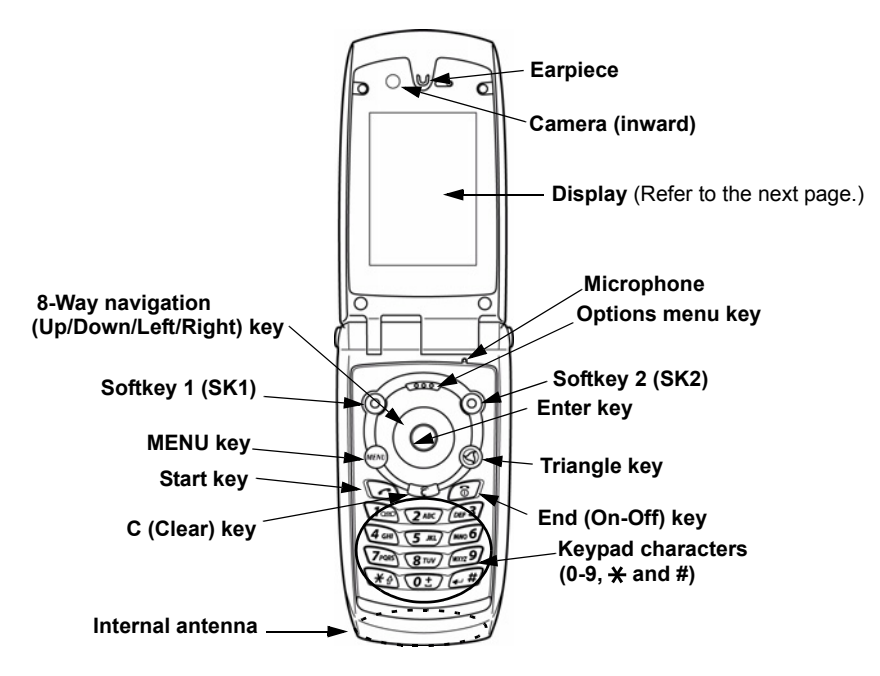

### **Display**

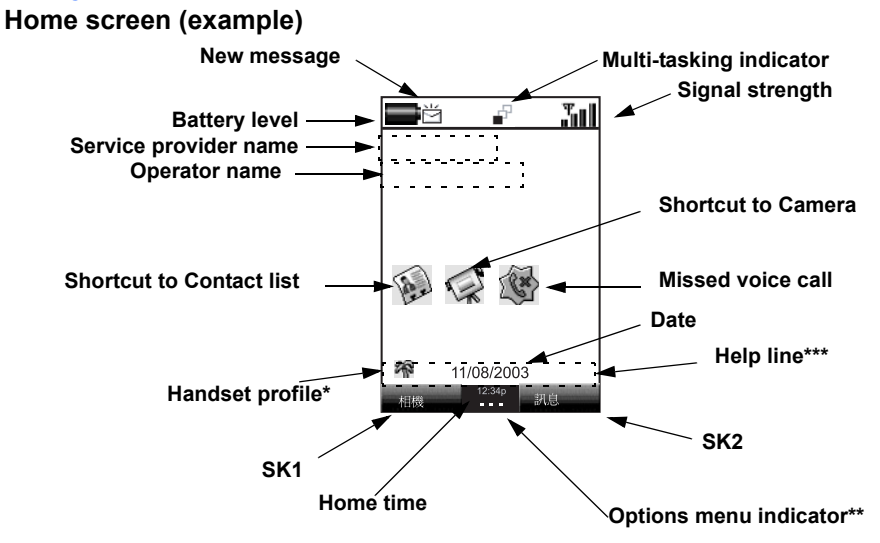

\* Handset profile icon indicates the current handset operation mode: standard profile, meeting profile, outdoor profile, or car profile. (Refer to **Handset profile** on page 137.)

\*\* The Options menu indicator is displayed whenever there is an Options menu list available for that screen/application/function. Press the **Options menu** key to display the Options menu list. The indicator disappears when the Options menu list is displayed.

\*\*\* On the Help line area, guidance information for the highlighted function/menu/item is displayed. For example, the icon name for **Main Menu**, the number of characters remaining in a character input field or hints for hidden functions are displayed.

## **Sub Display**

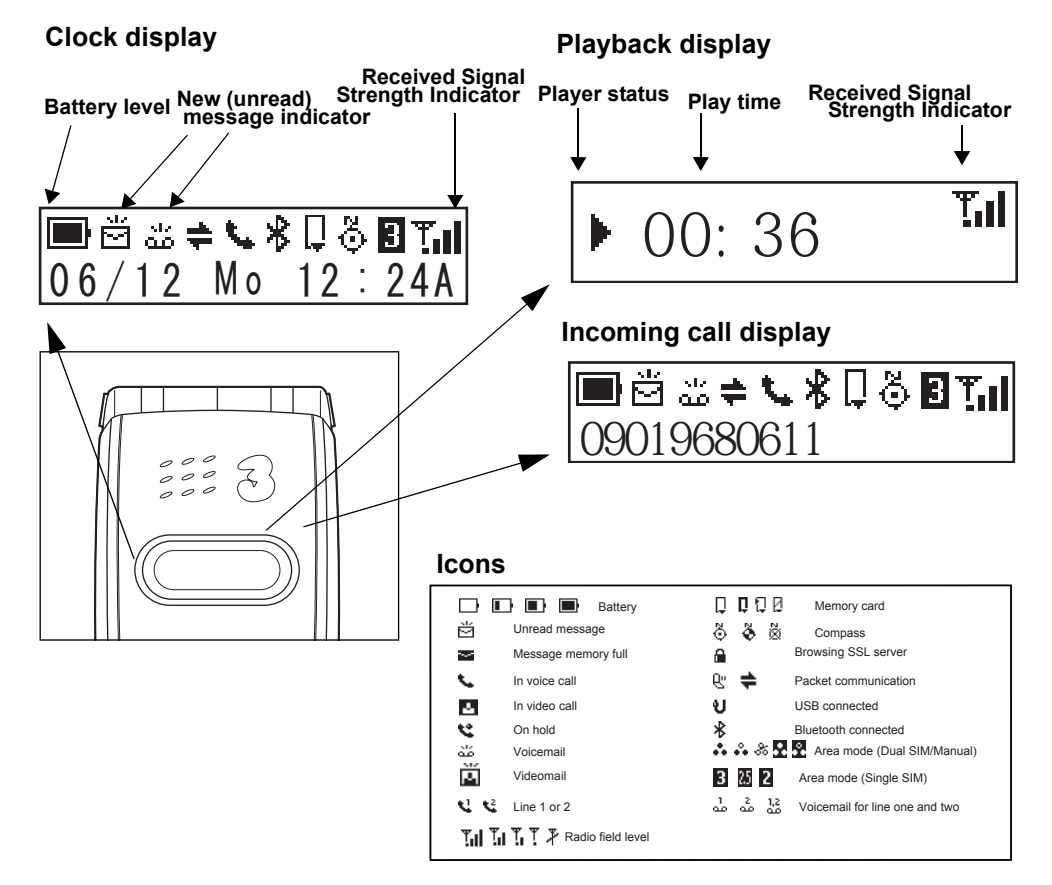

# <span id="page-21-0"></span>**Setup**

Before you use your handset you will need to carry out the following actions:

- **•** Insert a valid USIM (Universal Subscriber Identity Module) card
- **•** Charge the battery
- **•** Insert the memory card (Memory Stick Duo™ in the side slot) (optional)
- **•** Set the date and time

This section will guide you through this step by step.

### <span id="page-21-1"></span>**USIM Card**

When you become a subscriber to **3**, you are issued a USIM card with a security code or PIN (Personal Identification Number). The USIM card contains your personal subscriber data and must be inserted into your handset.

If the USIM card is removed then the handset becomes unusable until a valid USIM is inserted. The holderfor the USIM card is located underneath the battery.

Always disconnect the charger and other accessories from your handset before inserting and removing your USIM card.

#### <span id="page-21-2"></span>**To Insert the USIM Card**

- **1**Ensure that the power is off. If the power is on, press and hold the **End (On-Off)** key until power is off.
- **2**Remove the battery. (Refer to the illustration on the next page.)
- **3**Slide the USIM card into the USIM card holder.
- **4**Replace the battery.

### <span id="page-21-3"></span>**To Remove the USIM Card**

- **1**Ensure that the power is off. If the power is on, press and hold the **End (On-Off)** key until power is off.
- **2**Remove the battery. (Refer to the illustration on the next page.)
- **3**Slide the USIM card out of the USIM card holder.

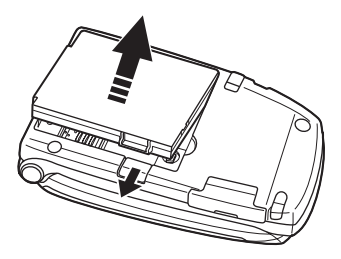

**1** Remove the battery. **2** The USIM card holder

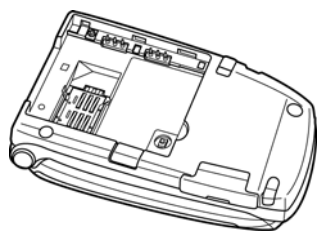

**3** Insert the USIM card into the USIM card holder.

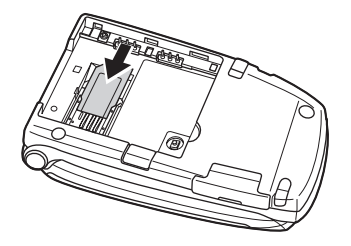

**4** Slide and lock the USIM card holder.

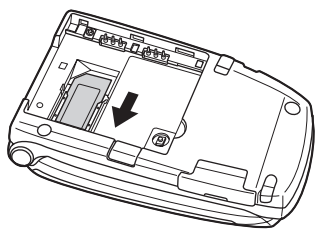

### <span id="page-22-0"></span>**Battery**

#### <span id="page-22-1"></span>**To Insert the Battery**

Place the bottom of the battery into position and then push down on the upper section of the battery until it clicks into place.

#### <span id="page-22-2"></span>**To Remove the Battery**

- **1** Ensure that your handset is switched off. If the handset is switched on, press and hold the **End (On-Off)** key until power is off.
- **2** Push up the release catch at the top of the battery and lift the battery away from the handset.

#### Setup -6-

The battery is not fully charged when you buy your handset but there may be enough power in the battery to turn the handset on. A battery that has not been used for a long period of time needs to be completely discharged and then recharged two or three times before reaching full capacity. Charge the battery by following the procedure indicated below.

The battery can also be charged whenever you wish without affecting the performance of the handset.

- 
- The e616V automatically switches off if the battery voltage is too low.
- Batteries have a life cycle. If the battery does not last as long as it used to, the battery life may be coming to an end. Replace the battery with a new one of the same type.
- When not using the battery for a long period, remove it from the e616V and store in a place with low humidity and low temperature.

### **Charging**

Charge the battery by using the charger supplied with your handset. When the battery is fully charged, a full battery power level icon will be displayed. Refer to **Low Battery Alarm** on the next page for details.

#### <span id="page-23-0"></span>**To Charge the Battery Using the Charger**

- **1**Make sure that the battery is attached to your handset.
- **2** Connect the charger plug to the e616V I/O connector. See the diagram on the next page.
- **3** Plug the charger into a power socket. The red LED indicator on the outside of your e616V will light up when charging is in progress and go off when charging is completed.
- **4**After charging the battery, tilt the charger plug upward and pull it away from the e616V I/O connector.

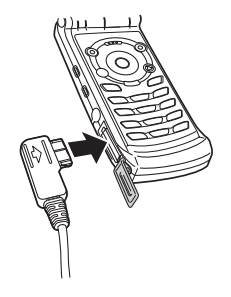

- Even if the handset remains connected to the charger, battery residual capacity may decrease when the handset is used.
- The battery must be charged in the room temperatures between 0°C and 45°C. Ensure that your handset is switched off. If the handset temperature is high, wait until it returns to a normal temperature.
- The recommended battery charge time is approximately two hours.
- Stop charging the battery if charging is not completed within five hours.
- When charging the battery, always fold and close the handset. If the handset is left open while charging, Note<br>E it may take longer to complete the charge.

### **Low Battery Alarm**

The battery power level (4 levels) is indicated by the following icons:

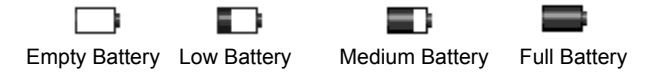

When the battery runs out, the following image will blink on the display. A low-power warning alarm sound will come on for approximately 10 seconds. Press the **End** key to turn off the alarm. After approximately one minute, the power will be turned off.

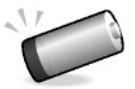

During a call, the image and an intermittent alarm sound indicate low-power. After approximately 60 seconds the call will be disconnected.

The volume level of the low-power warning alarm depends on the ringtune volume level on standby and the ear piece volume during a call.

### <span id="page-25-0"></span>**Memory card**

The memory card slot equipped on the side of e616V can read/write a "Memory Stick Duo™" with a maximum of 128MB capacity. "Memory Stick Duo" will be generally called "memory card" in this manual. You can use this memory card to store data files, for example captured photo, video or audio, calendars/To Do entries (as vCalendar files) and contact entries (as vCard files). When inserted into its adaptor, the memory card can be used with other "Memory Stick" compliant devices such as a PC, to exchange data: save your data to or import data from the device. Refer to **File manager** on page [91](#page-107-0) for details on the data files.

Note Always insert/remove the memory card with the handset power off.

The following shows the memory card and its components.

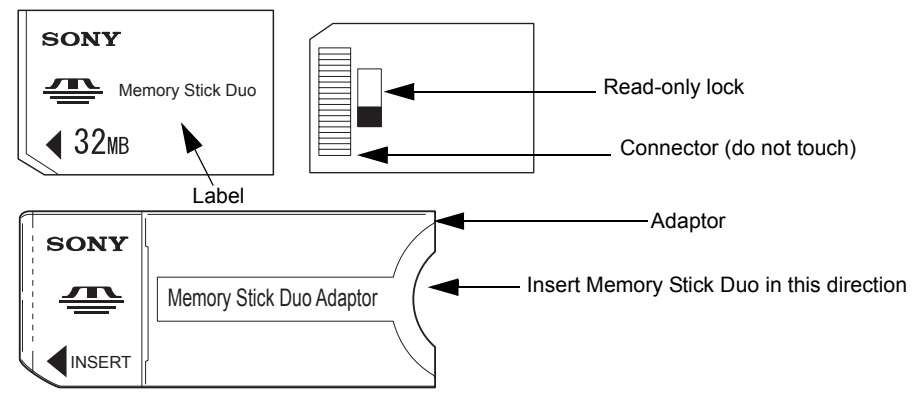

#### <span id="page-25-1"></span>**What is "Memory Stick Duo™"?**

"Memory Stick Duo™" is a new, compact, portable, and versatile IC (integrated circuit) recording medium with a data capacity that exceeds a floppy disk. "Memory Stick" is specially designed for exchanging and sharing digital data among "Memory Stick" compliant products. Because it is removable, "Memory Stick Duo" can also be used for external data storage.

"Memory Stick" is available in two sizes: standard size and compact "Memory Stick Duo™" size. Once attached to a Memory Stick Duo adapter, "Memory Stick Duo" becomes the same physical size as standard "Memory Stick" and thus can be used with products compliant with standard "Memory Stick." "Memory Stick" is available in the various types and sizes to meet various requirements in functions. Out of these types, "Memory Stick Duo" can only be used with e616V.

### **To insert the memory card**

- Always insert/remove the memory card with the handset power off.
- **•** Insert the memory card into the slot until the memory card is fully inserted into the slot, as shown in the figure below:

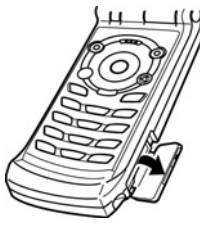

Open the memory card slot Insert the memory card Remove the memory card

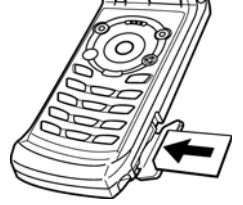

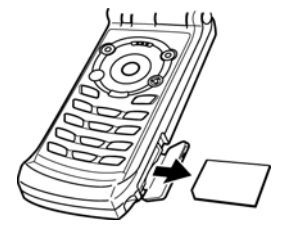

### **To remove the memory card**

- **1**Push in memory card with the tip of your finger into the slot. The memory card is released from the slot.
- **2**Carefully pull the memory card out of the slot.

### **To format the memory card**

- **1**Insert the memory card into the slot.
- **2**Press the **MENU** key and select **File Manager**, and **Memory card tool**.
- **3**Select **Format mem. card**.
- **4**Follow the instructions on the handset to format the memory card.
- During formatting, all the data stored in the memory card is erased. Note

### <span id="page-26-0"></span>**Date and Time**

When using your e616V for the first time, please remember to set the date and time. This will ensure that all of your e616V functions are accessible. For further instructions, refer to **Setting Clock** on page [11](#page-27-5) and **Date and time** on page [145](#page-161-0).

#### **Setup** -10-

# <span id="page-27-0"></span>**Power On/Off**

You can use your handset after set up of the e616V is completed. This section describes how to turn the power on/off, how to enter the PIN code, and how to set the clock to use the e616V.

### <span id="page-27-1"></span>**Power On/Off**

You can power on or off on the e616V. Proceed as described below.

#### <span id="page-27-2"></span>**To Power On**

- **1** Ensure that your USIM card is in your e616V and that the battery is charged.
- **2** Press and hold the **End (On-Off)** key until power is on.

The term "press and hold" is equivalent to a key press time of approximately 2 seconds. Note

### <span id="page-27-3"></span>**To Power Off**

In standby mode, press and hold the **End (On-Off)** key until power is off. There may be some delay while the handset powers down. Do not repower the handset during this time.

### <span id="page-27-4"></span>**Power Saver**

The power saver function turns the screen off when the handset is left without any operation for a certain period of time. By pressing any key, you can turn the screen on.

### <span id="page-27-5"></span>**Setting Clock**

When using your e616V for the first time you will be prompted to set the current date and time.

### <span id="page-27-6"></span>**To Set Clock**

- **1** Press the **MENU** key, select the **Settings** icon, select **Date and time**, **Set date and time**, and **Home time**.
- **2** Enter the current date and time. Refer to **Date and time** on page [145](#page-161-0) for details.
- You may need to set **Summer time** function.

# <span id="page-28-0"></span>**Making and Receiving Calls**

To make and receive calls, e616V must first be turned on. When the power turns on and the PIN number is entered, e616V automatically searches for the network registered in the USIM card. When the network signal is detected by e616V, it is indicated by the network name and the radio signal strength icon on the display screen.

When using the headset, you can start/end a voice call by the switch placed on the microphone.

When the headset is connected, you cannot end a voice call by closing the handset. Note

The following operations are described:

- **•** Making a Voice Call
- **•** Receiving a Voice Call
- **•** During a Voice Call
- **•** Making and Receiving a Video Call (available in 3G area only)
- **•** Showing and Hiding Your CLI (Calling Line Identification)

### <span id="page-28-1"></span>**Making a Voice Call**

Voice calls can be made by using the Contact list, directly inputting numbers using the keypad, or by using the Incoming calls/Outgoing calls list, Missed calls list, Speed dial or One touch dial function. You can also select a number in a message and call that number. A maximum of 36 digits can be entered to make a call. For international calls, up to 37 digits including the international code "+" (press and hold 0) can be entered to dial. When the USIM card supports Alternate Line Service (ALS), the call will be made from the selected line number.

When a call is made and e616V has an active outgoing call restriction setting, the call will be rejected. When the receiver of a call has incoming call restriction setting active, the call will also be rejected. In both cases the reason the call was rejected will be displayed as a message on the screen. (Refer to **Call restrictions** on page 144 for details.)

Rejected calls will be diverted to the number registered in "Call forwarding > If busy". This is usually defaulted to voicemail, depending on the network provider.

### **Basic Operations**

The basic operations for making a voice call are shown below:

### <span id="page-29-0"></span>**To Make a Voice Call**

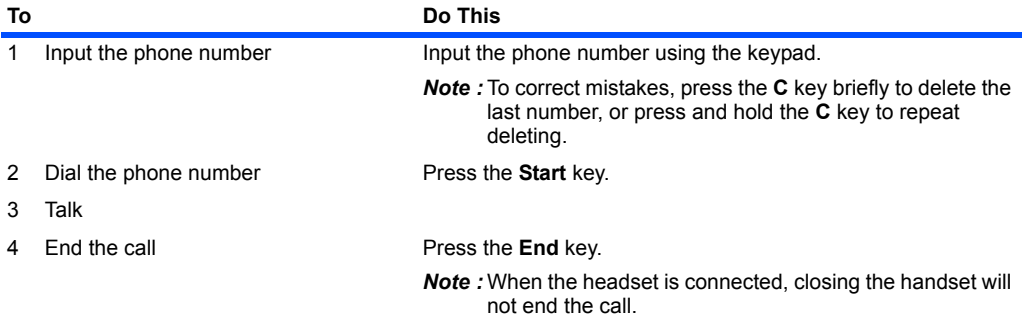

# **Useful Tips**

Useful tips for making a call are shown below:

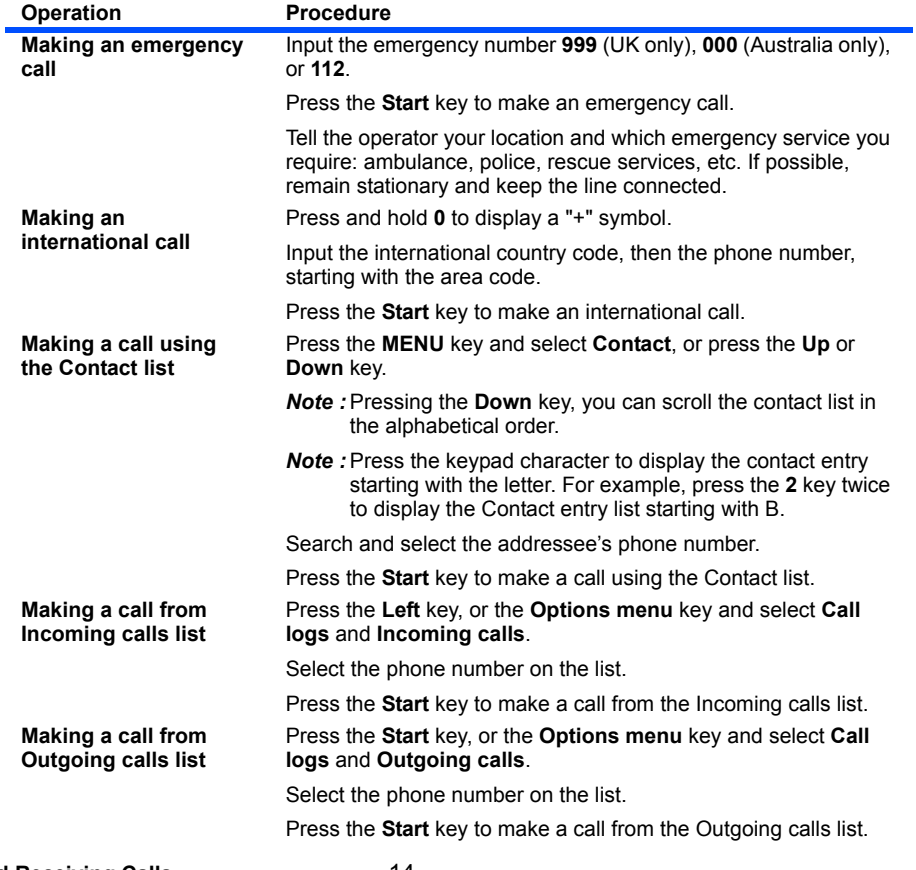

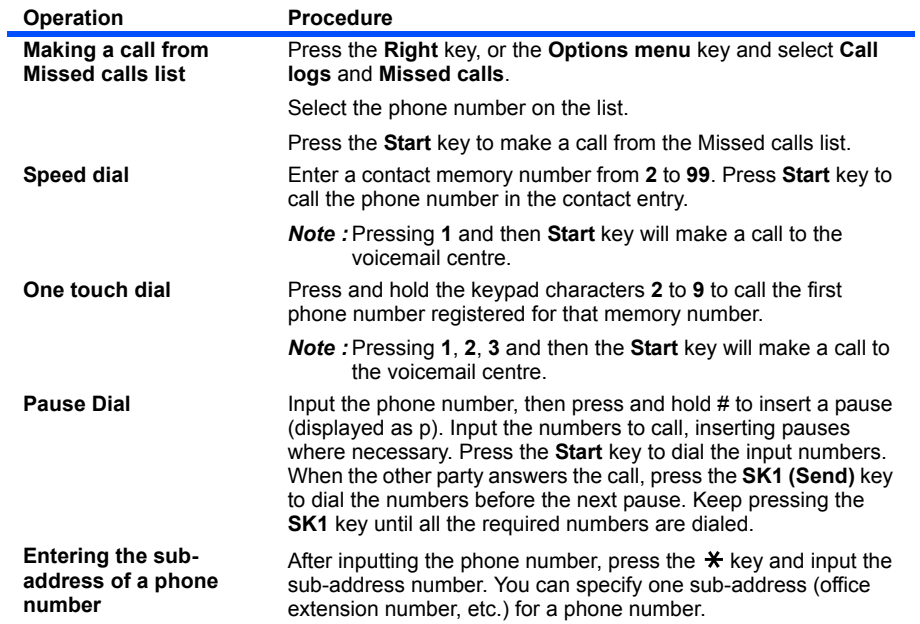

#### <span id="page-32-0"></span>**Call Logs**

**Call logs** are lists of call records such as incoming/outgoing/missed calls. From the Home screen, press the **Options menu** key and select **Call logs** to see Call logs. A maximum of 20 entries are saved each call log. You can make a call using these logs. The following settings and operations are provided:

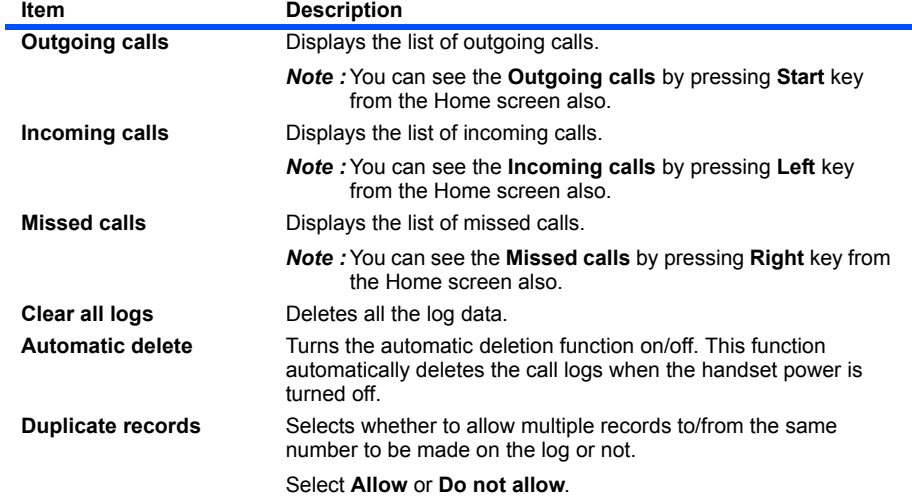

### <span id="page-33-0"></span>**Receiving a Voice Call**

When a voice call is made to your **3** number, the ringtune, the illumination and the vibrate function will be activated (activation depends on the settings). When Calling Line Identification (CLI) function has been activated by the caller, the caller's phone number will be displayed. If the calling party opts to hide their phone number, e616V will show a message indicating that the phone number has been withheld.

### **Basic Operations**

The basic operations for receiving a voice call are shown below:

#### <span id="page-33-1"></span>**To Receive a Call**

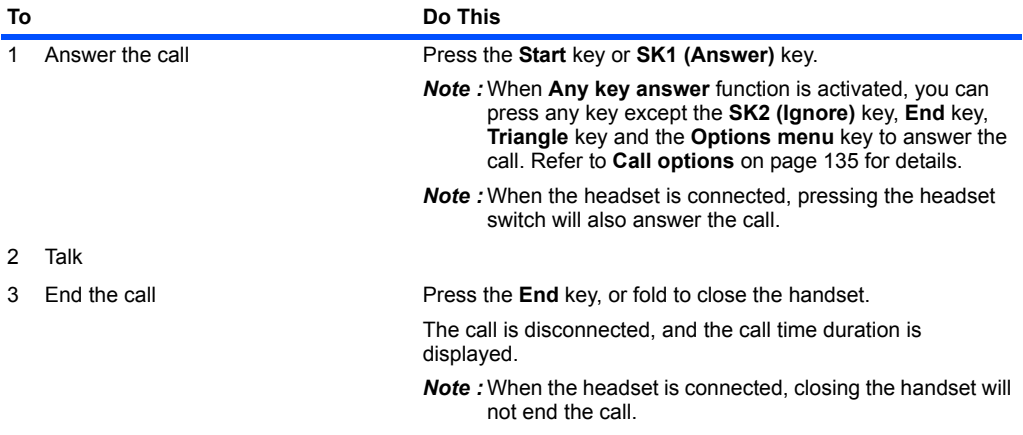

### **Useful Tips**

Useful tips for receiving a call are shown below:

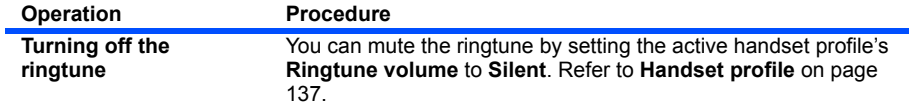

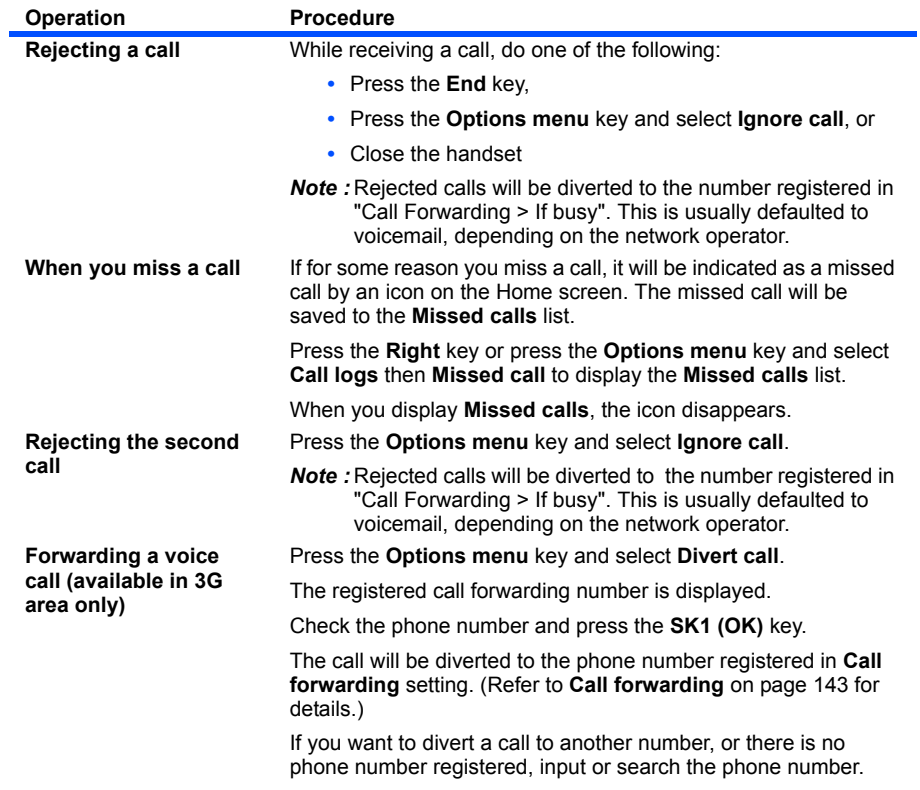

#### <span id="page-35-0"></span>**Voicemail**

When you forward a call to voicemail centre, the caller may leave a message in the voicemail centre for you. If a message is left, the voicemail icon will be displayed on your screen.

The following settings are available for **Voicemail**:

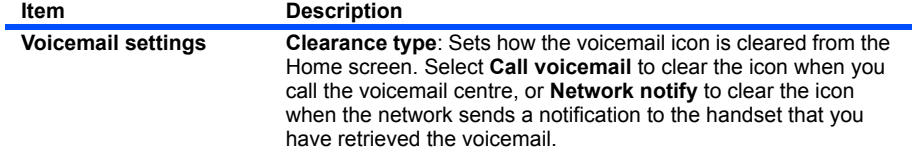

### <span id="page-35-1"></span>**During a Voice Call**

During a voice call, the following operations are possible: making and receiving a second call, putting the call on hold, call waiting, Grouptalk, adjusting earpiece volume, adding the caller's number to the contact list, searching the contact list, recording a voice note and using the shortcut keys (when any key answer function is turned off). Some of the operations are only available if you have subscribed to certain services. Ask **3** about details on service subscription.

### **Basic Operations**

The possible operations during a voice call are shown below:

#### <span id="page-35-2"></span>**To Make a Second Call**

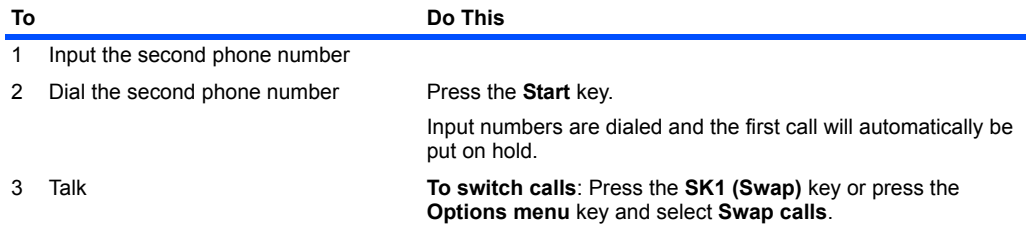
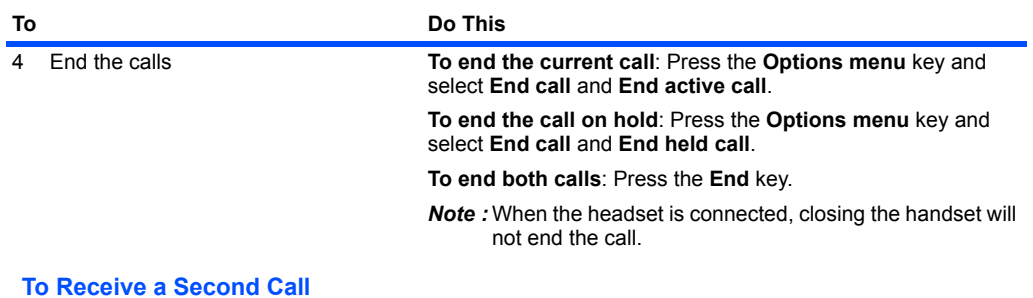

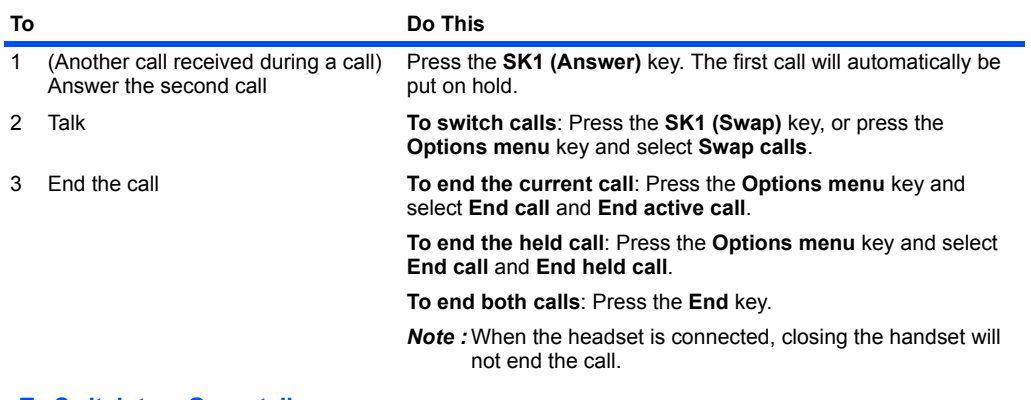

### **To Switch to a Grouptalk**

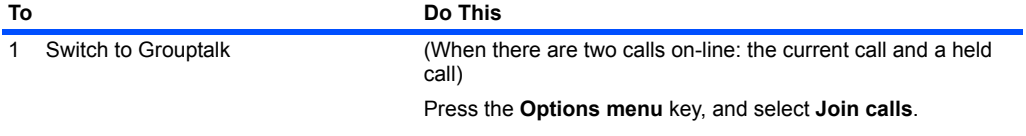

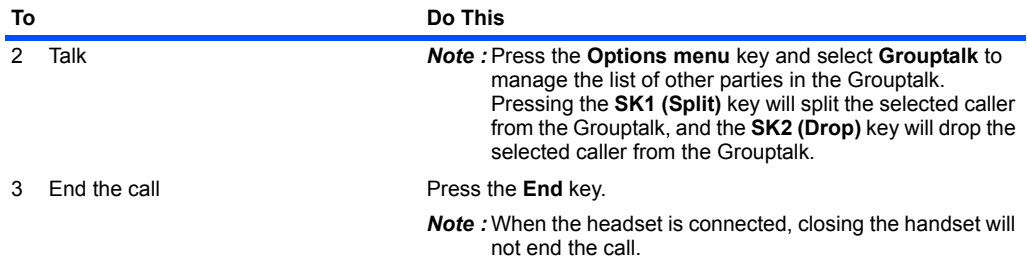

## **Other Possible Operations During a Call**

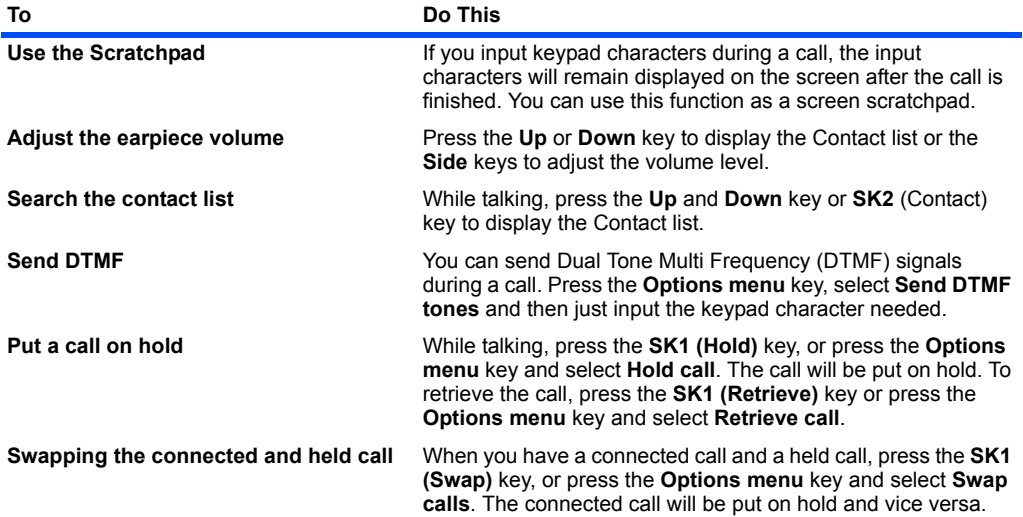

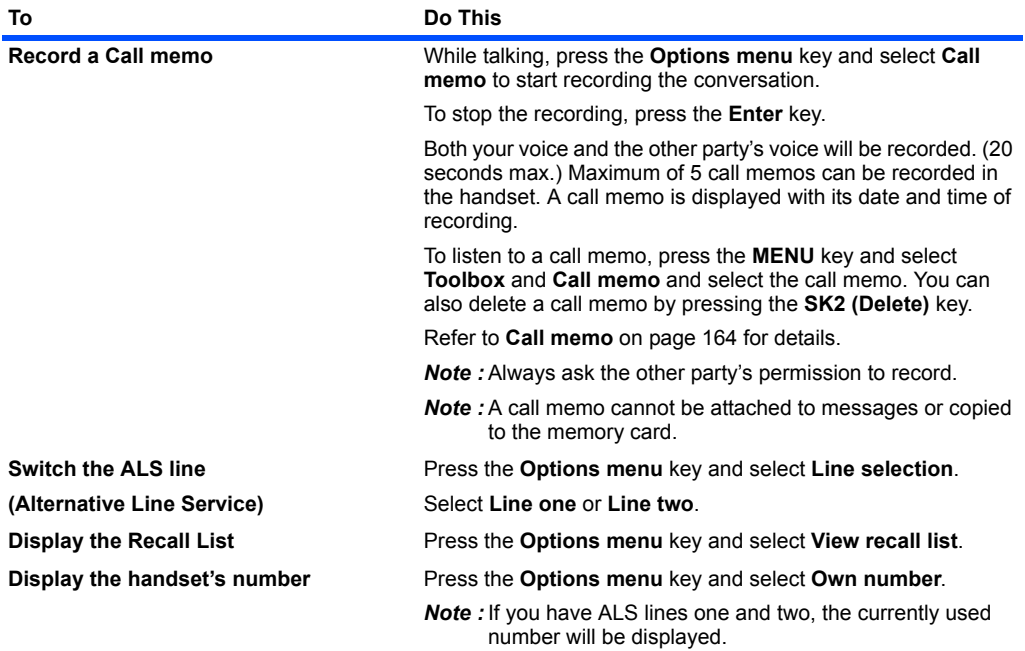

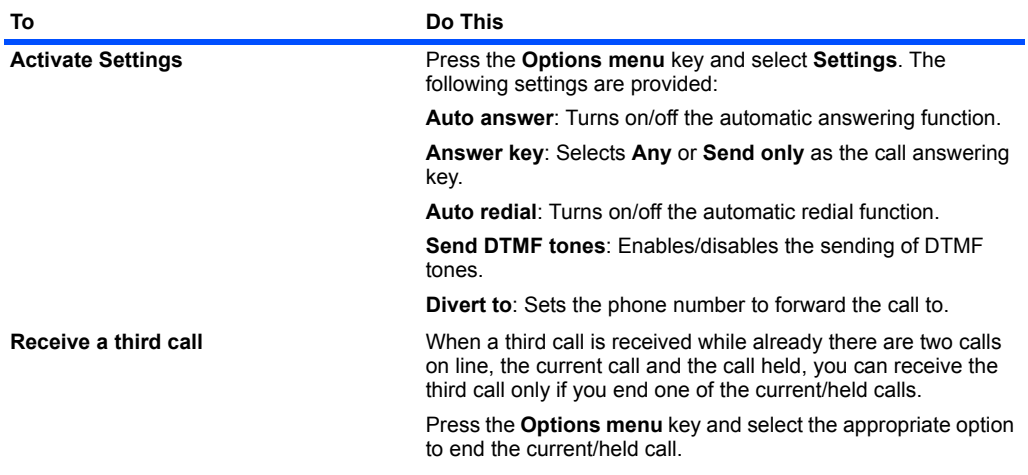

# **Making and Receiving a Video Call**

(available in 3G area only)

## **Basic Operations**

The operations for making and receiving a video call are shown below:

### <span id="page-40-0"></span>**To Make a Video Call to a Video Capable Handset**

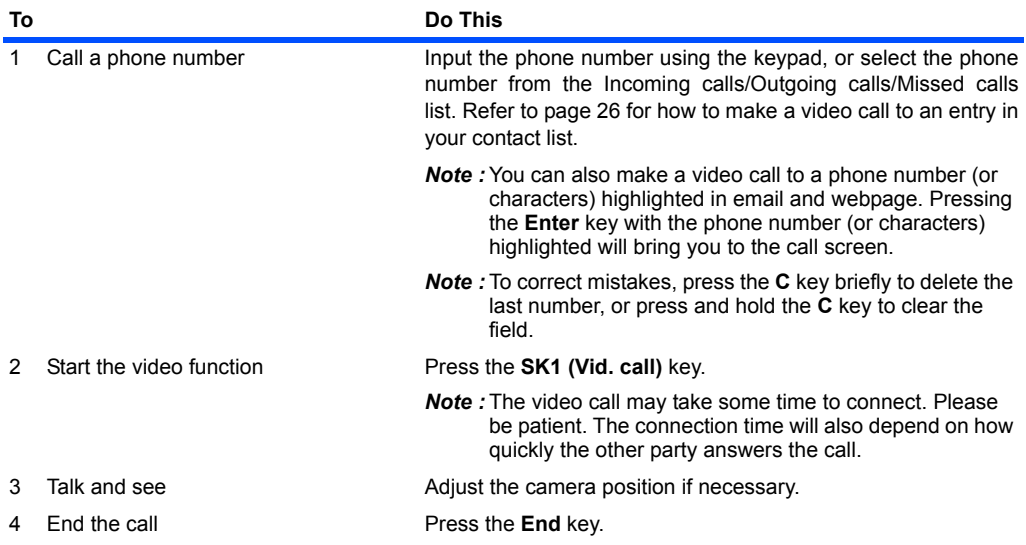

### **To Make a Video Call to a PC with Webcam**

**NOON** Video calling to PC may not be available in all countries. Please check with your network provider.

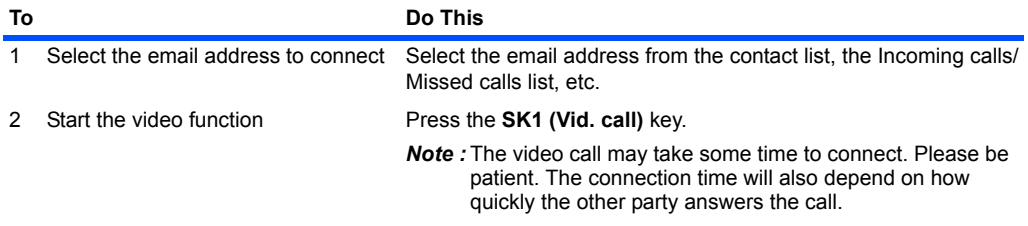

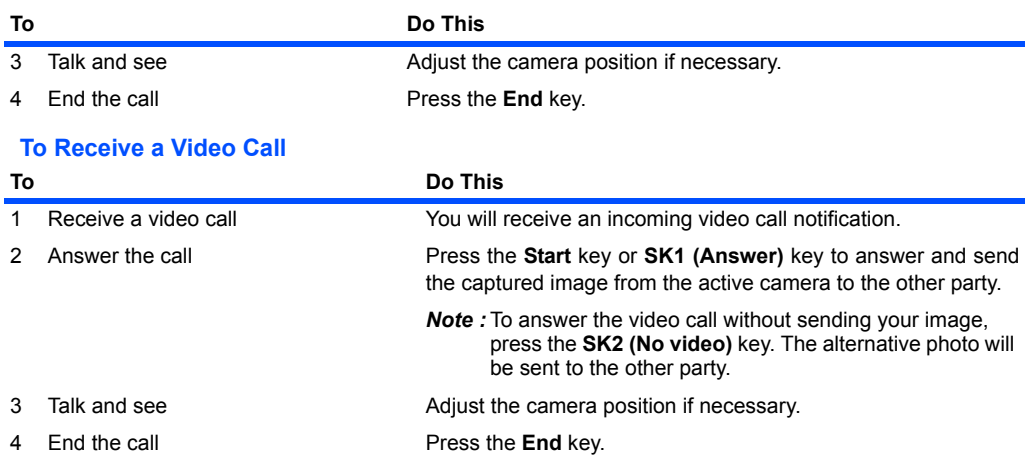

# **Useful Tips**

Useful tips for making a video call are shown below:

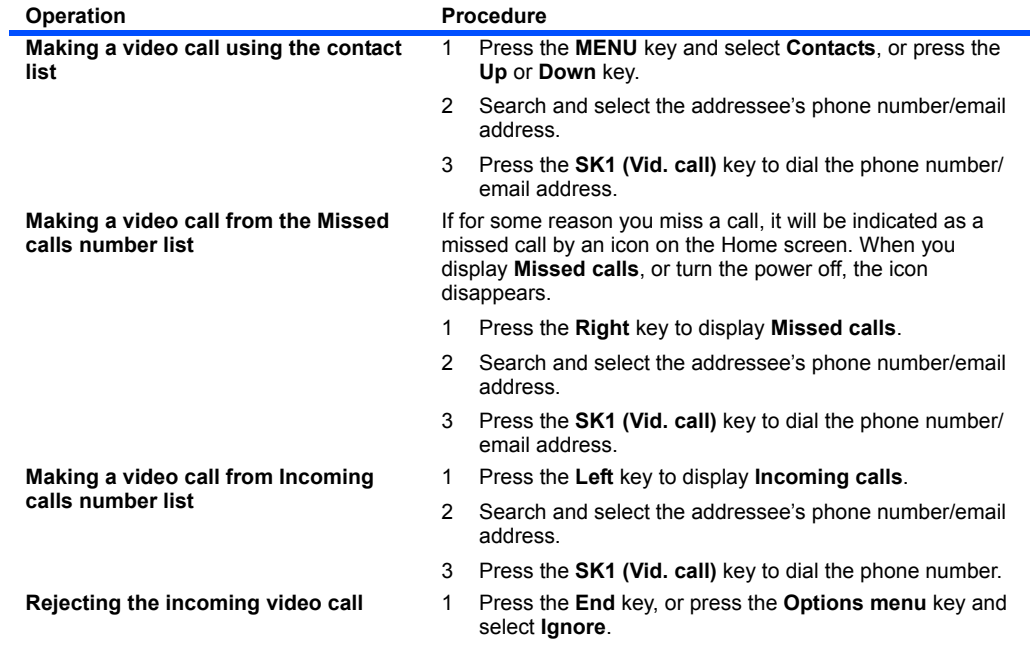

## **Operations During a Video Call**

The following operations are possible during a video call:

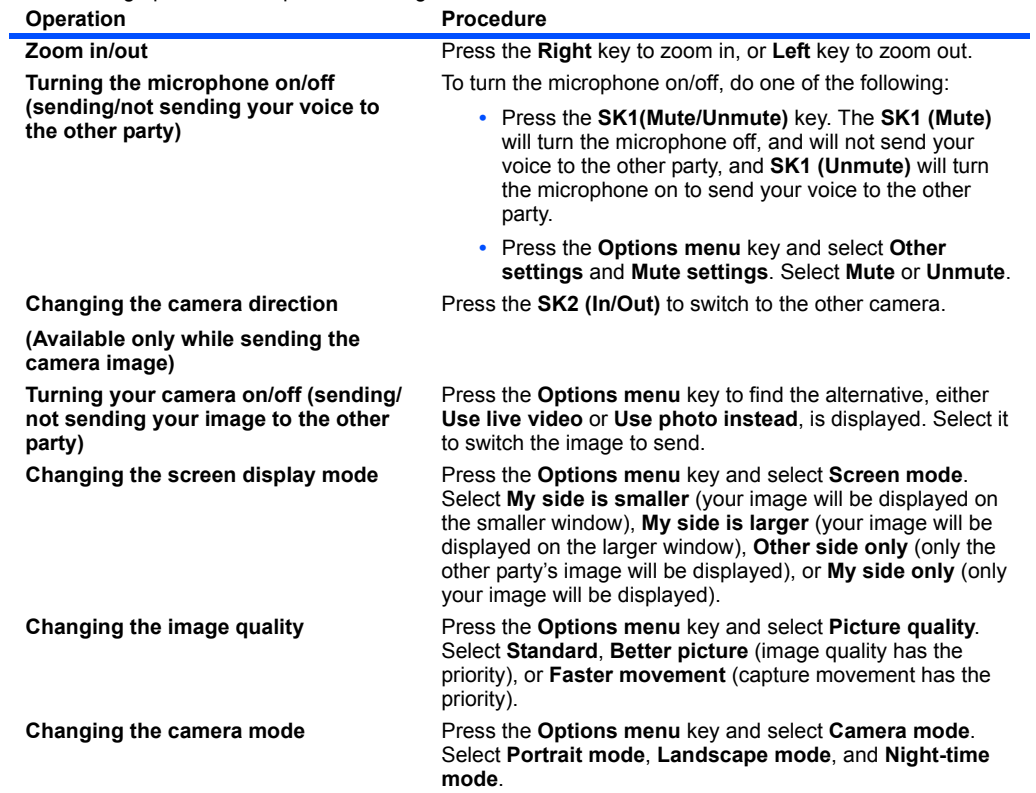

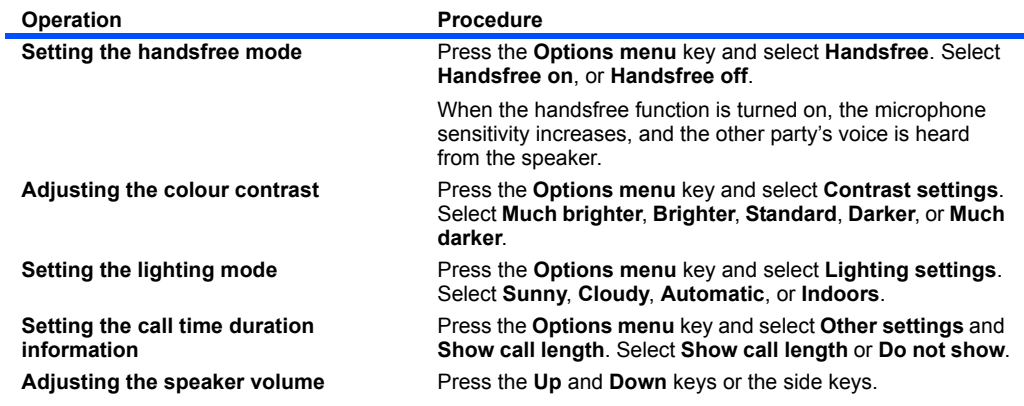

# **Showing and Hiding Your CLI**

You can show/hide your **3** number when you make or receive a call. As a default setting, your **3** number is shown to the caller or the receiver.

To hide your **3** number when making a call, subscribe to the Calling Line Identification Restriction (CLIR) service. There are two CLIR service subscription settings: permanent and temporary. When permanent CLIR subscription is set, your **3** number will always be hidden when making a call. When temporary CLIR service is subscribed to, you can turn on/off this function from **Settings**, or just input **#31#**/ **31#** before a phone number to hide/show your **3** number for that particular call.

When forwarding a call, the Connected Line Identity Restriction (COLR) service will hide the forward destination phone number from the caller.

When making a call, the receiver's identity (phone number) can be displayed on your handset's display if you subscribed to the Connected Line Identity Presentation (COLP) service, and your **3** number will be notified to the receiver if you have subscribed to the Calling Line Identity Presentation (CLIP). The current subscription status of these settings can be found and displayed from **Settings**. (Refer to **Settings** on page [134](#page-150-0) for details.)

# **Basic Operations**

The basic operations for hiding your number are shown below:

### **To Hide Your Number When Making a Call**

(available only when temporary CLIR service is subscribed)

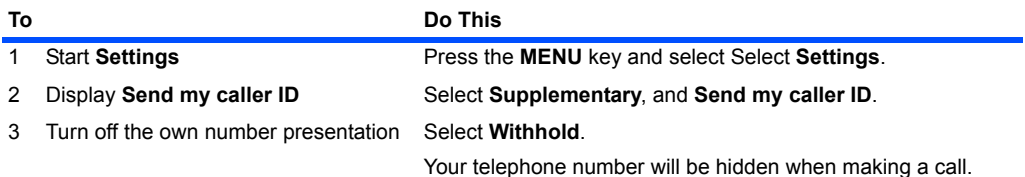

# **Text Entry**

You can enter characters, numbers and symbols into your handset, for example, when you enter a phone number to call, add information to the Contact list, write text messages or enter an internet address.

The maximum number of characters allowed in an item or a field is defined as the number of single-byte characters that can be input. When entering double byte characters such as accents (ë, î, ô, etc.) or triple byte characters such as the Euro symbol (€), the maximum number of characters will vary accordingly.

When entering text on e616V, the word on the line boundary is moved to the next line (wordwrap function).

There are four types of text entry:

- **•** Multitap Text (ABC) Input
- **•** T9® Text Input
- **•** Numeric Input
- **•** Symbol Input

The multitap, T9® and numeric input modes can be switched by pressing the **SK1 (Abc/T9/123)** key. The symbol input mode is activated by pressing the **#** key.

This section describes the procedures for text entry and text editing.

T9® Text Input is covered by the United Kingdom Pat. No. 2238414B, Euro. Pat. No. 0 842 463 (96927260.8) and other patents pending.

# **Multitap Text (ABC) Input**

You press each key as many times as needed to display the character you want to enter.

You can also press **1** several times to select and insert common symbols.

In the following example, to enter **dog** in a text message.

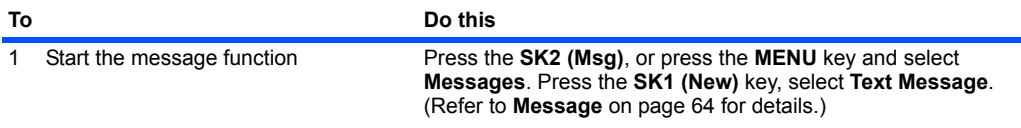

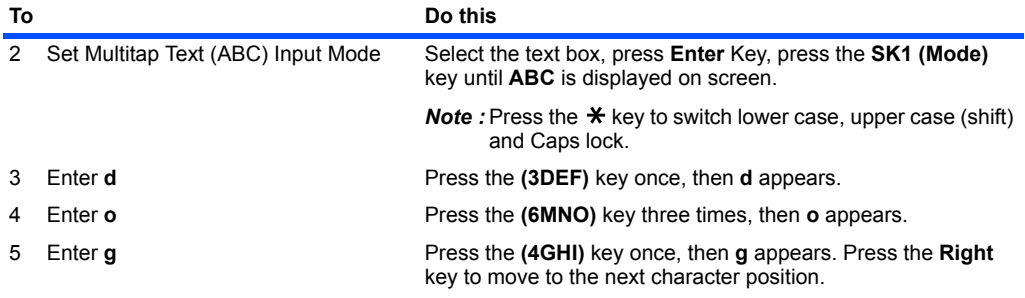

## **T9® Text Input**

You can use T9® Text Input when entering text in text messages, notepad, Todo, Calendar, Contact list etc.

In the T9® Text Input mode, you press each key only once, even if the character you want is not the first character on the key.

When you press the keys, different words are suggested. If the word you want is not suggested, you can edit the word and register it to the dictionary for access the next time.

You can select and insert common symbols or emoticons by pressing **1** key and the **SK1 (Next)** or **SK2 (Prev.)** key.

In the following example, to enter **fog** in a text message.

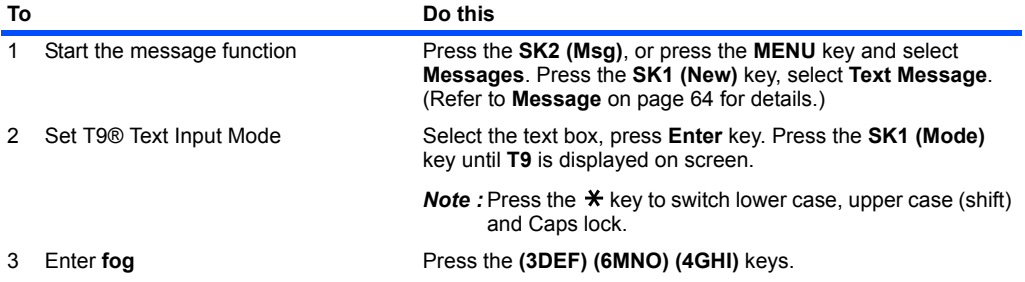

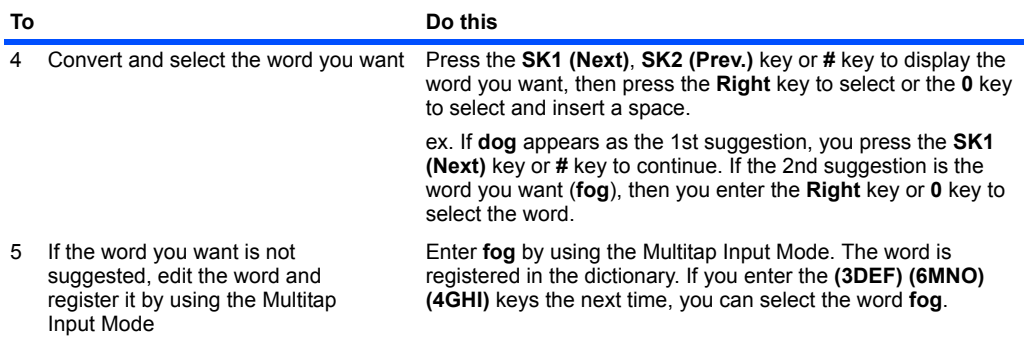

# **Numeric Input**

If you want to input a series of numbers, you can change to numeric input mode.

In the following example, to enter **364** in a text message.

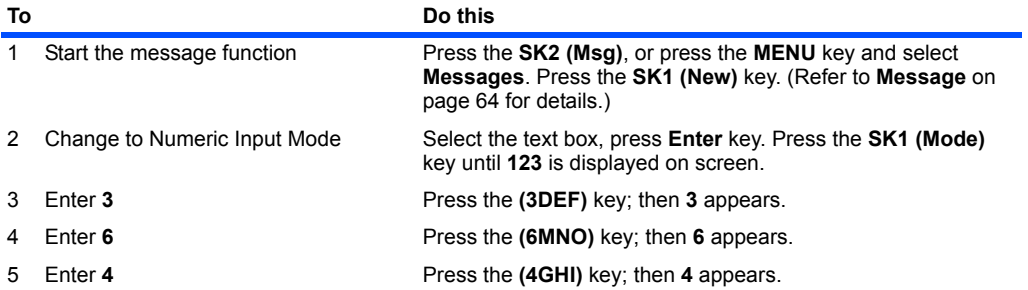

# **Symbol Input**

By pressing the **#** key in the Multitap Text Input mode, the T9® Text Input mode, or the Numeric Input mode, the temporary symbol menu is displayed.

Highlight the line in which the symbol you want is located. You can move the highlighted line by using the **Up**, **Down**, **Left** and **Right** keys. Find the keypad character displayed above the symbol and press the key. The temporary symbol menu disappears after inserting a symbol.

The temporary symbol menu can be cancelled by pressing **C** key. Note

To input a character from the Greek alphabet or alphabet with accents, select from the symbol menu. Note

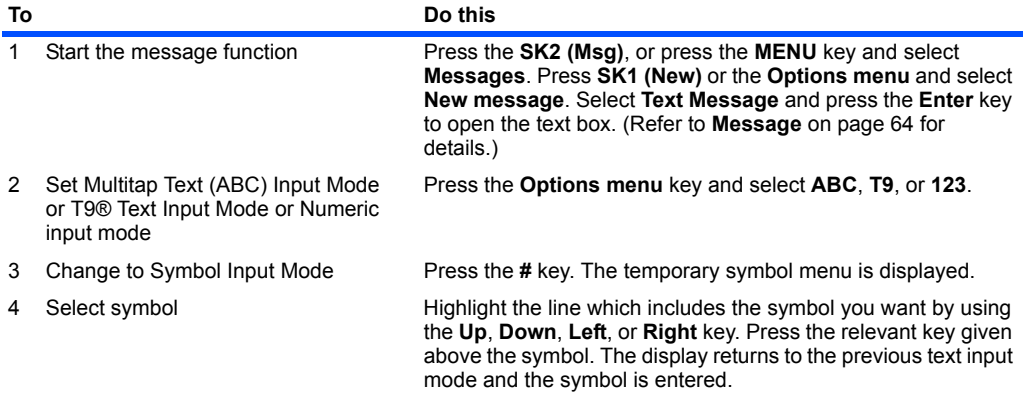

## **Text edit**

When you edit text entered in the Contact list or messages, you can use the copy, cut, paste and clear functions in the text input mode as shown below:

### **To Enter a Space**

To enter a space in the text in the Multitap Text Input mode or the T9® Text Input mode, press the **0** key.

### **To Insert a New Line**

To insert a new line in the text, move the cursor to the inserting point of the new line, press and hold the **#** key or press the **Options menu** key and select **New line**.

### **To Change the Case**

To change the alphabet case, press the  $\bigstar$  key in the Multitap Text Input mode or the T9® Text Input mode. If the text input mode is the lower case mode in the beginning, press the  $\mathbf{\hat{x}}$  key once to switch to shift mode (the next input character will be in uppercase), press the  $\star$  key again to caps lock mode, then press it again to return to the lower case mode.

### **To Change to Delete/Backspace Mode**

To change to delete/backspace mode, press the **Options menu** key in the text input mode, select **Editing options**, then select **Delete** or **Backspace** radio button for **Clear mode**.

In the **Delete** mode, you can delete characters after the cursor by pressing the **C** key. Pressing and holding the **C** key deletes all characters after the cursor.

In the **Backspace** mode, you can delete characters before the cursor by pressing the **C** key. Pressing and holding the **C** key deletes all characters before the cursor.

### **To Change to Insert/Overwrite Mode**

To change to insert/overwrite mode, press the **Options menu** key in the text input mode, select **Editing options**, then select **Insert** or **Overwrite** radio button for **Write mode**.

In the **Insert** mode, the cursor is expressed as a vertical line between texts, and you can insert characters at the cursor position.

In the **Overwrite** mode, the cursor is expressed as a square over a text/space you can overwrite characters starting at the cursor position.

#### Text Entry **Text Entry**

### **To Delete Characters**

In the Backspace mode, press the **C** key to delete the character to the left of the cursor. Pressing and holding the **C** key will repeat this operation.

In the **Delete mode**, press the **C** key to delete the character highlighted by the cursor. Pressing and holding the **C** key will repeat this operation.

### **To Copy and Paste the Text**

To copy and paste text, proceed as described below:

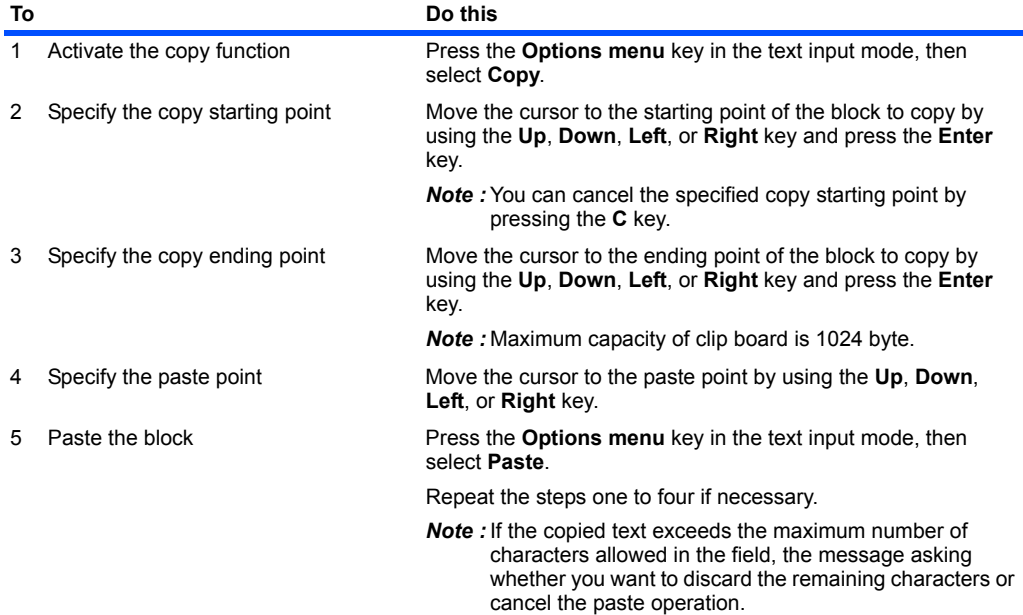

## **To Cut and Paste the Text**

To cut and paste text, proceed as described below:

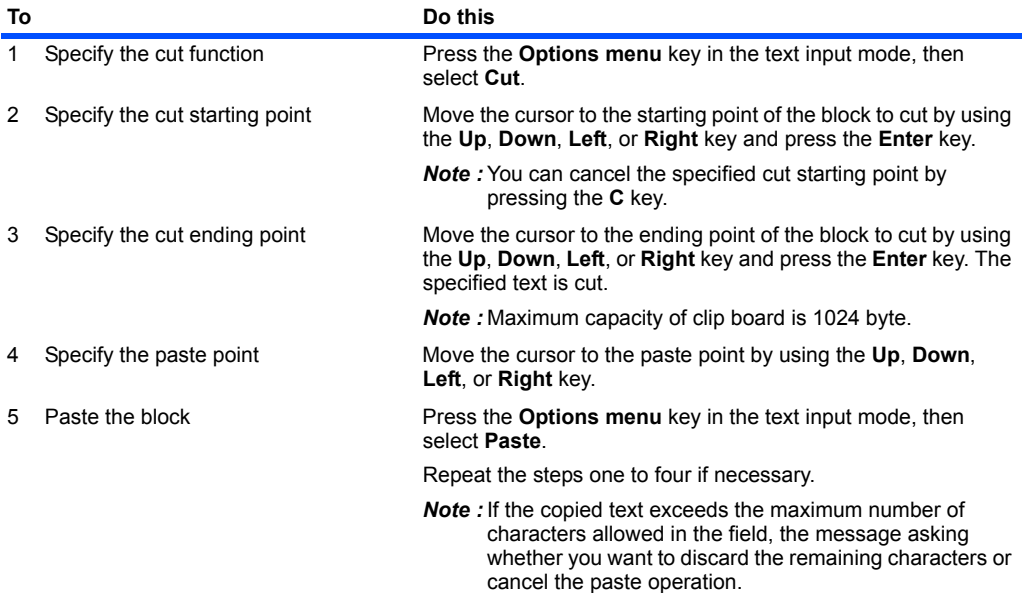

# **Display Information**

When you enter text in the Contact list or a message, the text entry display shows you various information as shown below:

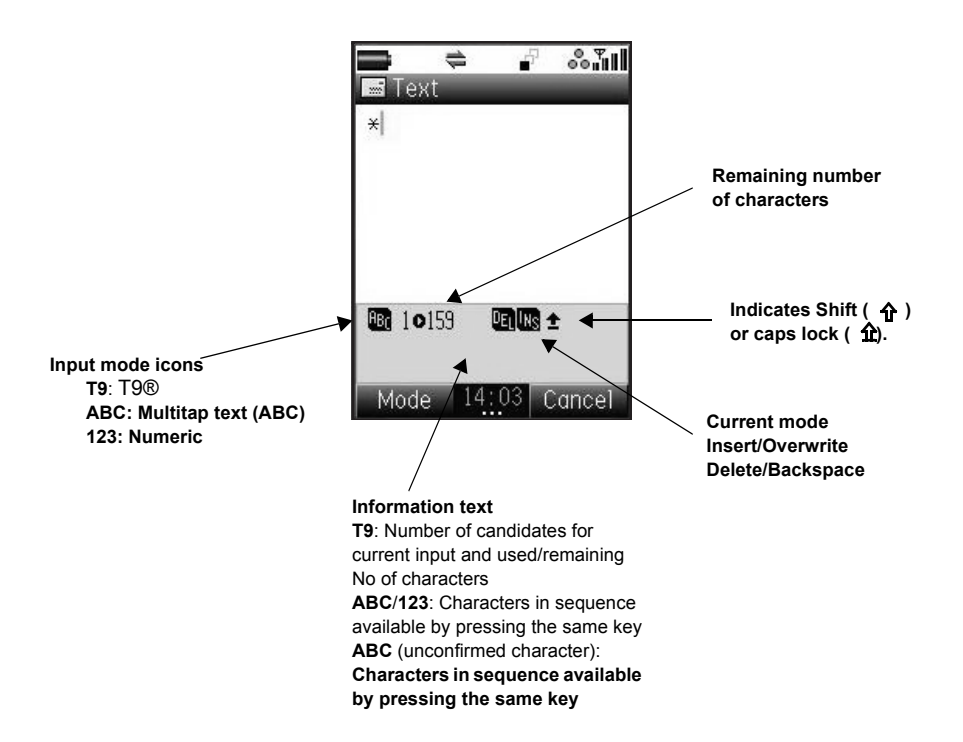

# **Browser**

(Press the " $\bigcirc$ " key)

The browser application enables you to 3 Services - Football, Music, Games, Location service and etc.

## **Browser Menus**

Pressing the **Options menu** key will display a menu list of functions provided for the browser application.

The following describes the function menus:

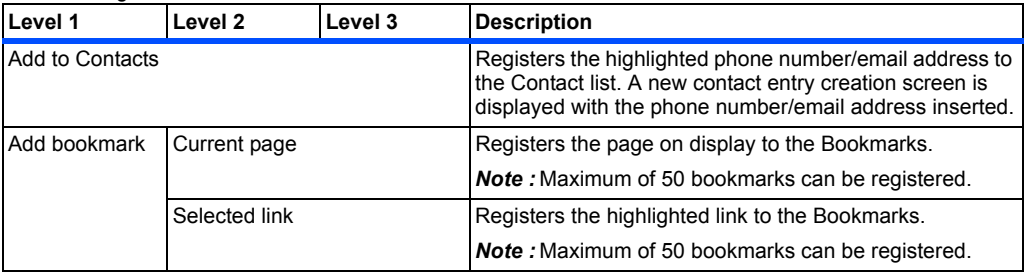

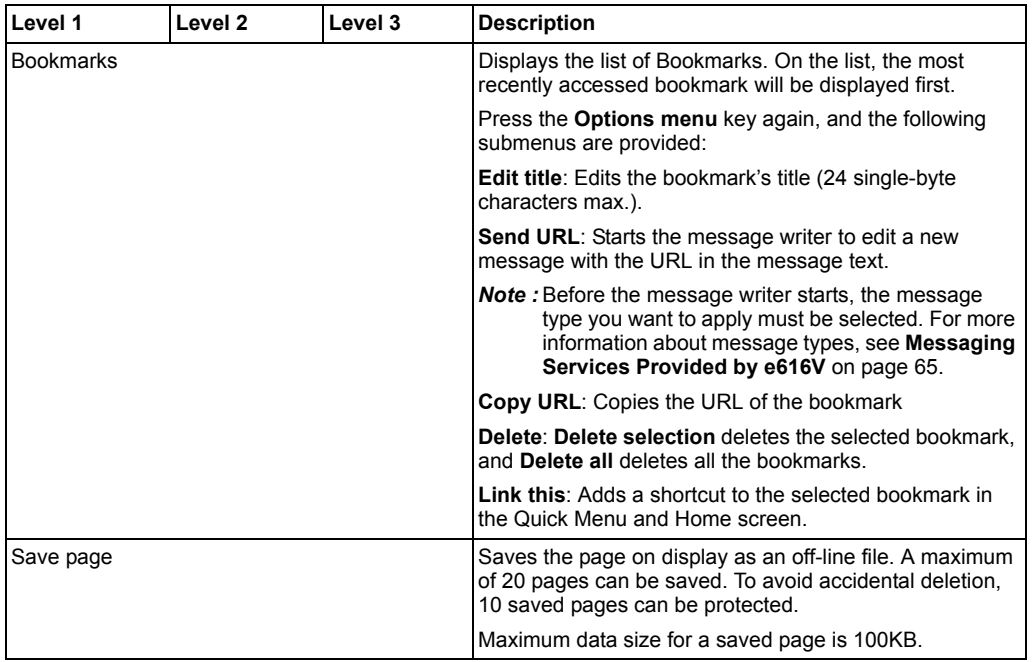

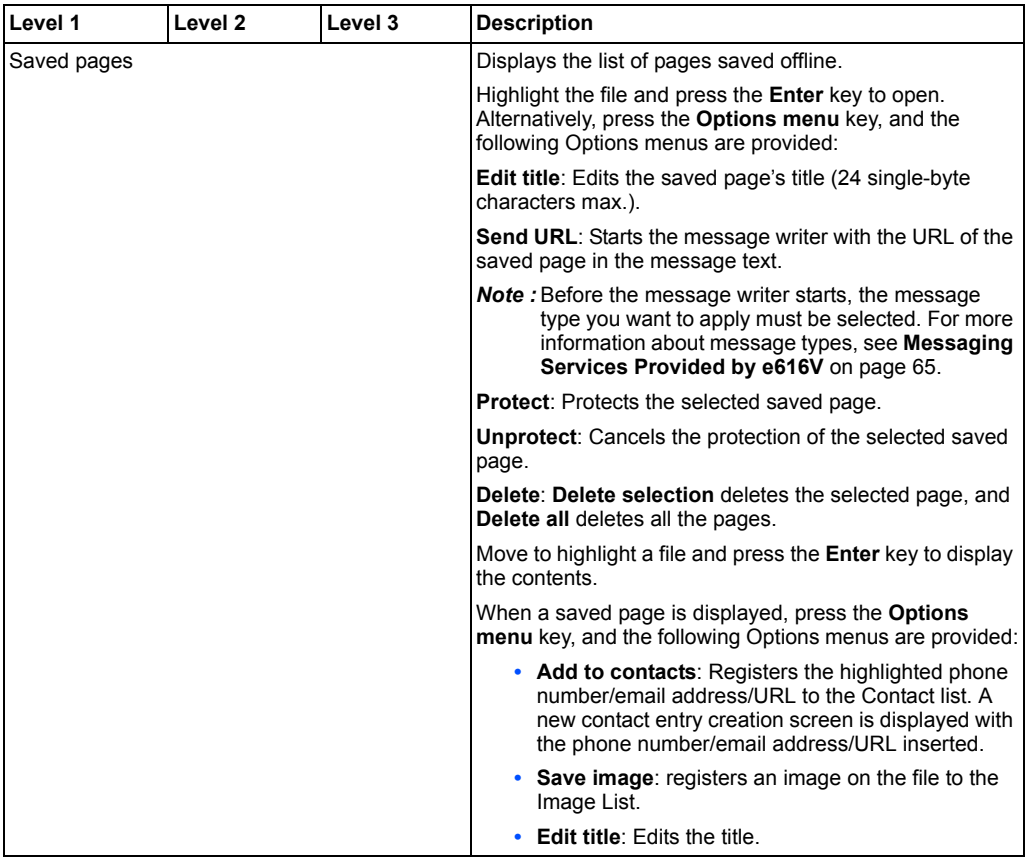

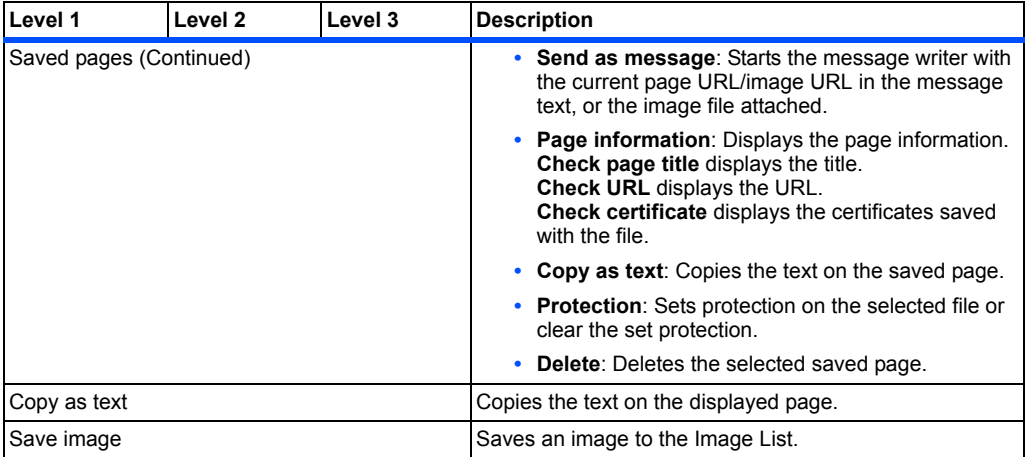

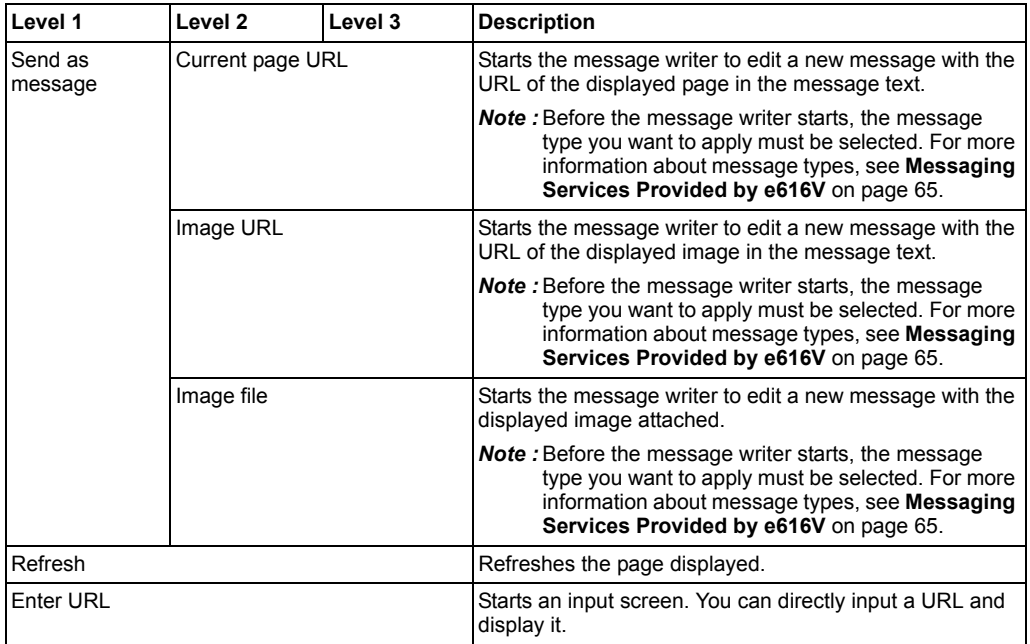

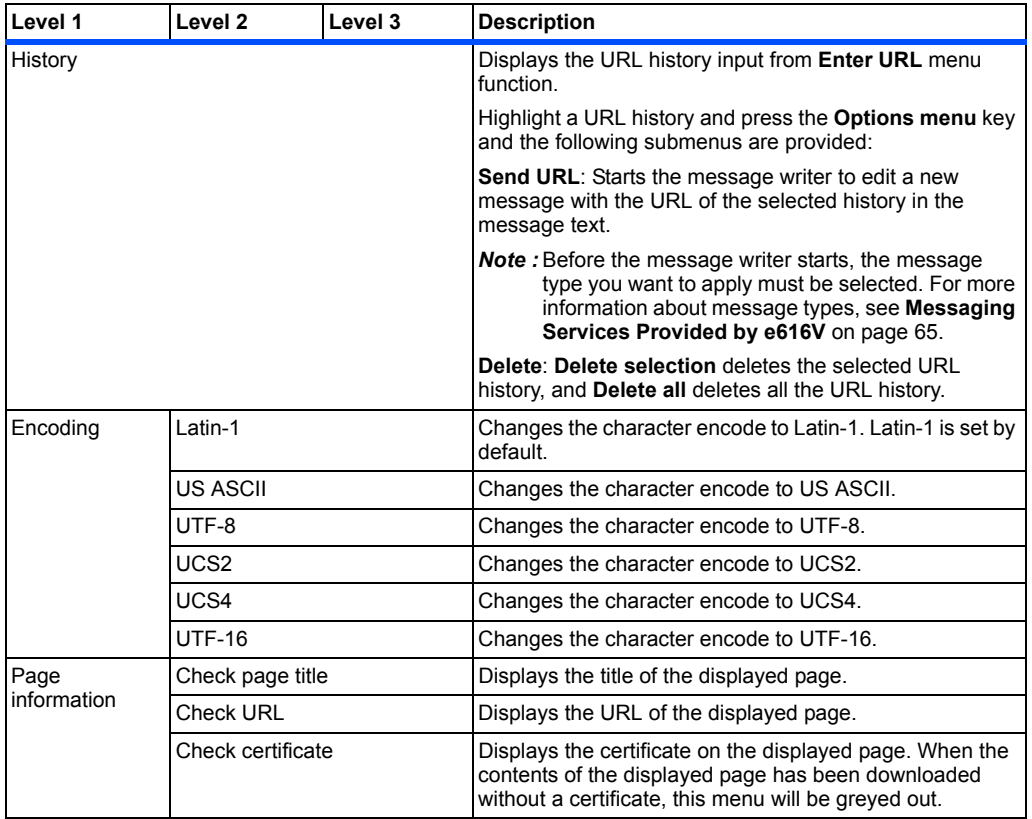

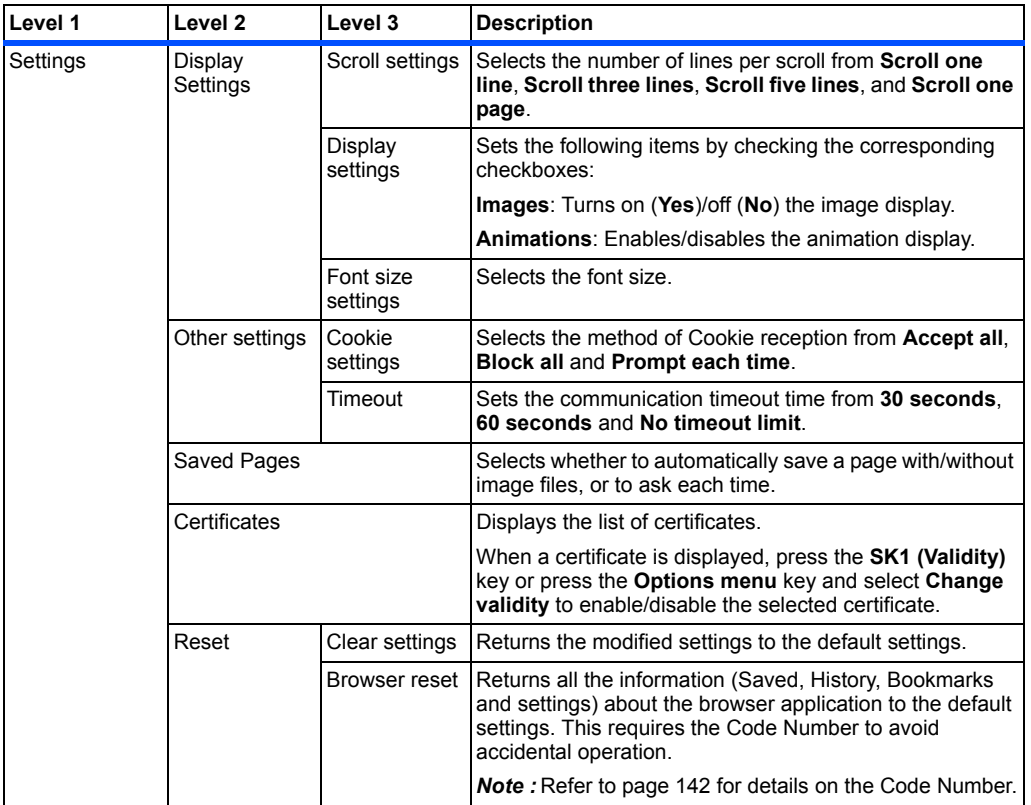

# **Basic Operations**

The following describes basic operation for the browser application.

### **To End a Browser session**

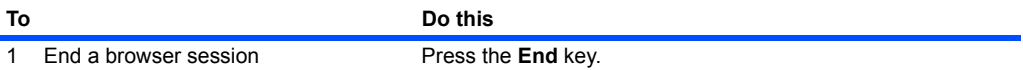

### **To Download a file and Save it in e616V File Manager**

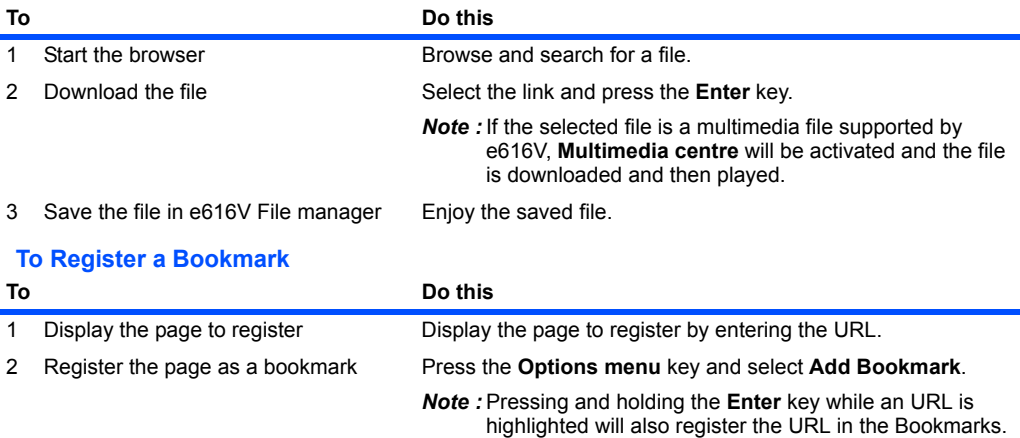

# **Useful Tips**

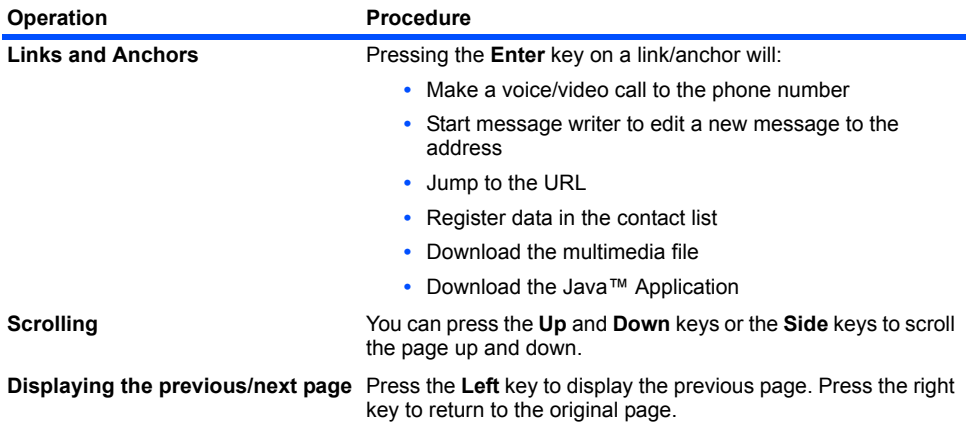

# **Advanced Features**

The e616V brings you a whole new world of mobile multimedia communications!

In this section, we introduce the following advanced features of e616V:

- **• Video Call** (make a live person to person video call to enhance your communication experience)
- **• Photo/Video Camera** (take pictures or record short videos and send them from your e616V)
- **• Multiple selection** (Select multiple items in list screens)
- **• Multi-call/Multi-task** (watch the latest sports results and call your friends to tell them about it at the same time)
- **• Messaging** (send simple text, multimedia, video messages or Email)
- **• Other Features of e616V** (play Java™ application, listen to music, transfer data from a PC, synchronise data with your PC or store and manage your video/image/audio data on the memory card.)

## **Video Call** (available in 3G area only)

If you want to really show what you mean, make a video call. With a video call you can not only talk but also see the other person. Ask someone for advice with a shopping decision, show someone where you are on holidays or simply show your friends how you are doing.

The video call function consumes the battery faster than other functions. When the battery power is low, recharge the battery.

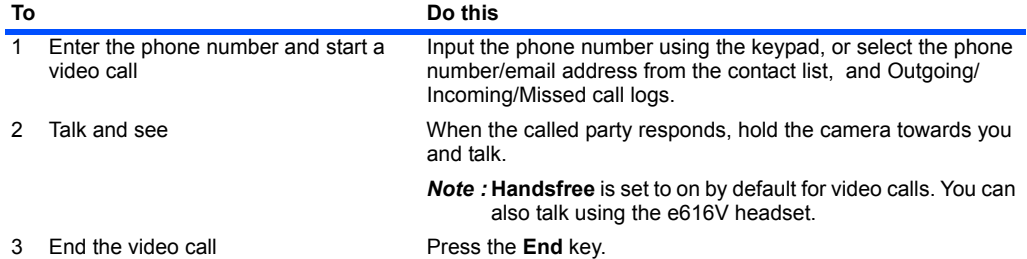

### **To Make a Video Call to a Video Capable Handset** (Refer to page [24](#page-40-0) for details.)

# **Useful Tips**

- **•** The received image and the sent image can both be displayed on the screen. You can hide/show the sent image (your image) from the **Options menu**.
- **•** If you want to capture sound away from the handset, attach the headset and use the headset's microphone close to the sound source.

## **Photo/Video Camera**

Ever wished you had brought your camera with you? With the e616V that won't happen to you again.

When you want to show your friends what you're up to or want to ask a friend which new shirt to buy, simply take a picture and send it from the e616V. To make the visual experience even more appealing, record a short video with e616V and send it by Video message.

### **To Take a Photo/Make a Video and Send it Attached to a Message**

Refer to page [111](#page-127-0), [112](#page-128-0), and [71](#page-87-0), for details on taking photos, making videos and sending messages.

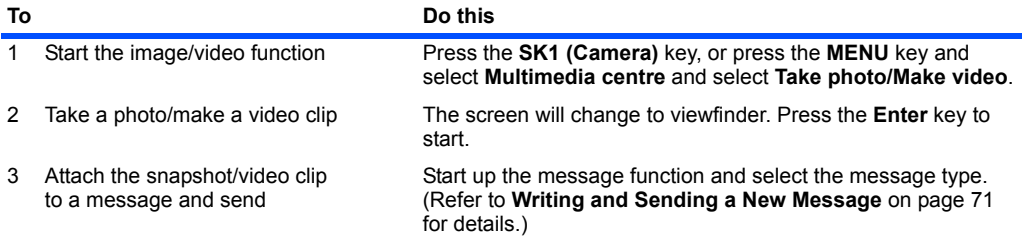

# **Useful Tips**

**•** Make the most of your photos and video clips: send them as attachments of a message, use an image as a Home screen wallpaper, use a photo of your friend's face as their contact picture, etc.

# **Multiple selection**

### **To Select Multiple Items**

In certain item lists, for example in **Contacts**, you can highlight multiple items by using the  $\star$  and  $\sharp$  keys. In the relevant screen, start the selection by pressing  $\mathbf{\divideontimes}$ .

- To select/deselect another item, press  $\mathbf{\divideontimes}.$
- To highlight a group of items, start the selection by pressing  $\mathbf{\hat{x}}$ , then scroll down and press **#**. All items between the  $\angle$  and  $\sharp$  will be highlighted.
- **•** To end the multiple selection, press the **C** key.
- **This function is only available in certain applications. This function will not be available for contacts when** accessed through the **Up** or **Down** keys. The application must in this case be accessed by pressing the **MENU** key and then **5**.

# **Multi-call/Multi-task**

Did you ever wish you could send a message while talking on the handset? e616V's multi-call function lets you do this.

If you want to check your calendar while talking, the multi-task function allows you to display the calendar saved in e616V

For example, you can use one of the following functions while talking on the handset:

- **•** Message (Text message/Video message/Multimedia message/Email)
- **•** Java™ Application
- **•** Contact
- **•** Settings
- **•** Toolbox
- The more tasks you are carrying out simultaneously, the more 'pages' you will see on the multi-task icon; it could show 2 or 3 pages depending on the amount of simultaneous multi-tasking being performed by the e616V.

## **To Start/Switch Task During Another Task**

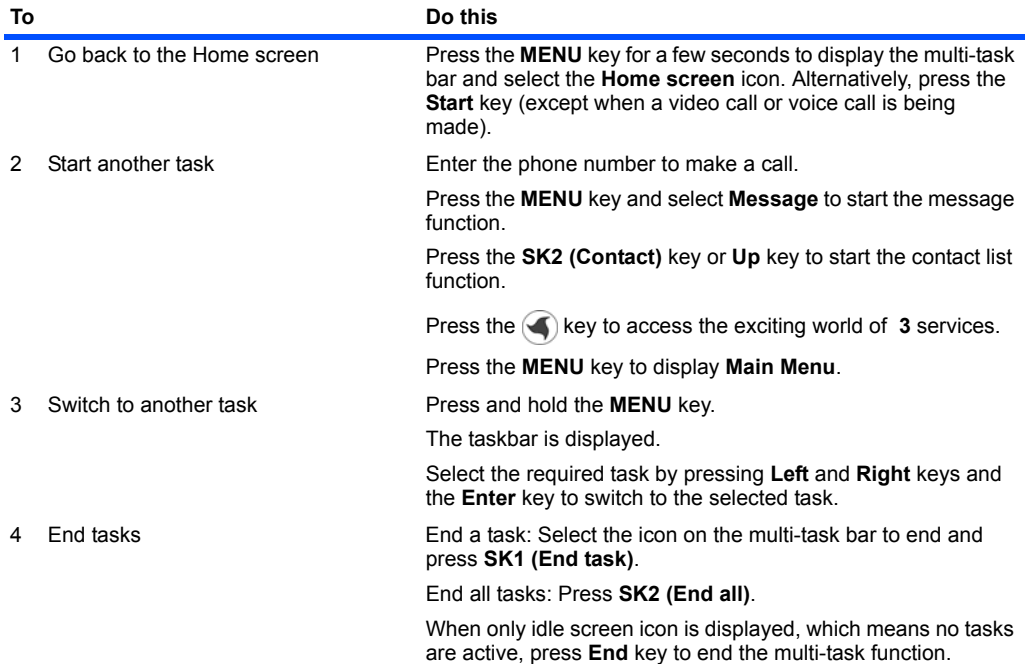

## **High-Speed Data Communications (transfer)**

The e616V supports high-speed data communication rates for your PC via USB connection and Bluetooth technology. Connect the supplied USB cable between your e616V and a PC, and install the **616 USB driver** and/or **616 Bluetooth Modem Setting File** from the "Utilities/Tools" section of the e616V CD-ROM. Then to discover how these technologies can be used with your e616V, please refer to **Connections** section on page [121](#page-137-0).

# **Other Features of e616V**

e616V provides many multimedia functions: messaging, Java™ applications, and multimedia player. You can easily personalise e616V functions by using menu functions. (Refer to **How to Use Menu Functions** on page [54](#page-70-0) for details.)

## **Messaging**

e616V supports four types of messaging services: Text message, Video message, Multimedia message, and Email.

The following describes these services:

- **• Text message** service is suitable for exchanging text messages. Refer to **Message** on page [64](#page-80-0) for details. Use text messaging to send a message to a colleague saying you will be 10 minutes late for a meeting, or to tell a friend the movie schedule for Friday night.
- **• Video message** is a form of Multimedia messaging and allows you to send a message with attachments: take a photo, or make a video and attach it to a message. Video messaging is available in the 3G and 2.5G area. Refer to **Message** on page [64](#page-80-0) for details.

Use video messaging to make a video of your product and send it to a client with a message, or to send a short movie of your birthday party to a friend.

**• Multimedia message** service sends a slide show of images, video, audio and text. A slide show will play a combination of multimedia files. Multimedia messaging is available in the 3G and 2.5G area. Refer to **Message** on page [64](#page-80-0) for details.

Use multimedia messaging to send a slide show of a new house listing containing several photos to a client with a message or to snap a photo of a celebrity and send it to a friend.

**• Email** allows you to send messages to email addresses with ringtunes (MID), images (GIF, JPEG, BMP), audio (AAC, WMA), video (MPEG4) and other types of files attached. You can also cc or bcc other people on your email message. Email is available in 3G and 2.5G area. Refer to **Email** on page [88](#page-104-0) for details.

Use email to receive document files attached to an email, and forward them to your PC email address, or to send the latest sports result to a group of friends who share the same interest.

## **Java™ Application**

You can download Java™ applications (games, utility software, etc.) to your e616V. The downloaded Java™ application will be listed in **Java**™ (press the **MENU** key <sup>→</sup> select **Java™**). e616V can save the Java™ application up to 10, if you download 11th, it will delete a file before you saved. Refer to **Java™** on page [102](#page-118-0) for details.

## **Image Viewer**

When images are downloaded to the e616V, are received attached to a message, or there are photos taken by using e616V's camera, you can display them using the **Image viewer**. Such images can be used as a Home screen and contact list data. Refer to **To View an Image File** on page [115](#page-131-0) for details.

## **Video/Audio Player**

You can play video and audio data saved in e616V's play list using the **Video/Audio Player**. Refer to **Multimedia centre** on page [105](#page-121-0) for details. The following shows the display images of the video/audio player:

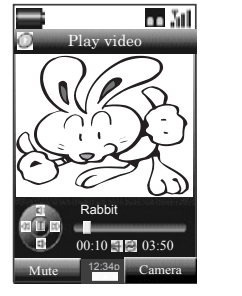

Video Player **Audio Player** 

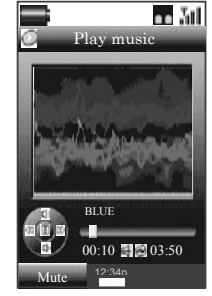

# **Synchronisation**

By connecting e616V and a PC with the supplied USB cable, you can synchronise data files with your PC using Intellisync. You will be able to synchronise **Contacts**, **Calendar** and **To Do** information using the software on the supplied CD-ROM.

Using the synchronisation function, you can use data files on e616V more easily and effectively: you can edit the contact list and calendar on your PC, then synchronise the data with e616V to carry them around on your handset. Please see **Synchronisation** on page [129](#page-145-0) for further instructions.

Using the File Transfer software supplied on the CD-ROM, you can copy files and information from your e616V to the PC. Contact list data, calendars, ringtunes, video clips, images, audio files and voice data can all be copied. Using this software, you can also backup all the files from your phone. Please see **Synchronisation** on page [129](#page-145-0) for further instructions.

#### **Advanced Features**

## **Memory Card**

Inserting the Memory Stick Duo™ into e616V lets you store and manage your data more easily and with much more space (up to 128MB). You can not only transfer the videos you recorded or photos you took using e616V's camera, but also manage the downloaded video/image/audio files, recorded sound (using Sound Recorder), calendar entries, To Do entries and other files in your handset. Refer to **File manager** on page [91](#page-107-0) for details.

## **GPS**

Using e616V's GPS feature, your questions such as "How do I get to the nearest tube station from here?" or "Is there a good French restaurant in this district?" will be answered accurately. Many more location related services will be provided (for details on the kind of services available, please ask **3**).

# <span id="page-70-0"></span>**How to Use Menu Function**

You can use various e616V functions by using menu functions. By selecting icons, menus, submenus and Options menus or building your own shortcuts, you can access the numerous functions and their settings.

**•** ICON LIST (From the Home screen, press the **Enter** key.) An icon is a graphic image with a name that represents and links to a category of functions or a particular function. To select an icon, highlight (a highlighted icon/category has an orange border around it) to the necessary icon and press the **Enter** key. An example of an icon list is **Main Menu**, which is displayed after pressing the **MENU** key.

#### **•** MENU LIST (Press the **MENU** key.)

A menu is a named link to a function. To select a menu, highlight (a highlighted menu will appear in highlight) to the necessary menu and press the **Enter** key, or just press the number key shown on the same line of the menu as a shortcut. If there are more than 9 menus under the category, you can scroll with the **Up** and **Down** keys. Pressing the **Up** key on the first menu displays the page with the last menu item.

**•** Options menu LIST (Press the **Options menu** key when available.)

An option menu is a named link to function settings and operations. The handling of an Options menu is similar to that of a menu. There are different types of item/option operations: adjusting levels, selecting an option setting, and turning a function on/off. When there is an Options menu list for an application/ function, the Options menu indicator will be displayed between the Softkey indicators. This indicator disappears when you display the Options menu. Refer to **Display** on page 3 for details.

# **Menu Functions Operations**

The following describes the operations performed by using the menu functions.

## **Operation Outlines**

The following shows an outline of performing operations by using the menu functions:

- **•** Display **Main Menu**.
- **•** Select an icon from the **Main Menu**.
- **•** Select a menu from the list menu.
- **•** Select an item/option.

When using certain application/function, the **Options menu** indicator may be displayed. This means that there is an Options menu list for that application/function. Pressing the **Options menu** key will display the Options menu list. An Options menu list provides more operations and detailed settings for that particular function. Refer to **Display** on page 3 for details.

### **To Select Menus by Numbers**

When a menu is numbered on the left column, you can select the menu by just pressing the number. This number will be displayed on the header part of the screen, as menu path indicator. For example, pressing the **MENU** key, **8 7 1** will display **Set date and time** screen which gives you options of Home time and Dual time, and **M871** will be displayed on the screen header part.

## **Operations in Detail**

The following shows how to adjust the display colour contrast, select the Home screen image, and turn on/off the any key answer function.

### **To Adjust the Display Colour Contrast**

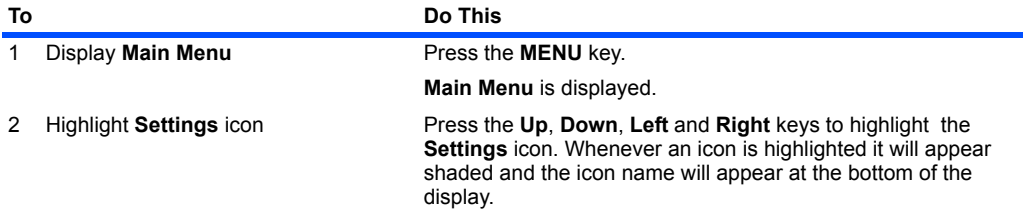
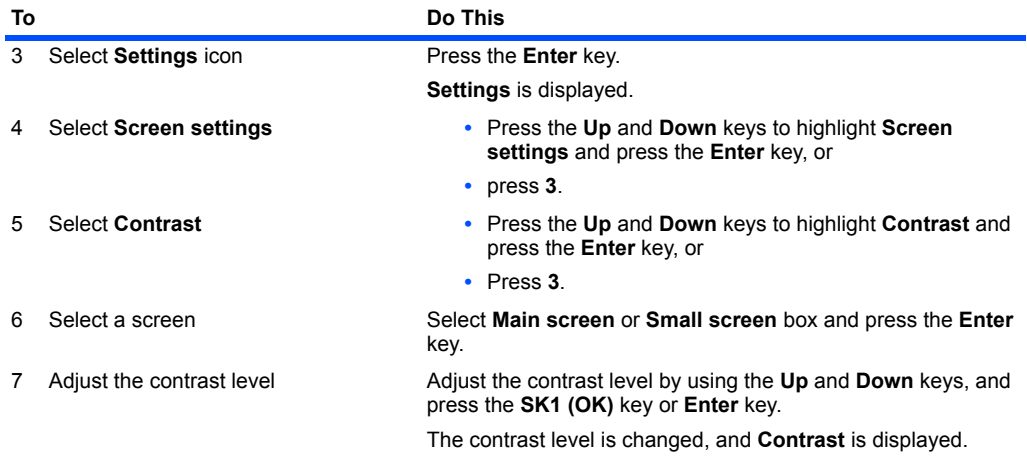

## **To Select the Home Screen Image**

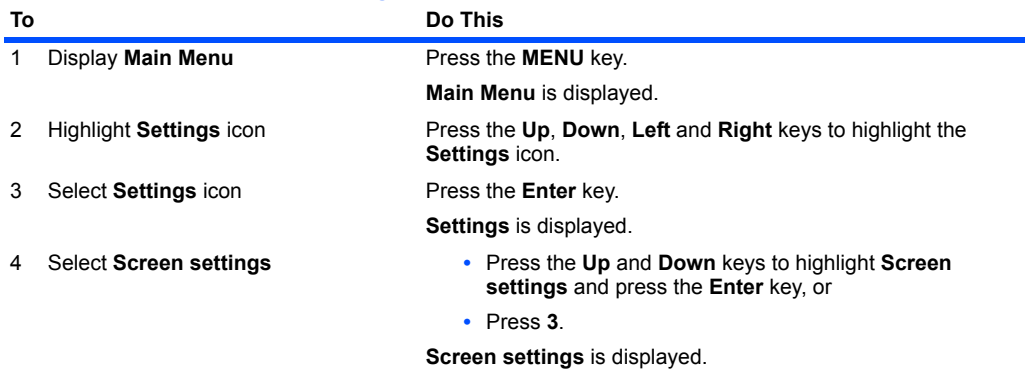

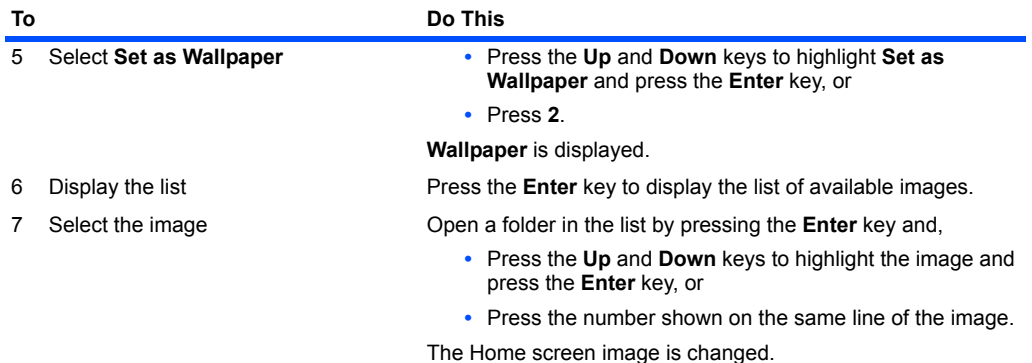

### **To Turn On/Off the Any key answer Function**

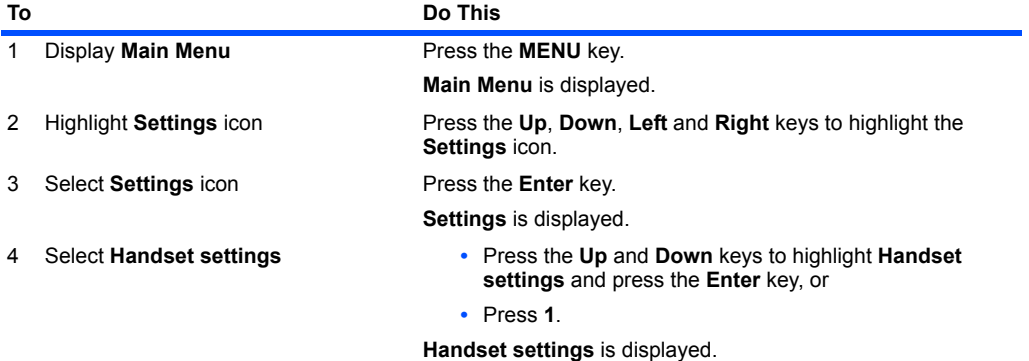

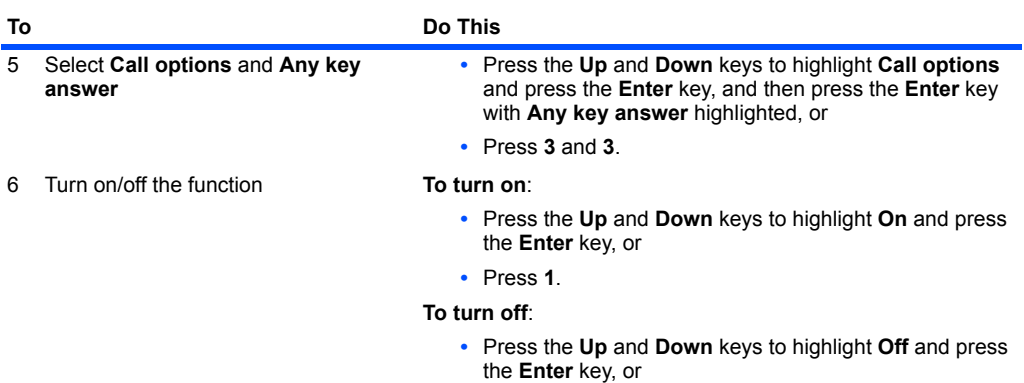

**•** Press **2**.

## **Quick Menu and Home Screen Shortcut**

You can make shortcuts to an application or a function that you frequently use in **Quick menu** or on the Home screen. Whenever a shortcut to an application/function can be created, **Link this** will be provided on the **SK1**. From the **SK1**, you can select where to add the shortcut, in the **Quick menu** list or on the Home screen.

### **• Quick menu**

The quick menu is your customised list of shortcuts to applications/functions. Pressing the **MENU** key twice on the Home screen, or pressing the **SK2 (Quick)** key on **Main Menu** will display **Quick menu**. Highlight the required shortcut by pressing the **Up** and **Down** keys and then press **Enter** key to activate the application/function.

### **• Home screen**

You can also create shortcut icons to applications/functions on the Home screen. Pressing the **Enter** key, then pressing the **Up**, **Down**, **Left** or **Right** keys on the Home screen will highlight the shortcuts. Press the **Enter** key to select the highlighted shortcut to activate the application/function.

### **Operations on the Home screen**

Apart from creating shortcuts, you can activate various functions and settings, and customise your Home screen. You can press the **C** key several times to return to the Home screen, and press the **Enter** key on the Home screen to highlight the Home screen items. The following operations are available on the Home screen:

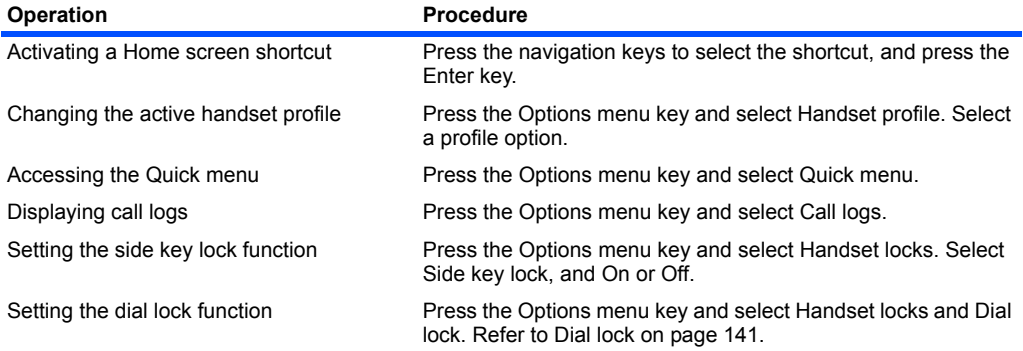

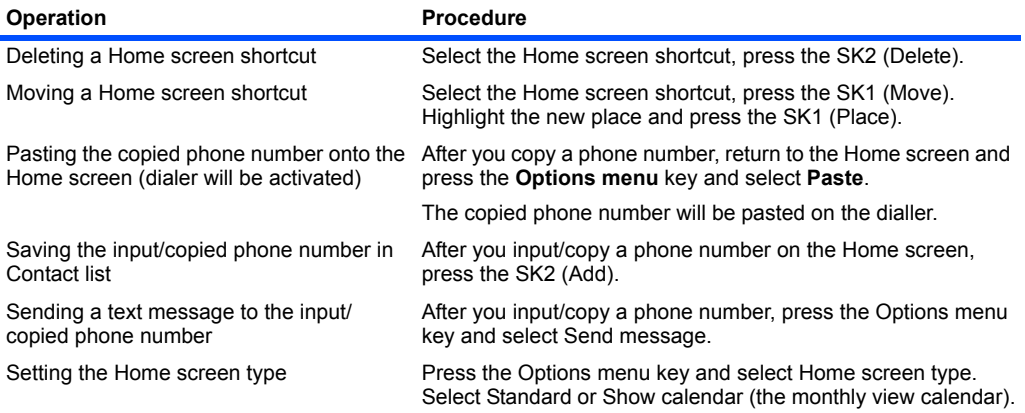

### **Taskbar**

Pressing and holding the **MENU** key displays the "taskbar". When there are multiple tasks active at the same time, they will be displayed on the taskbar as icons. Highlight using the **Left** and **Right** keys and press the **Enter** key to switch to that task.

On the taskbar, you can end the selected task by pressing the **End** key or the **SK1 (End task)** key, and pressing the **SK2 (End all)** key ends all tasks. The taskbar display can be cancelled by pressing the **C** key.

When you end tasks by pressing the **End**, **SK1 (End task)** or **SK2 (End all)** key, the tasks are interrupted. Therefore, any unsaved changes are discarded.

## **Menu Functions List**

The following table lists the menu functions under the **Main Menu**.

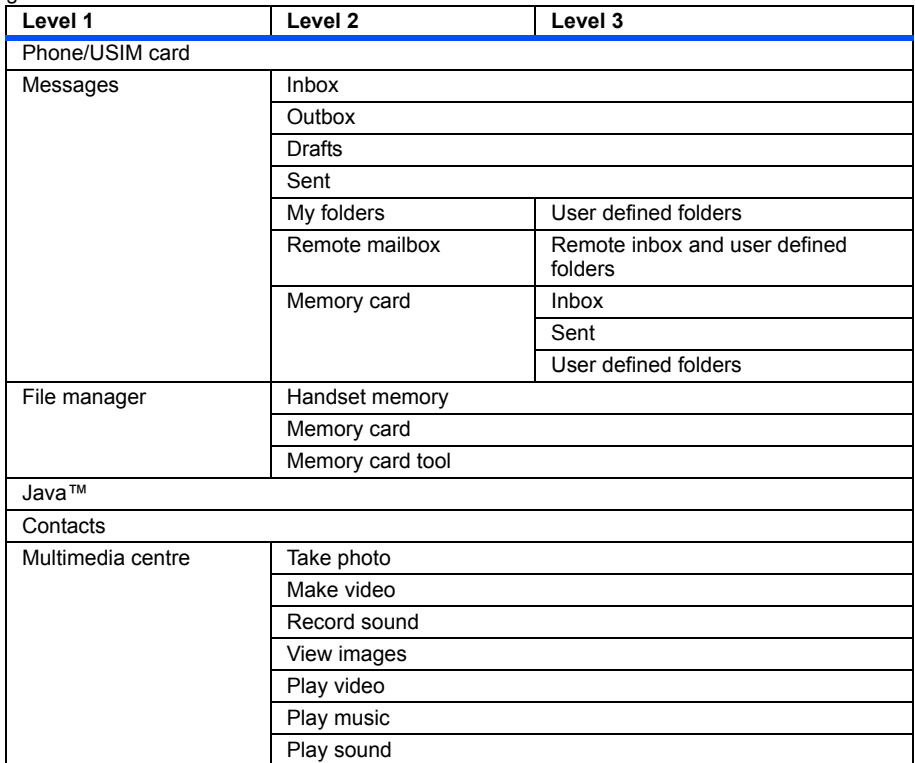

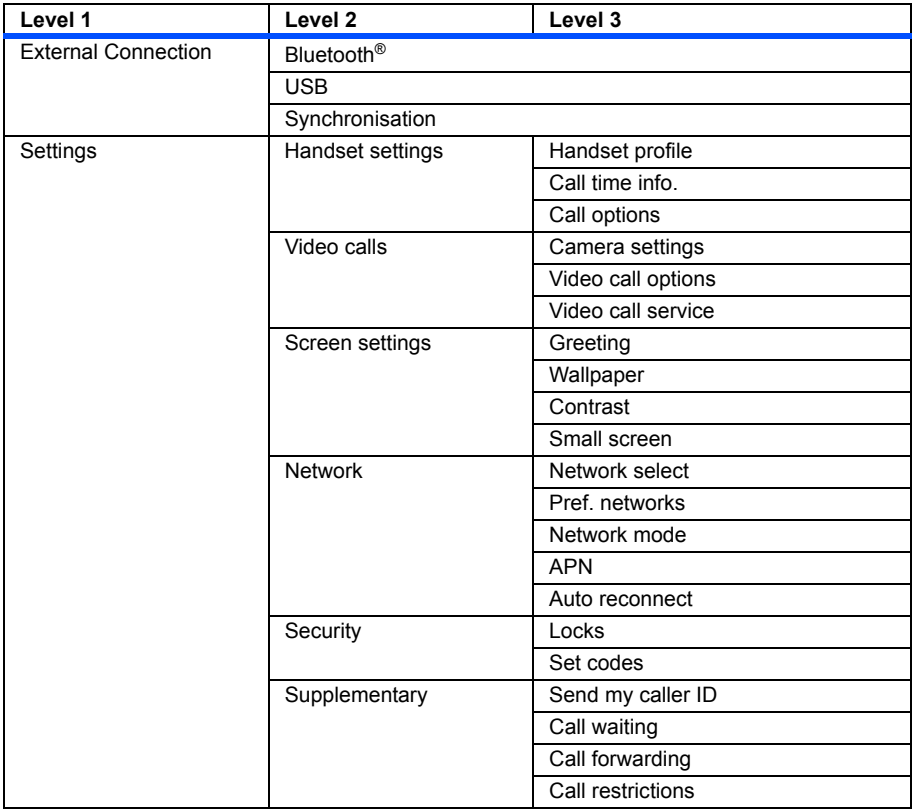

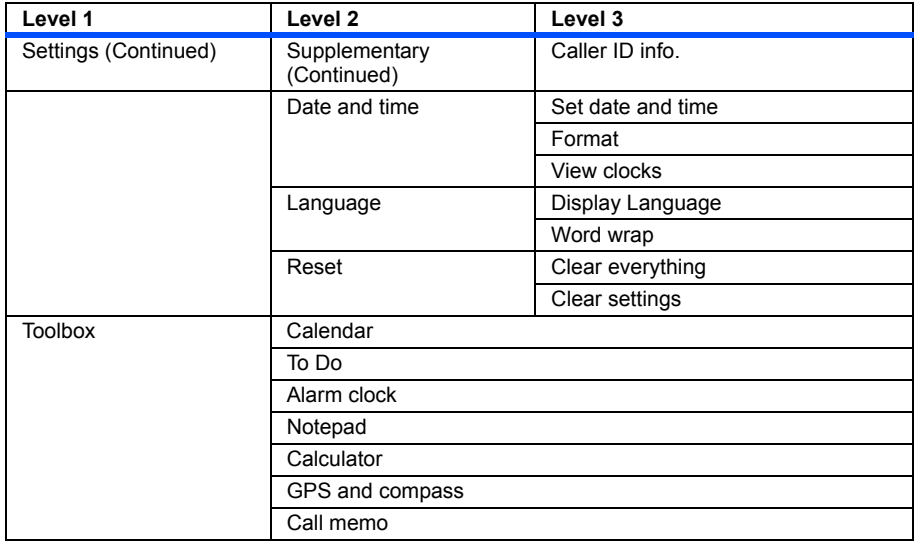

# **Message**

(Press the "**SK2 (Msg)**" on the Home screen, or press the "**MENU**" key → Select "**Messages**") You can send and receive messages that can contain photos, ringtunes, video files, etc. The following items are described in this section:

- **•** Overview
- **•** Message Menus
- **•** Writing and Sending a Message
- **•** Receiving and Reading a Message
- **•** Replying and Forwarding
- **•** Message Memory Maintenance

## **Overview**

## **Messaging Services Provided by e616V**

Your e616V supports the following messaging services:

- **• Text messaging** allows you to send text messages. (160 characters max.) To send a Text message, the user of the destination phone number must be a Text messaging or service subscriber.
- **• Video messaging** allows you to send messages with files attached. These files include video clips, audio files, image files, vCards and vCalendar files. A maximum of 60 attachments are allowed per message, with the total message size not exceeding 100 KB, including the message text. When you receive a video message you will be notified by a message from the message centre. When you receive a video message you will be notified by a message from the message centre. Your handset is set to automatically receive the contents of a video message.
- **• Multimedia messaging** allows you to send messages with multimedia files included to be played like slide show by the recipient. Multimedia files include video clips, audio files, image files and text with the total message size not exceeding 100KB. When you receive a multimedia message, you will be notified by a message from the message centre. Yours handset is set to automatically receive the contents of a multimedia message. Multimedia messaging is available in the 3G and 2.5G area.
- **• Email** allows you to send messages to email addresses with attachments. A maximum of 60 attachments are allowed per message, with the total data size not exceeding 100 KB, including the message text. Attachable files include ringtunes, images, audio, video and other types of files. You can attach files such as Word, Excel, Power Point but you cannot read/edit these on your handset, you can only forward these to another email address. You can set a total of 70 addressees for **To**, **Cc** (Carbon Copy), and **Bcc** (Blind Carbon Copy) fields of an email. There are two types of Email server: POP3 and IMAP4. With a POP3 server, your email is received and stored in the handset, while with IMAP4 the received email is stored on the email server. The list of email in the **Remote mailbox** is synchronised with the email stored on the IMAP4 server.

Email service is only available in the 3G area.

## **Maximum Number of Characters**

The maximum number of characters are defined as the number of single-byte characters (alphanumeric characters, etc.) allowed in a field/item. If a double or triple byte character such as a special symbol is used, the number of characters allowed will vary accordingly. (Refer to **Text entry** on page [30](#page-46-0) for details.)

## **Supported Attachment Types**

The following shows the supported attachment types that can be played/used by e616V (these files can be attached to messages and transferred between your handset and PC).

- **•** Video: 3GPP, MPEG4, WMV, H.263 baseline
- **•** Audio: MIDI, MPEG4-AAC, MP3, WMA, AMR
- **•** Image: JPEG, GIF, PNG, BMP, WBMP, TIFF (TIFF files are not viewable on the handset but can be forwarded on to a PC)
- **•** Text: Text, vCard, vCalendar

## **Message Menus**

The following describes the functions provided on the **Messages** menu list:

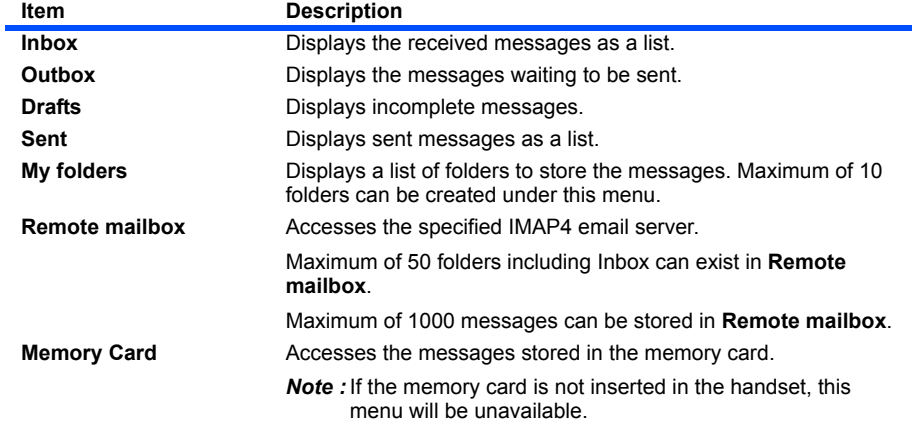

The following describes the Options menus provided under **Messages** menu list:

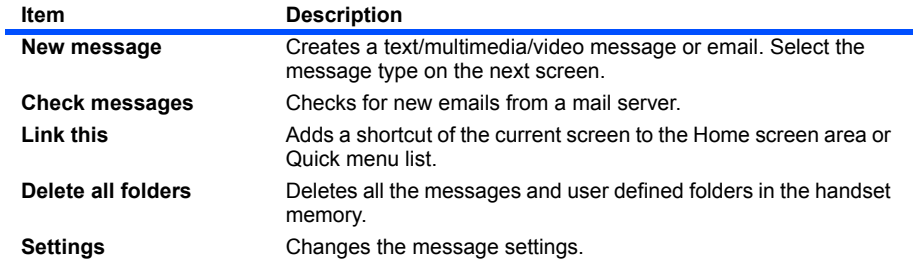

The following describes the settings provided under **Settings**:

i

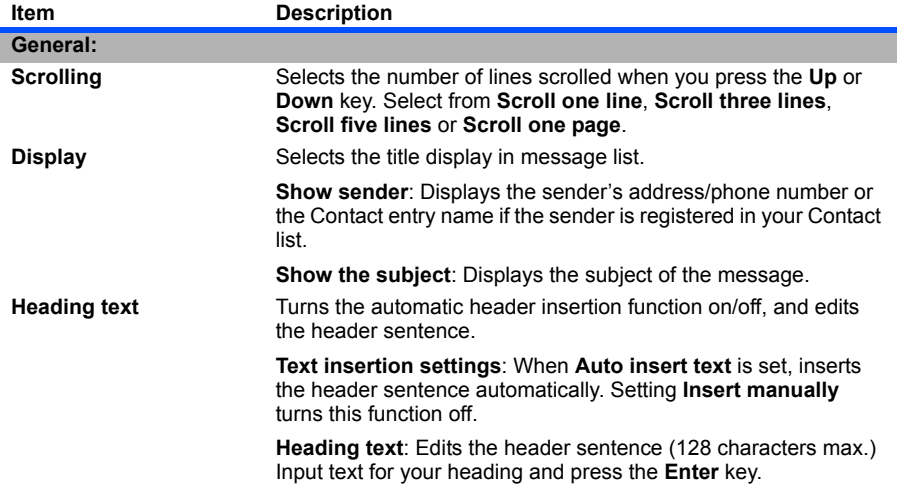

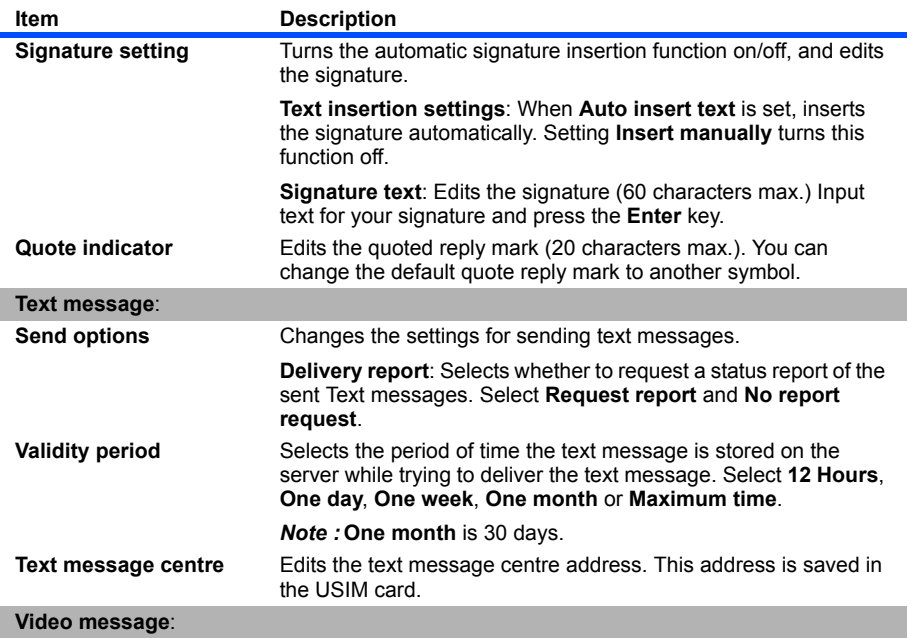

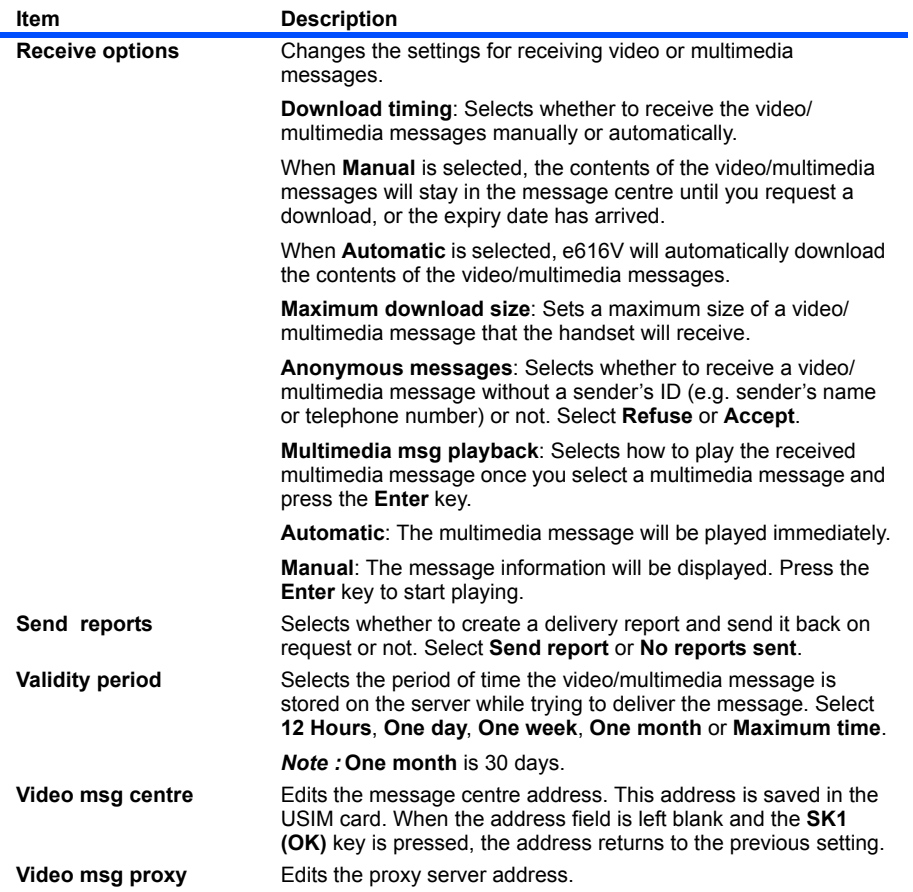

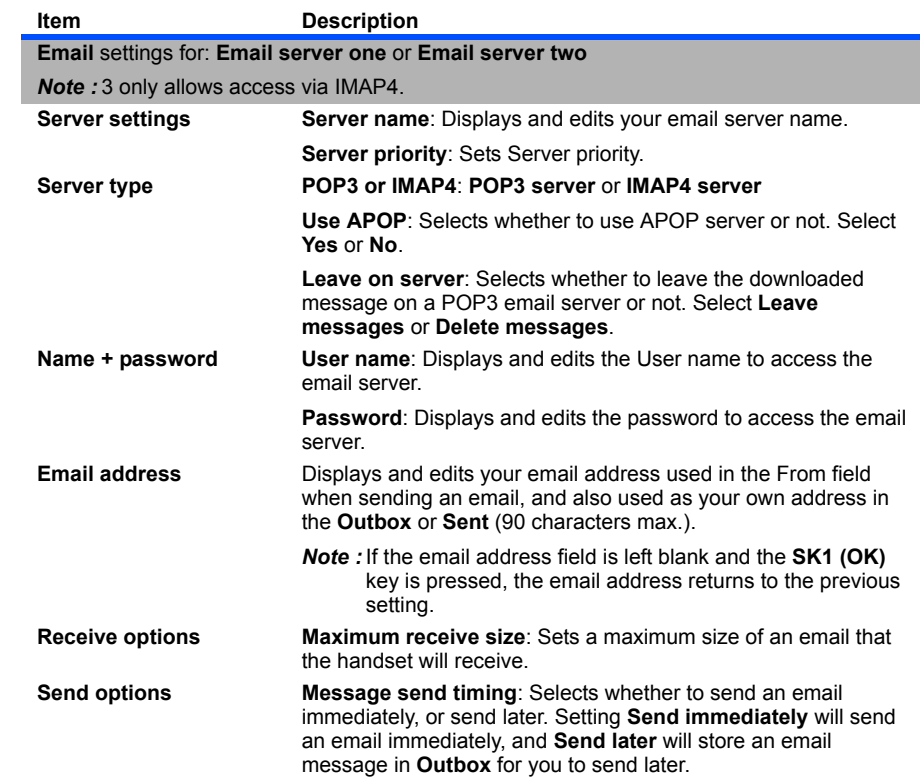

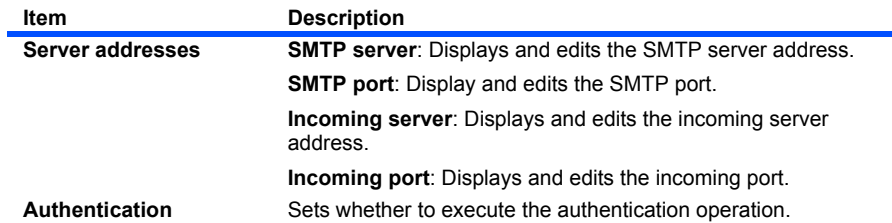

## **Writing and Sending a New Message**

The following describes basic operations and useful tips when writing and sending a new message.

## **Basic Operations**

The basic operations for writing and sending a message are shown below:

### **To Write and Send a New Text Message**

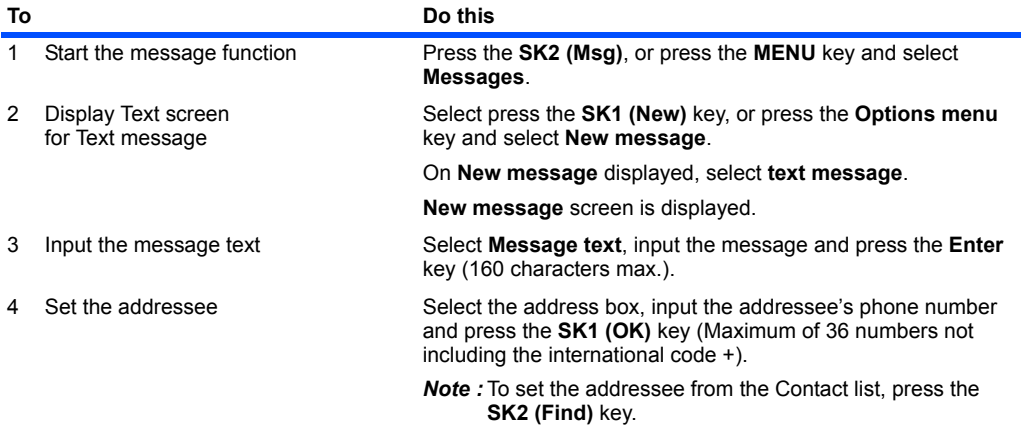

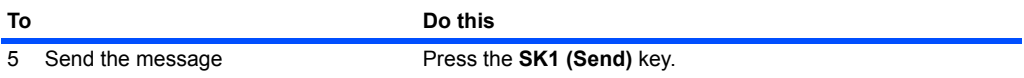

The message is sent and saved in the **Sent** folder.

## **To Write and Send a New Video Message**

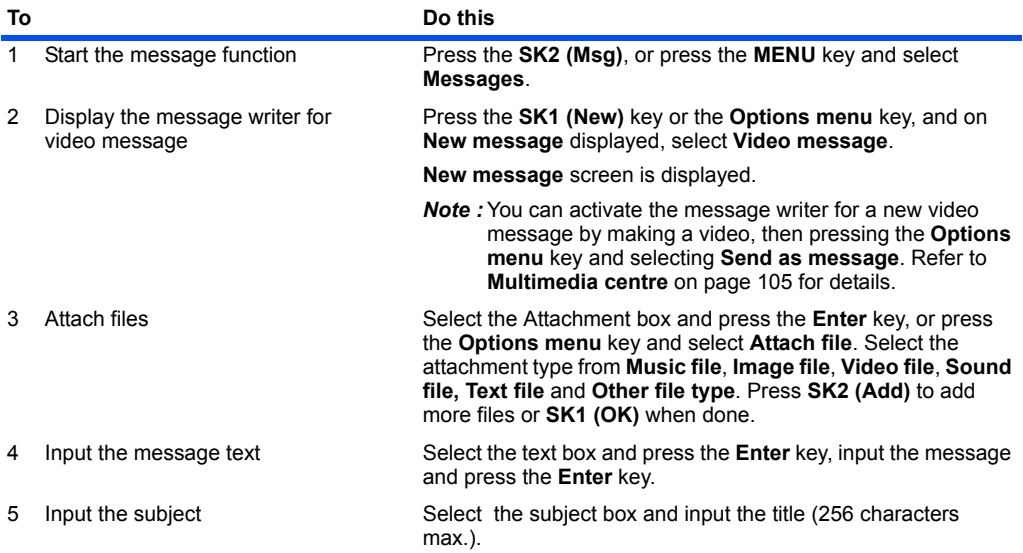

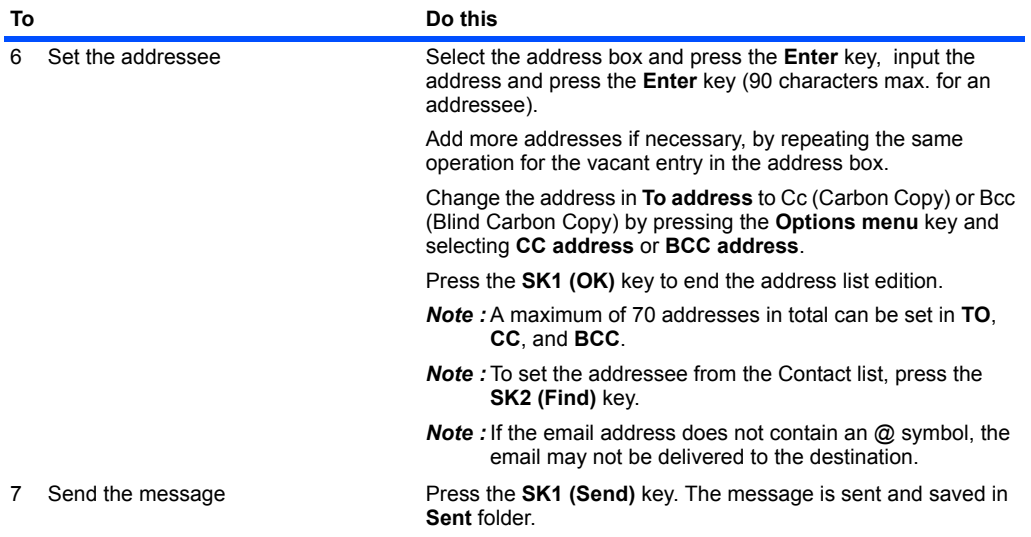

### **To Write and Send a New Multimedia Message**

Note Use this function to create a slide show containing several multimedia files and message text.

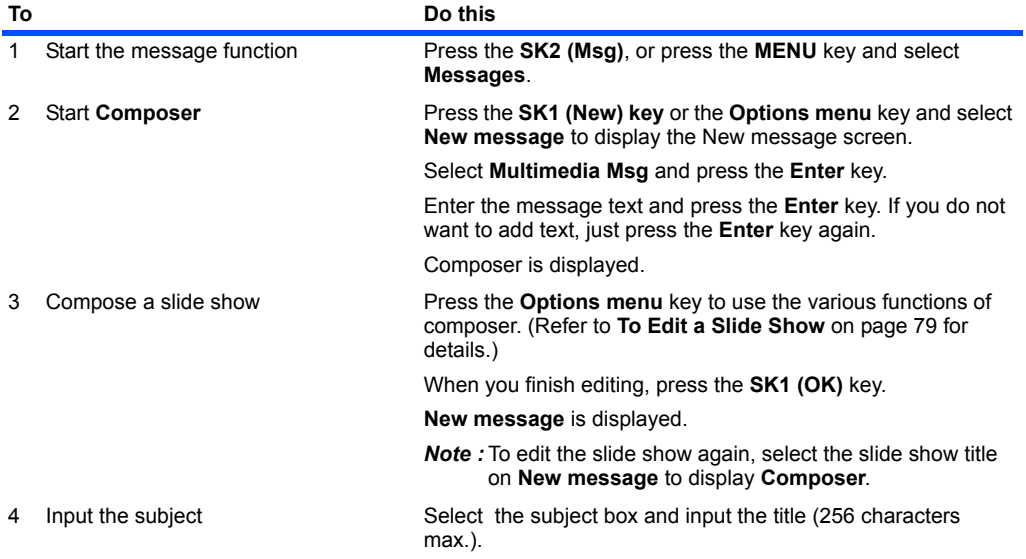

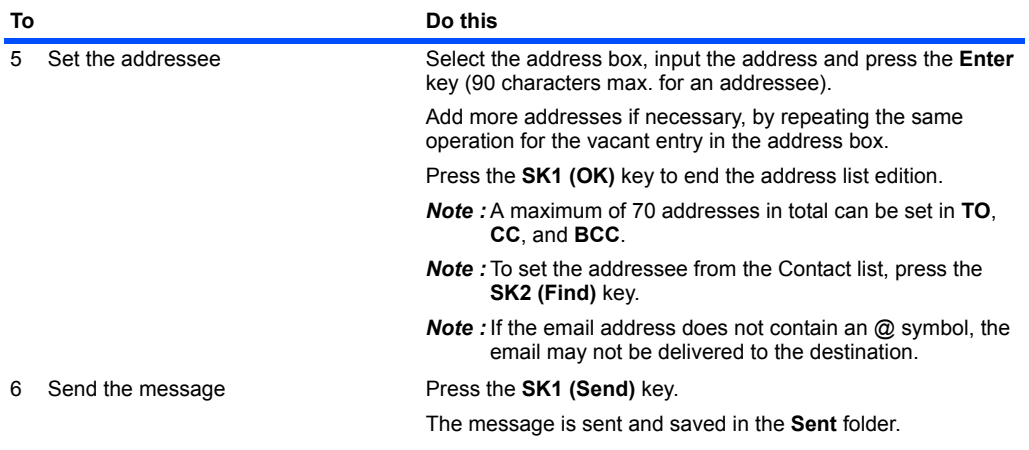

### **To Write and Send a New Email**

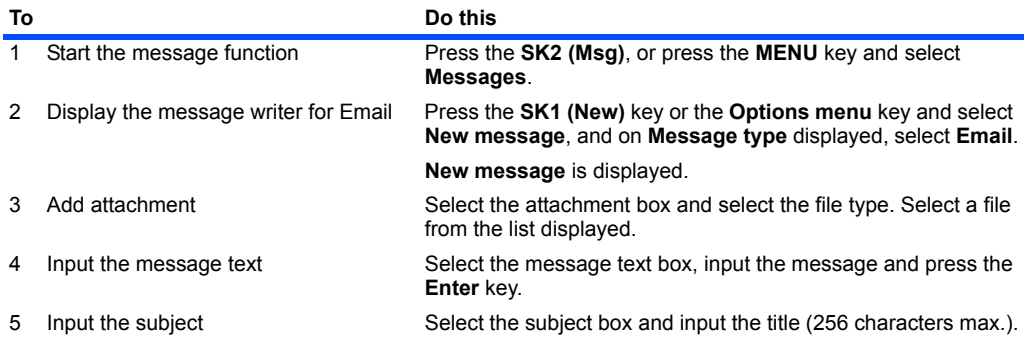

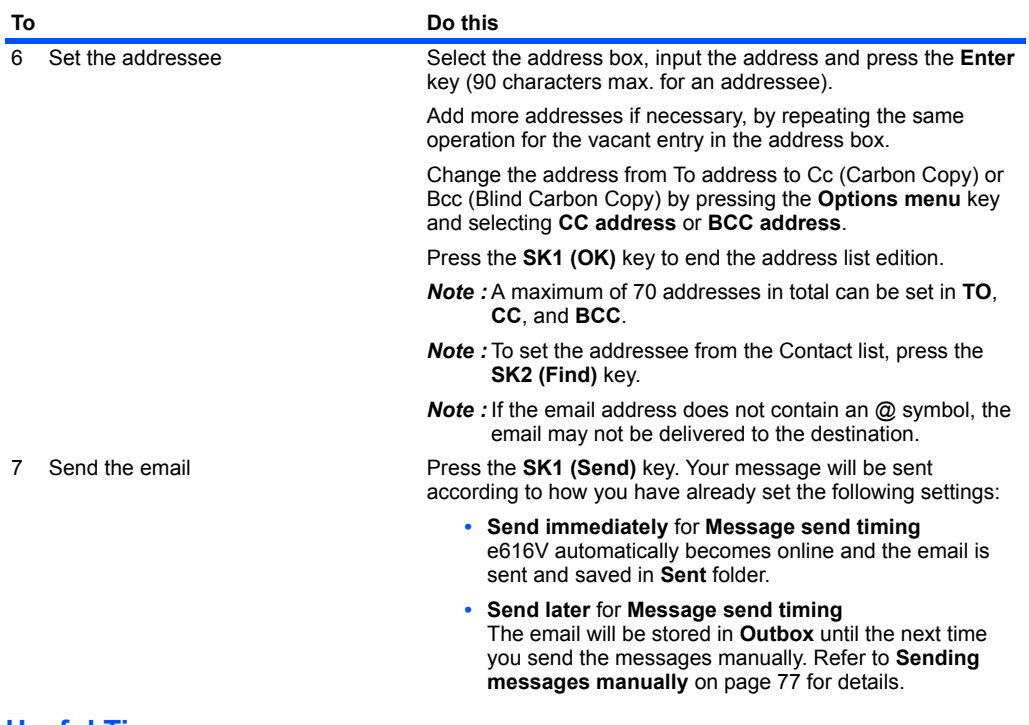

### **Useful Tips**

The useful tips for writing and sending a message are shown below.

The availability of each function is shown by the following abbreviations:

- **T**: Text message
- **V**: Video message
- **M**: Multimedia message

### Message  $-76$ -

**E**: Email, **EP** is POP3 only and **EI** is IMAP4 only

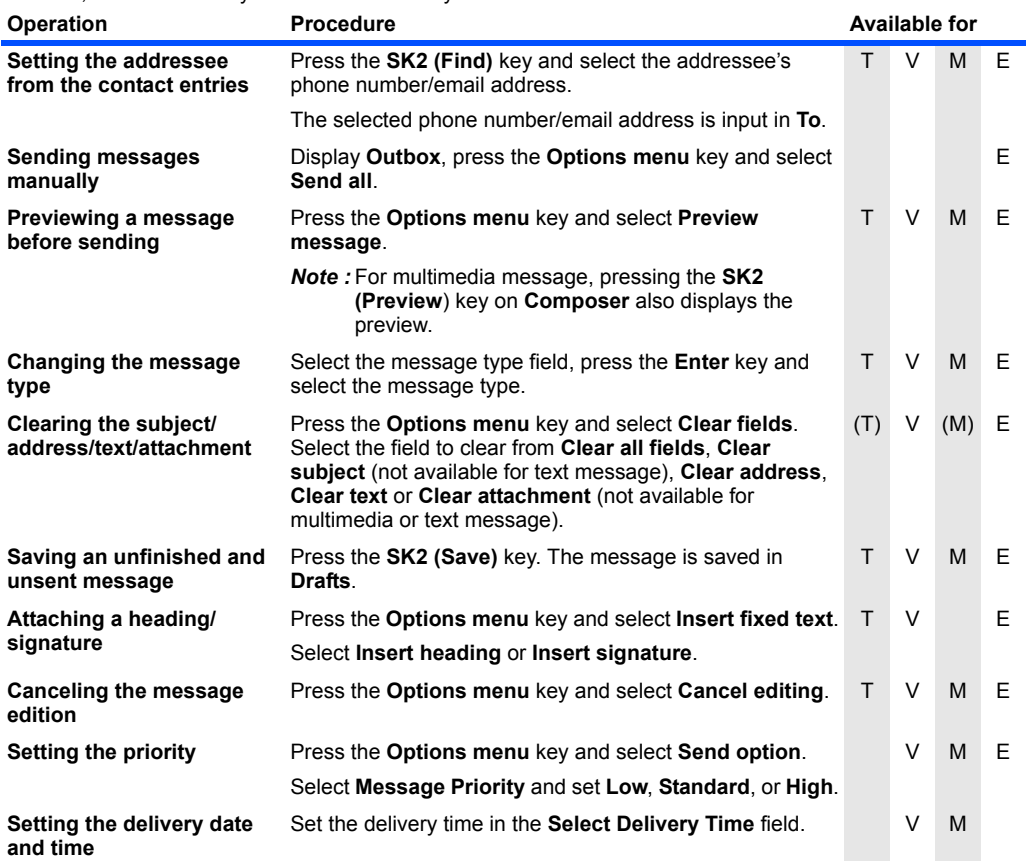

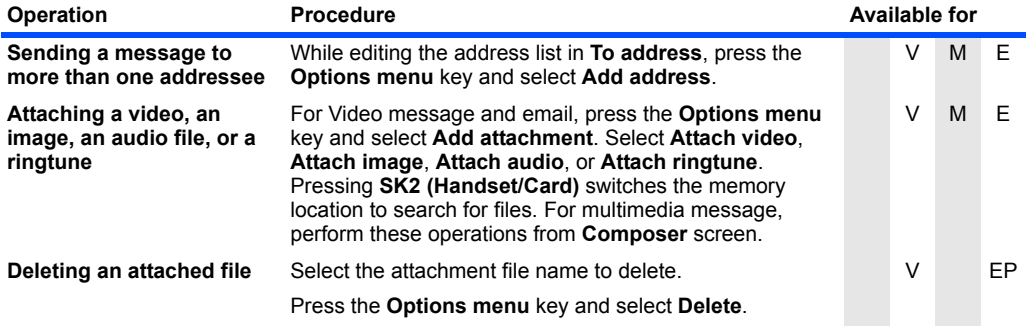

### <span id="page-95-0"></span>**To Edit a Slide Show**

You can edit the slide show for Multimedia messaging using the Options menus on **Composer**. The following shows the operations available:

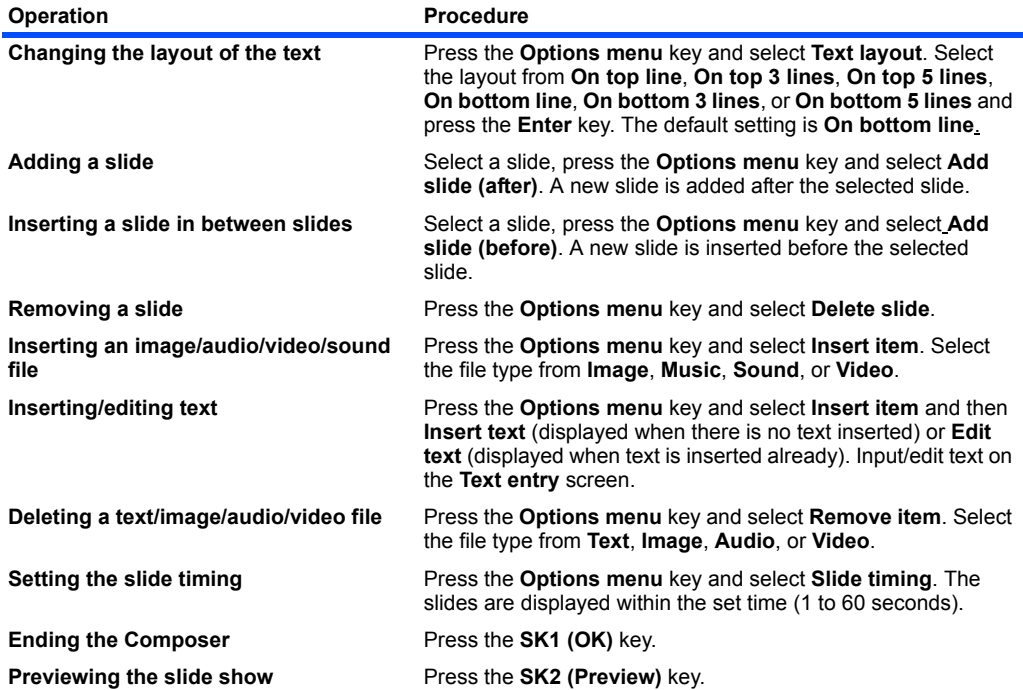

## **Receiving and Reading a Message**

The following describes basic operations and useful tips when receiving and reading a message.

# **Note** Operation of Other Applications

If applications other than the messaging application are running when a message is received, e616V will receive the message as a background operation, in which case the message ringtune will not sound but an icon is displayed on the upper area of the screen, indicating that you have an unread message. Also, while another application is running, the contents of the Video message/Multimedia message will not be downloaded automatically, even if the **Download timing** is set as **Automatic**.

# Receiving Video messages and Multimedia messages in 2.5G Area

The Video messaging and Multimedia messaging services are supported in 2.5G and 3G area. When your handset is in an area outside the 2.5G and 3G area, you can still receive notification messages. However, you can only receive the contents of the Video message/Multimedia message within the 2.5G and 3G area.

## **Basic Operations**

The basic operations for receiving and reading a message are shown below:

### **To Receive a Video Message or Multimedia Message**

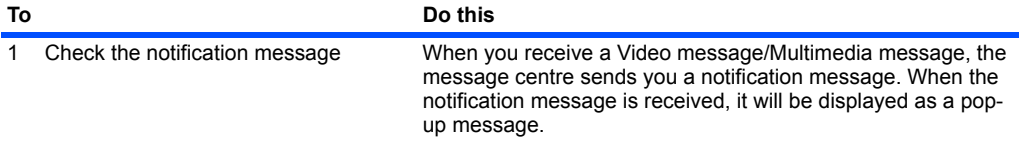

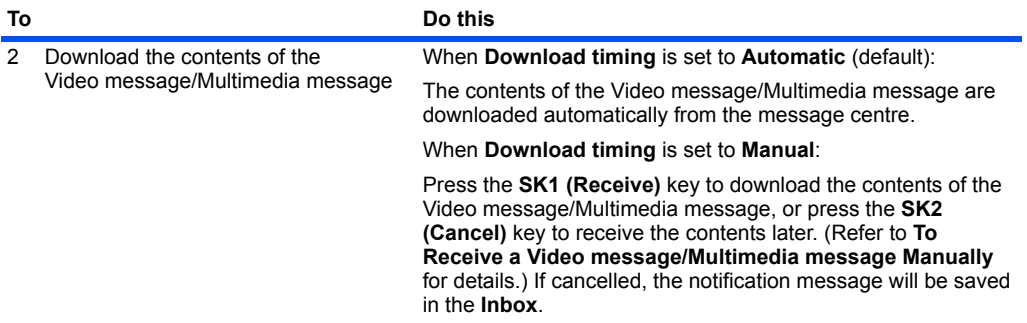

## **To Receive a Video Message/Multimedia Message Manually**

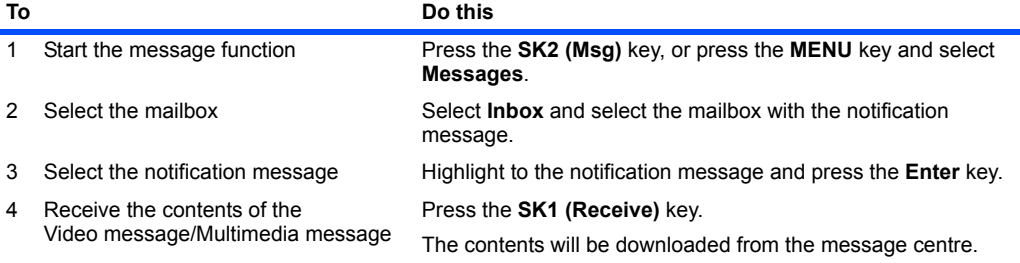

### **To Read a Message**

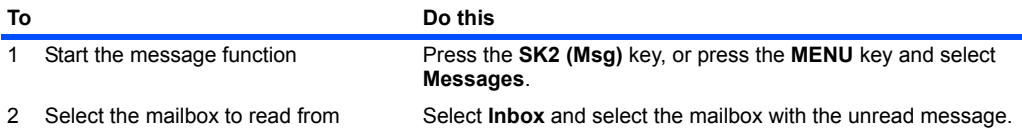

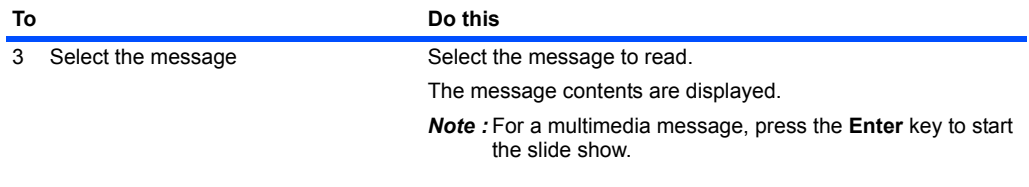

### **Useful Tips**

The useful tips for receiving and reading a message are shown below:

## **For Reading a Message**

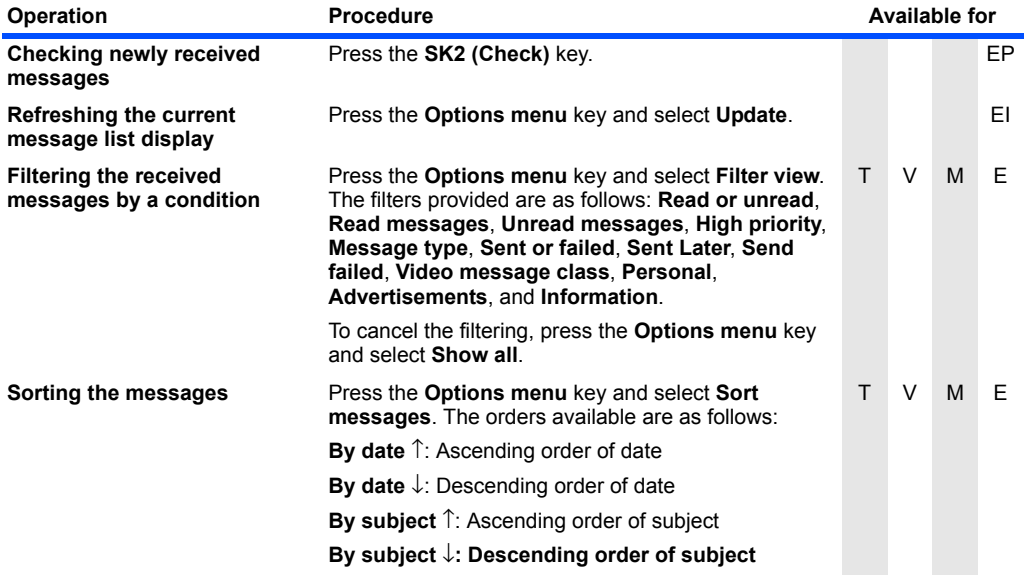

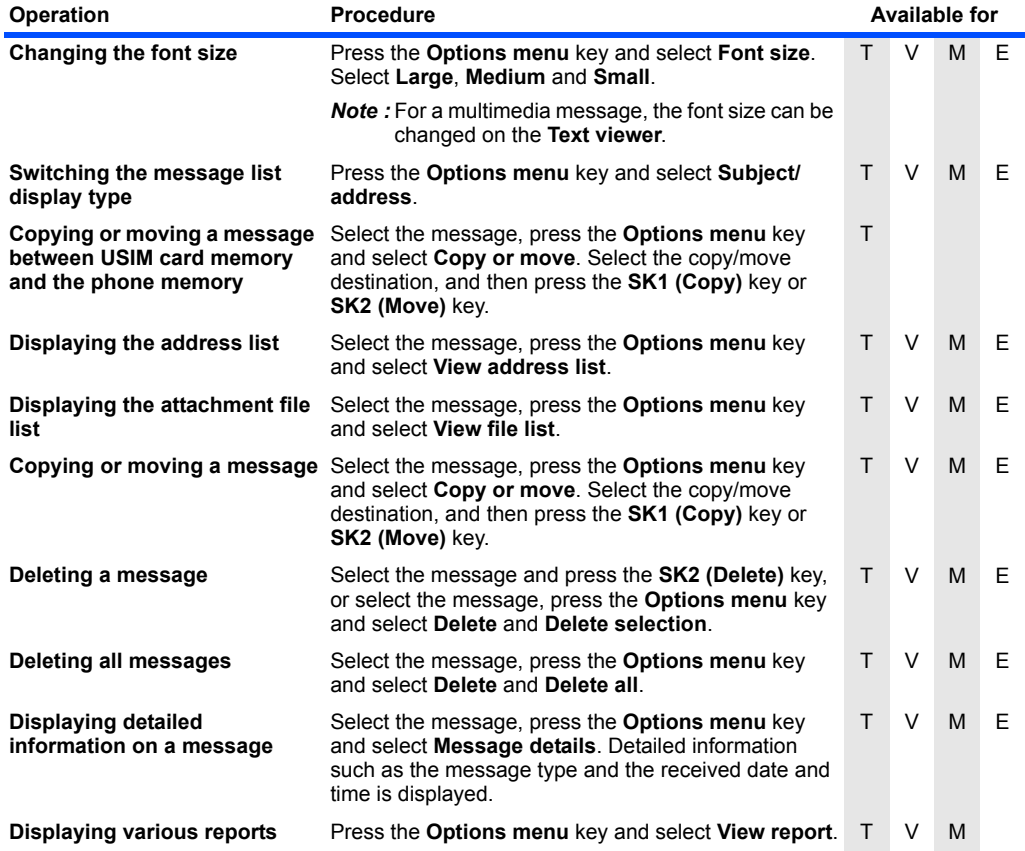

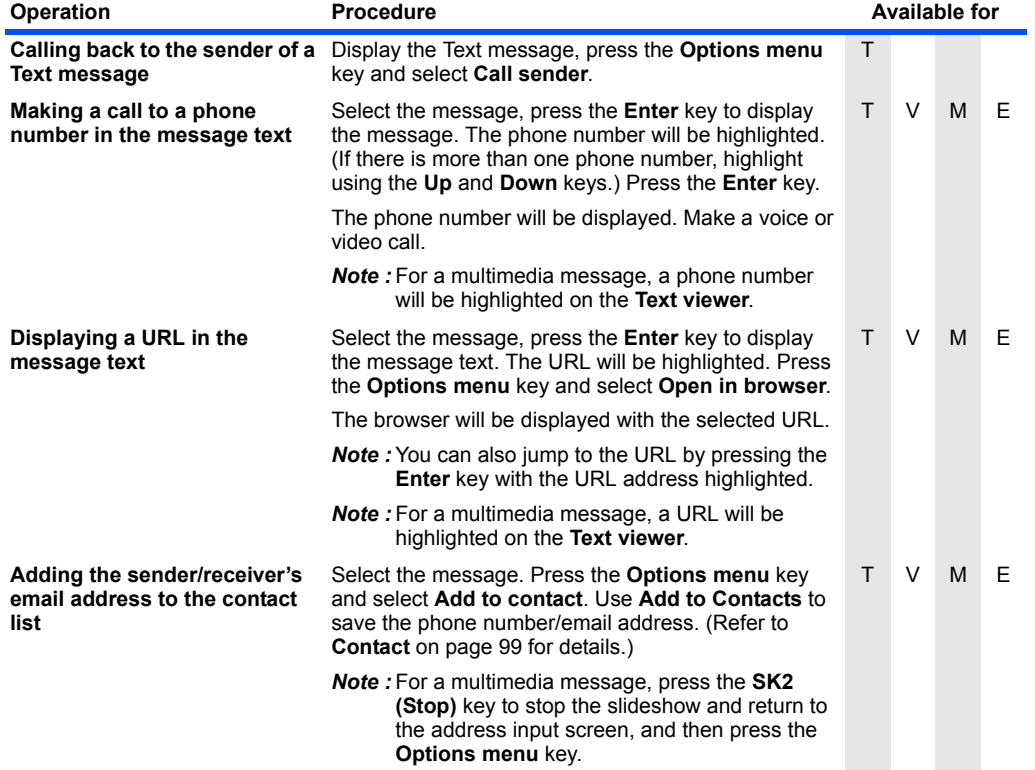

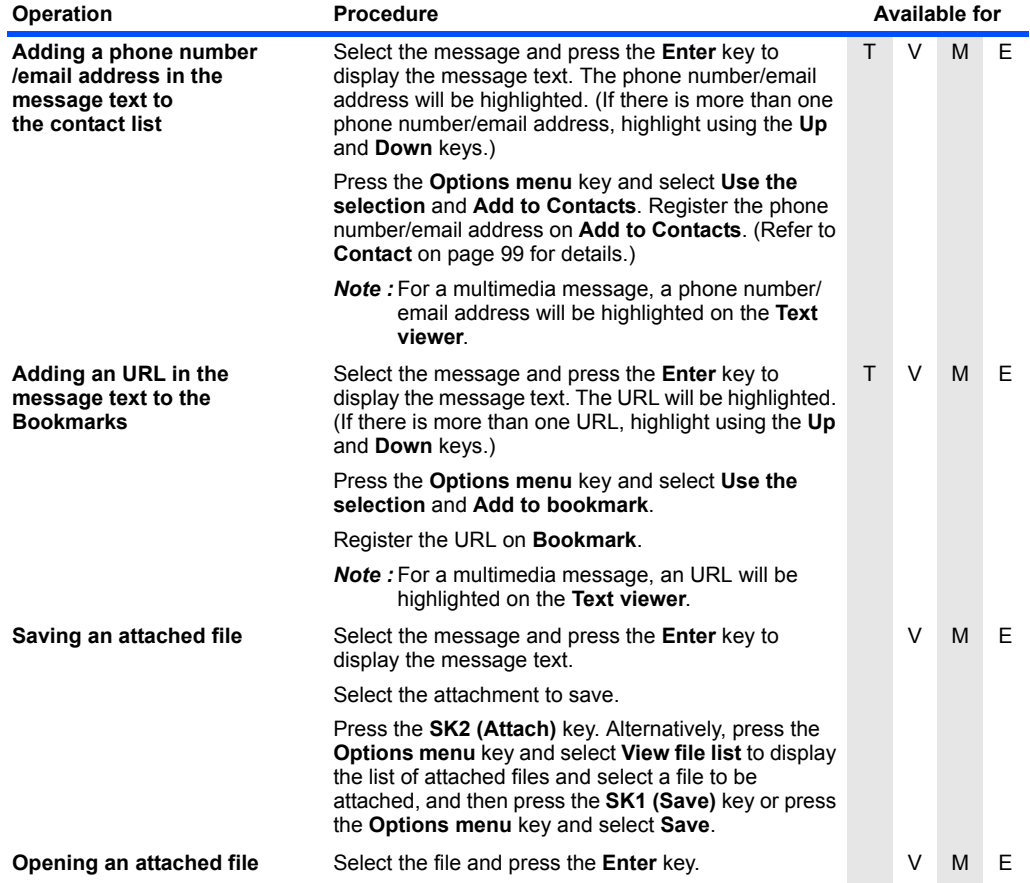

### **To Control the Multimedia Message Player**

The following operations are available for multimedia message player:

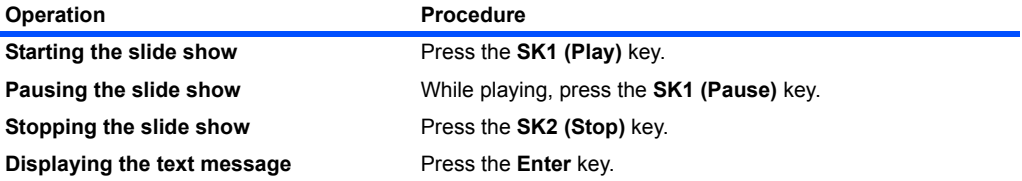

## **Replying and Forwarding**

The following describes basic operations and useful tips when replying and forwarding.

## **Basic Operations**

The basic operations for replying and forwarding are shown below:

### **To Reply to a Received Message in Inbox**

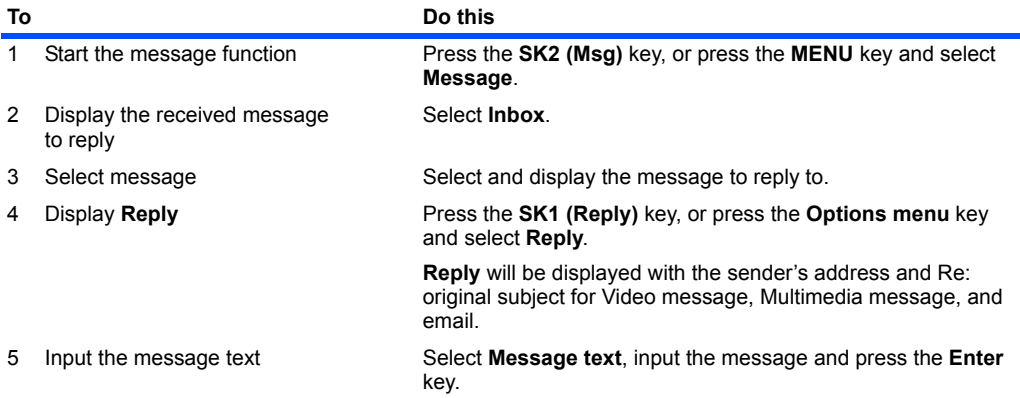

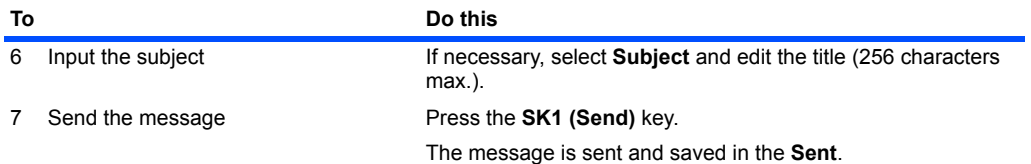

## **To Forward a Received Message in Inbox**

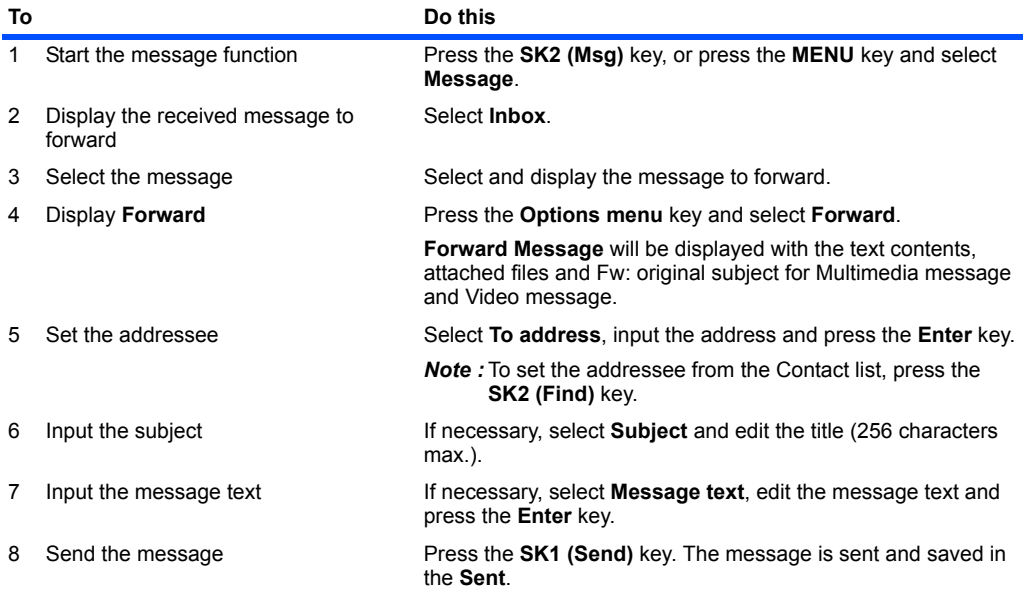

## **Useful Tips**

Useful tips for replying and forwarding are shown below:

### **To Reply to a Received Message**

**Tips**

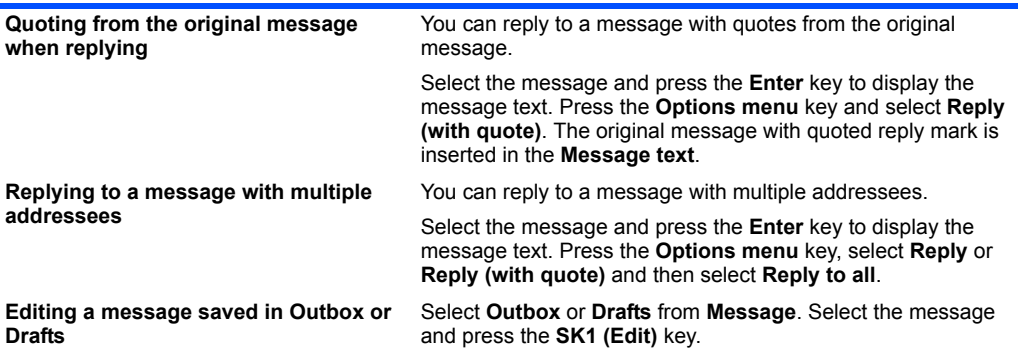

### **Message Memory Maintenance**

When the memory allocated for the message function is full, the e616V cannot receive new messages until you move or delete the old messages. Therefore, to prevent the message memory from being full, it is recommended to regularly move or delete unwanted messages. Moreover, the memory card provides extra space to store messages.

### **Creating Folders**

To manage your message data, create folders under **My folders**, **Remote mailbox**, or **Memory card** to manage the messages. You can copy/move the messages in **Inbox**, **Outbox**, **Draft**, **Sent**, or **Remote mailbox** to a folder, rename the folder to indicate the category (e.g. Business, Family, or Friend). Also, you can set addresses to a folder, to automatically distribute the received messages from the specified addresses.

### **Remote mailbox**

Remote mailbox synchronises with the specified IMAP4 server to display the email list.

Under **Remote mailbox**, a maximum of five cascading folders can be created. Folders can be created/deleted/renamed when the handset is inside the 3G area, and communication with the IMAP4 server is possible. Press the **Options menu** key, select **New folder** and select **For messages**, or **For folders**.

Synchronisation with the server starts whenever you select **Remote mailbox** on **Messages**.

### **Copying or Moving Messages**

Copying/moving is permitted within the handset, from the remote mailbox to the handset, and within remote mailbox. Copying/moving from the handset to the remote mailbox is not supported.

When a message without the message text downloaded is included in the copying/moving target. an error message is displayed and the operation fails. When attachments are not downloaded first, a confirmation message is displayed before the operation.

## **Basic Operations**

### **To Copy/Move Messages to the Memory Card**

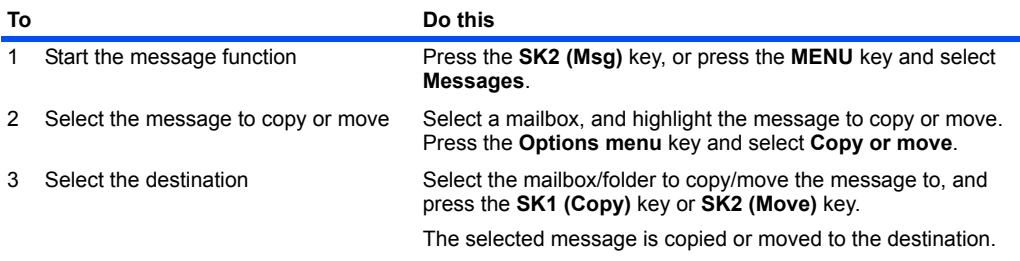

### **To Create a Folder under My folders**

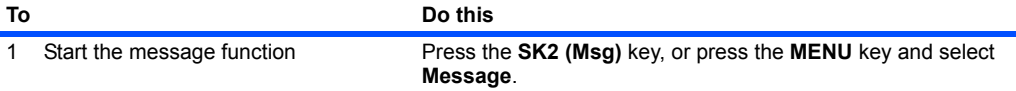

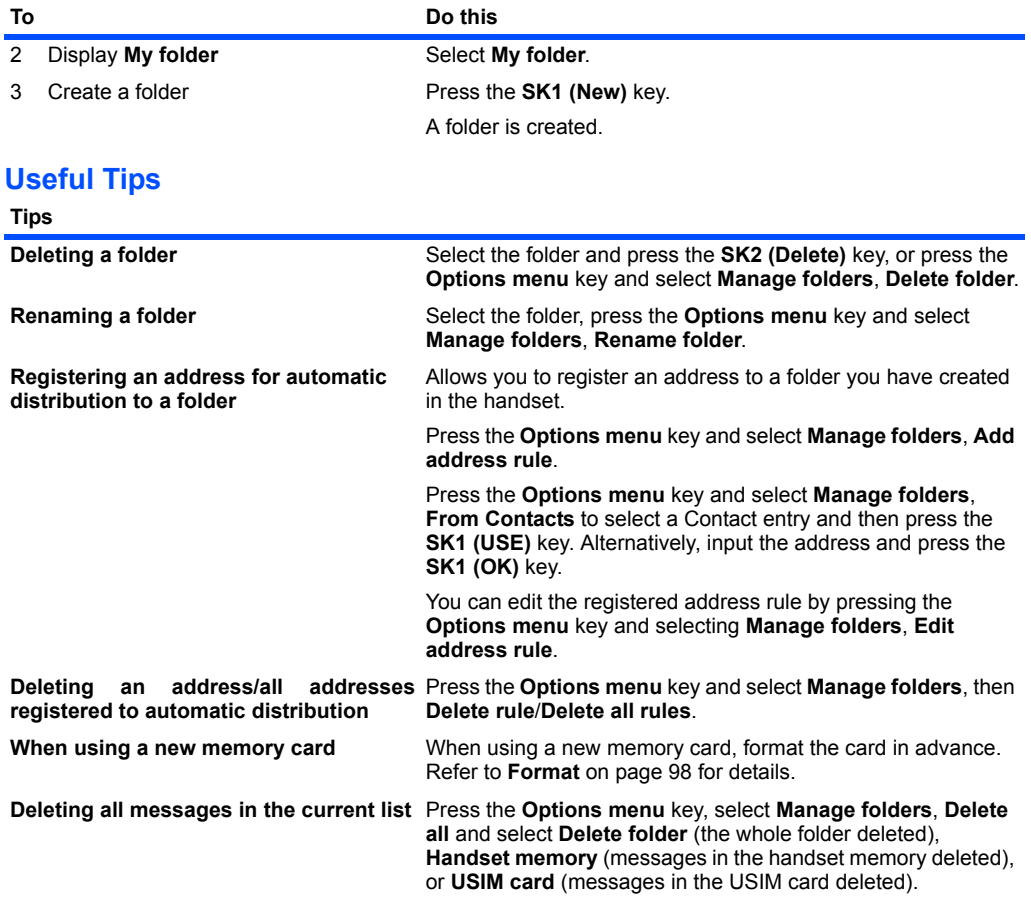

# **File manager**

Downloaded multimedia data, such as video, image and audio, captured video/image/sound data, personal data including the calendar and To Do entries, and other files stored in the handset memory and the memory card can be accessed from **File manager**.

These files can be executed (supported formats only), copied, moved, sorted in a certain order, attached to a message, and previewed (image files) from this menu. You can also create uniquely named folders to manage the files.

Memory card conditions can also be checked from this menu.

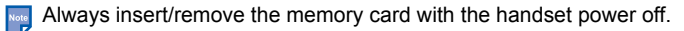

The following items are described:

- **•** Handset memory
- **•** Memory card
- **•** Operations
- **•** Memory card tool
## **Handset memory** (press the" **Menu**" key → select "**File manager**" icon → select "**Handset memory**")

**Handset memory** shows the list of data files in the handset memory. The following shows the file categories available under **Handset memory**:

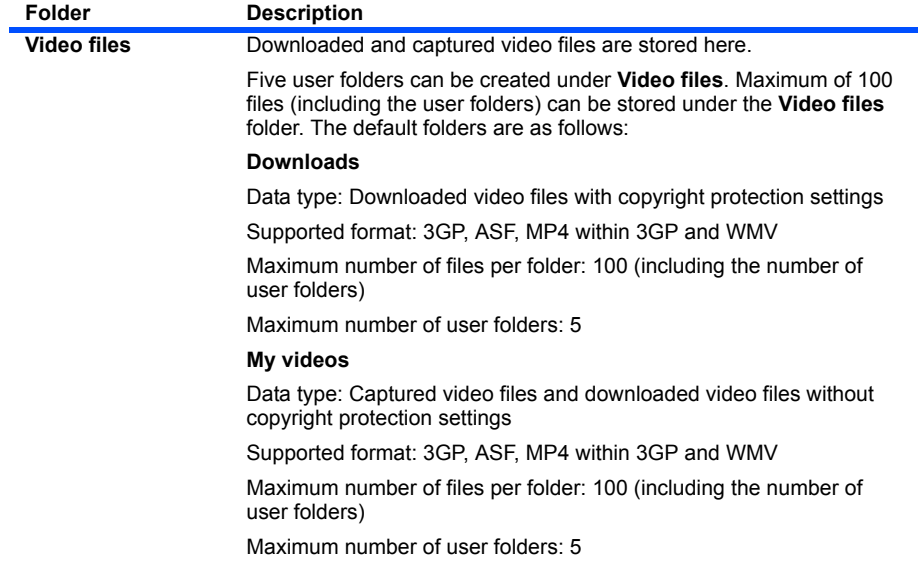

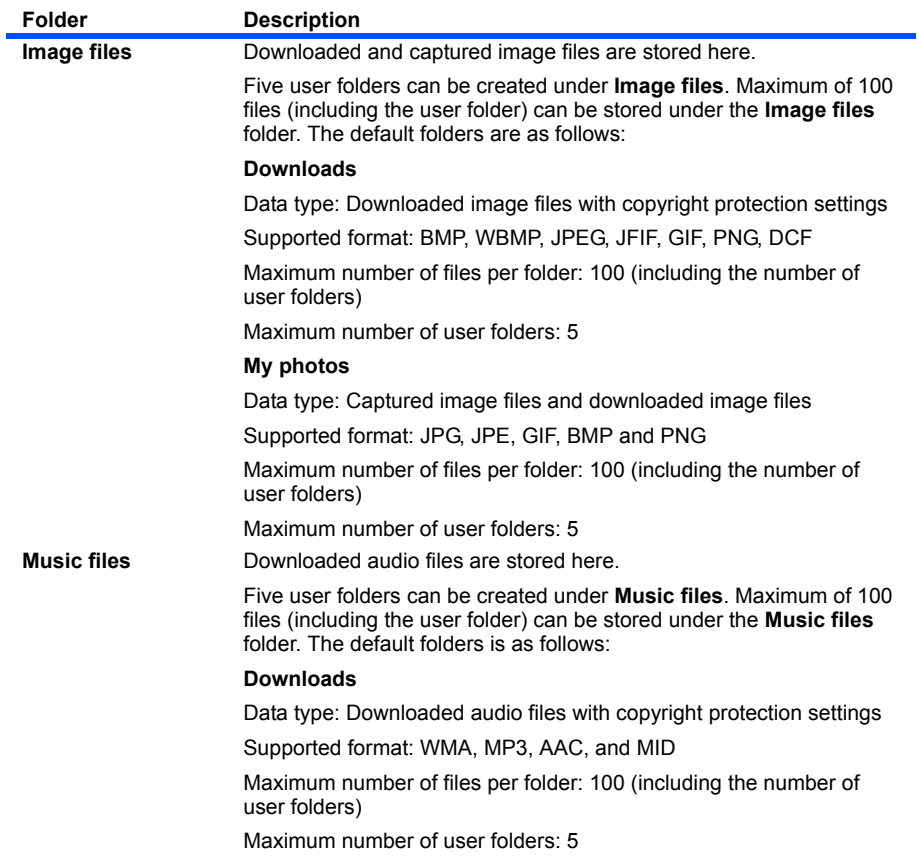

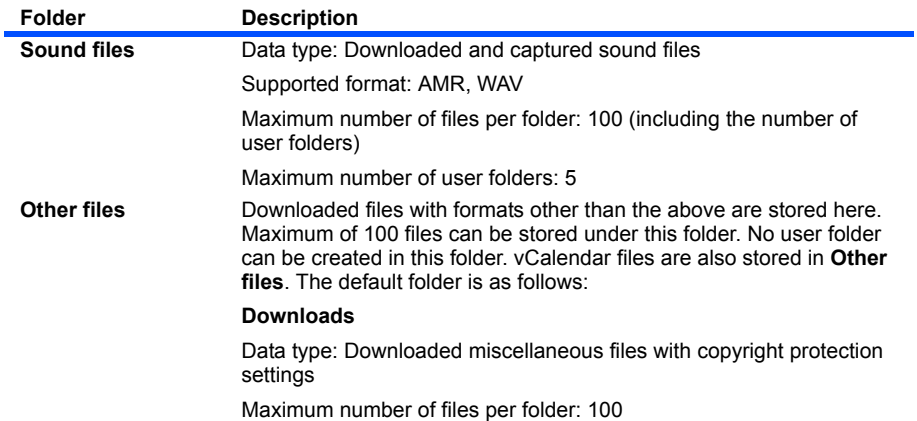

## **Memory card** (press the" **Menu**" key → select "**File manager**" icon → select "**Memory card**")

**Memory card** shows the list of data files on the memory card. The following shows the file categories available under **Memory card**:

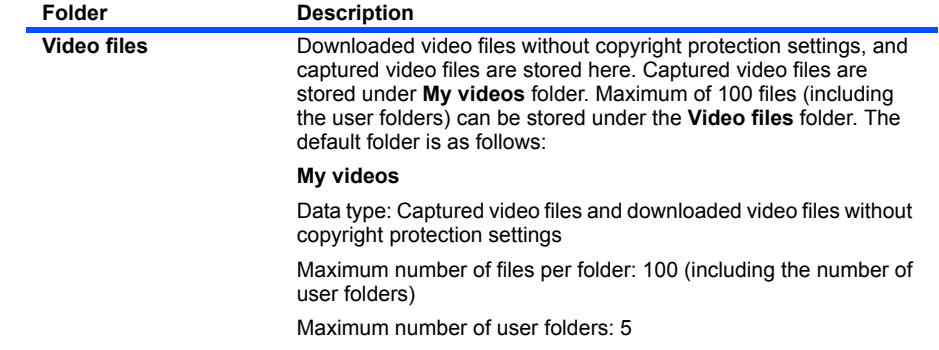

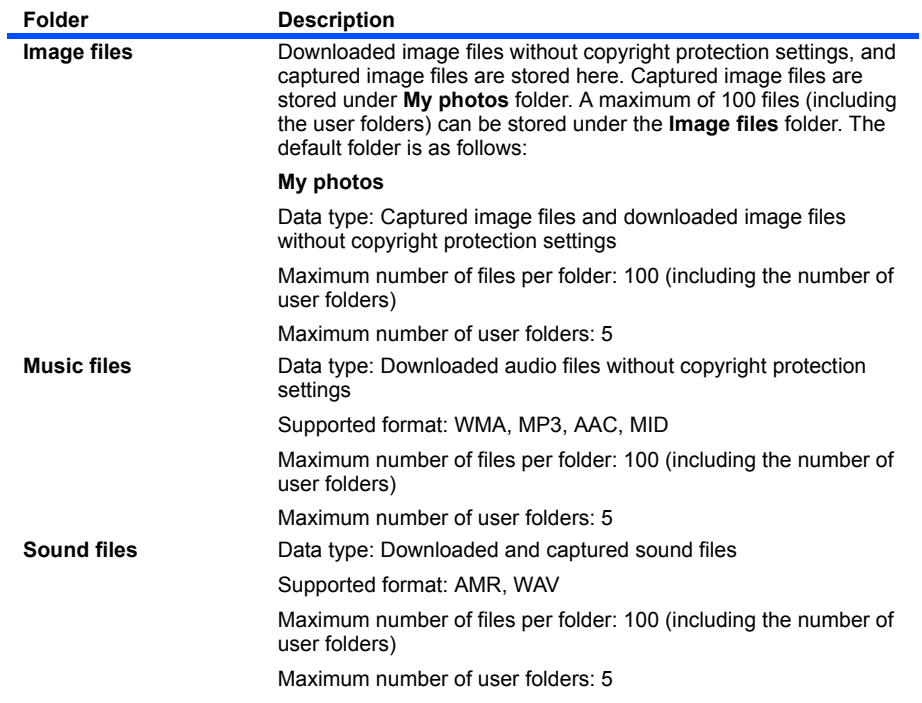

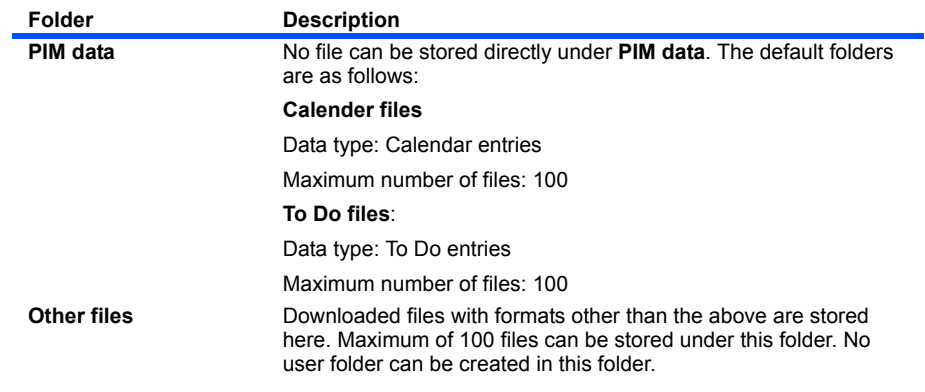

The maximum number of files may change according to the memory card capacity and the actual memory usage.

**Do not remove the memory card while you are displaying the folder/file list, or altering a folder on the memory card.** memory card. Removing the memory card while accessing a folder or files may damage the memory card and the handset.

### **Operations**

The following operations are available for **File manager**

**H**: Available for **Handset memory**

**M**: Available for **Memory card**

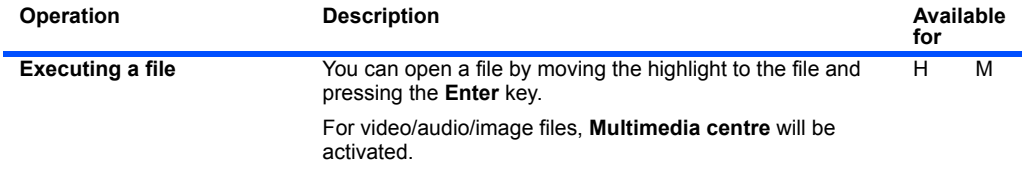

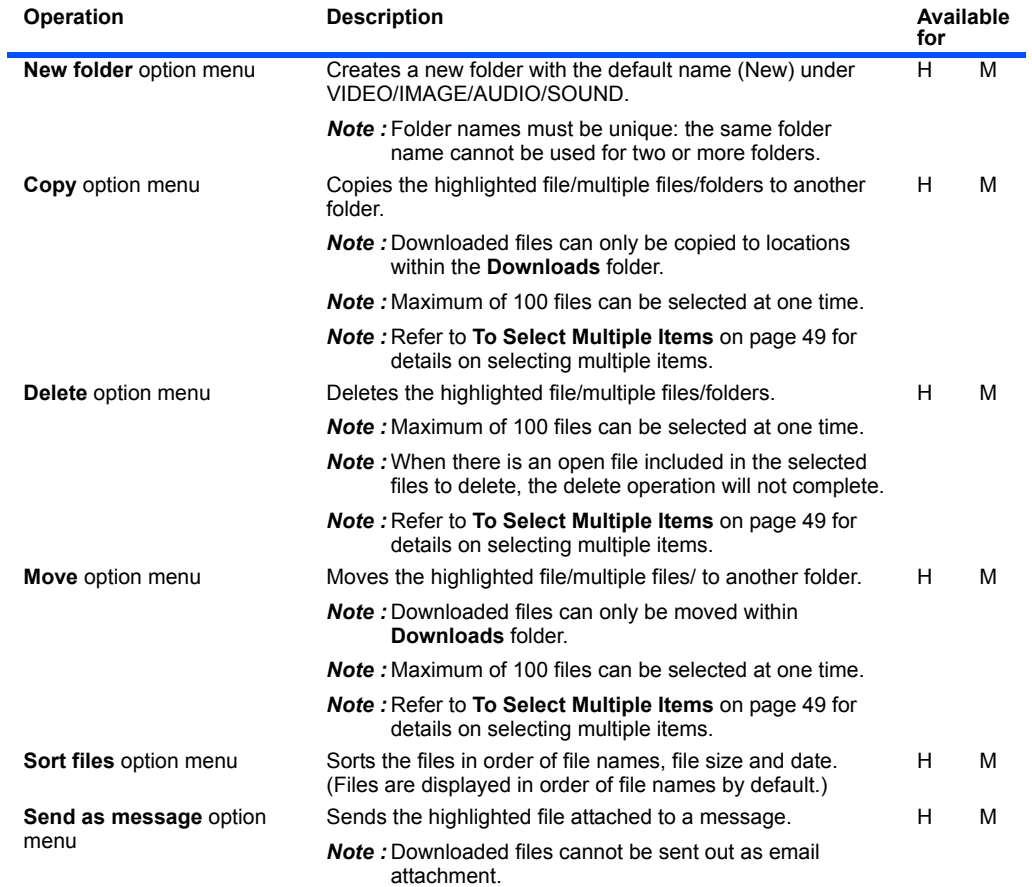

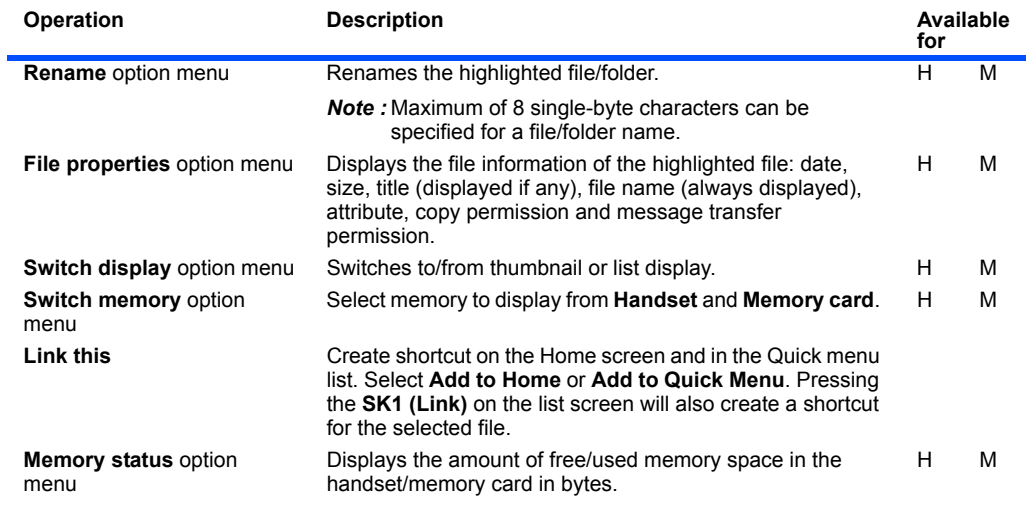

## **Memory card tool**

**Memory card tool** provides the helpful functions on using memory card, as follows:

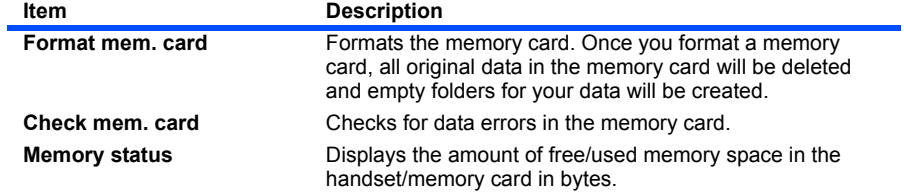

# **Contacts**

(Press the "**MENU**" key → select "**Contacts**" icon)

**Contacts** manages the list of Contact entries: registered names, phone numbers and addresses. Contact entries can be registered to a contact group, which specifies a special handset profile (operation) for incoming communication from the group members.

## **Contact Entries**

A maximum of 500 name/phone number/email address entries can be registered in the phone Contact list.

500 is the total number of names/phone numbers/email addresses. This maximum number of 500 contacts will be affected by the number of fields you choose to enter for each contact entry. If you choose to use all entry options for individual contacts then then the total number that can be registered in the phone will be reduced.

The following shows the data registered under a name in the Contact list: **Data Phone Contact List**

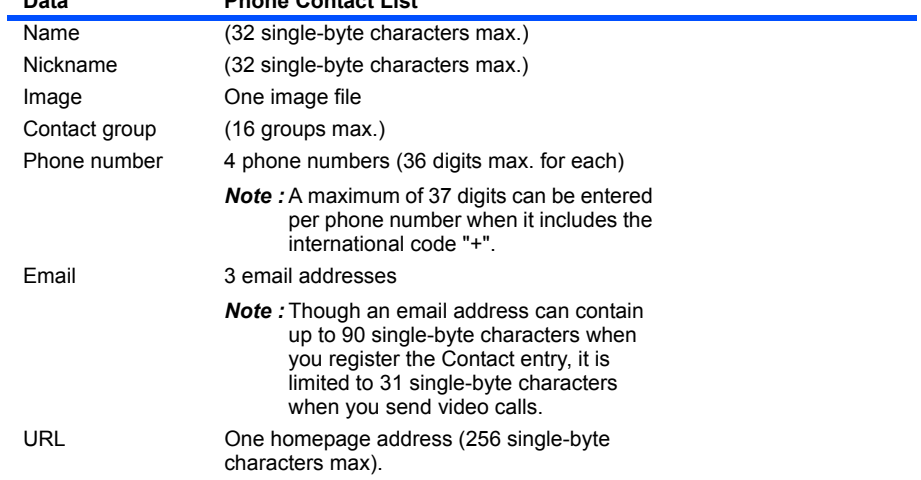

## **Basic Operations**

The following shows the basic operations of the **Contacts**.

#### **To Register a New Entry in the Contact**

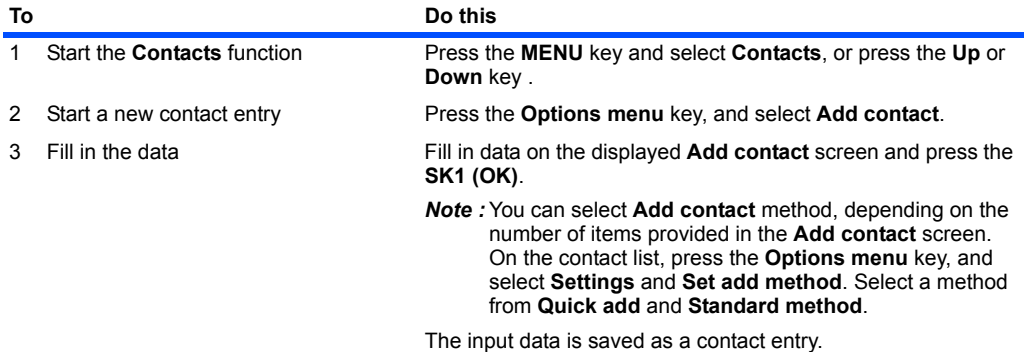

### **To Add a New Contact Group**

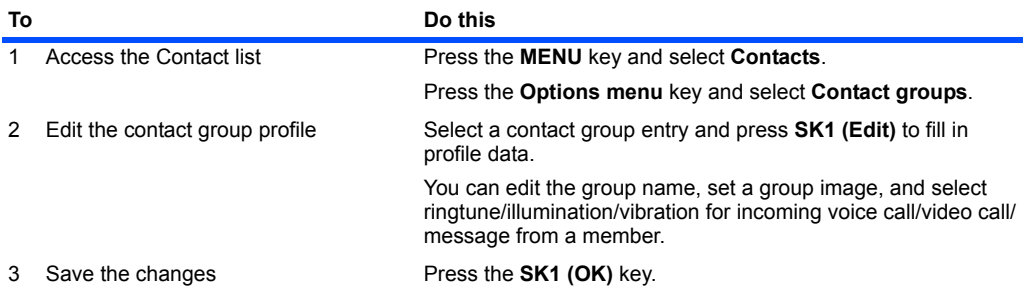

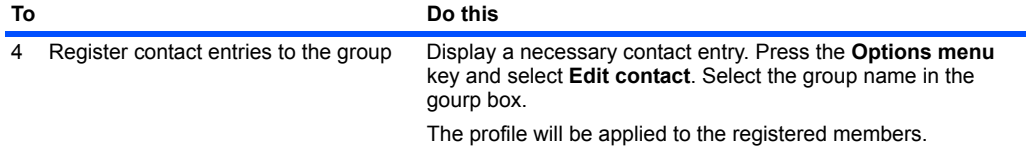

# **Useful Tips**

Useful tips for Contact are shown below:

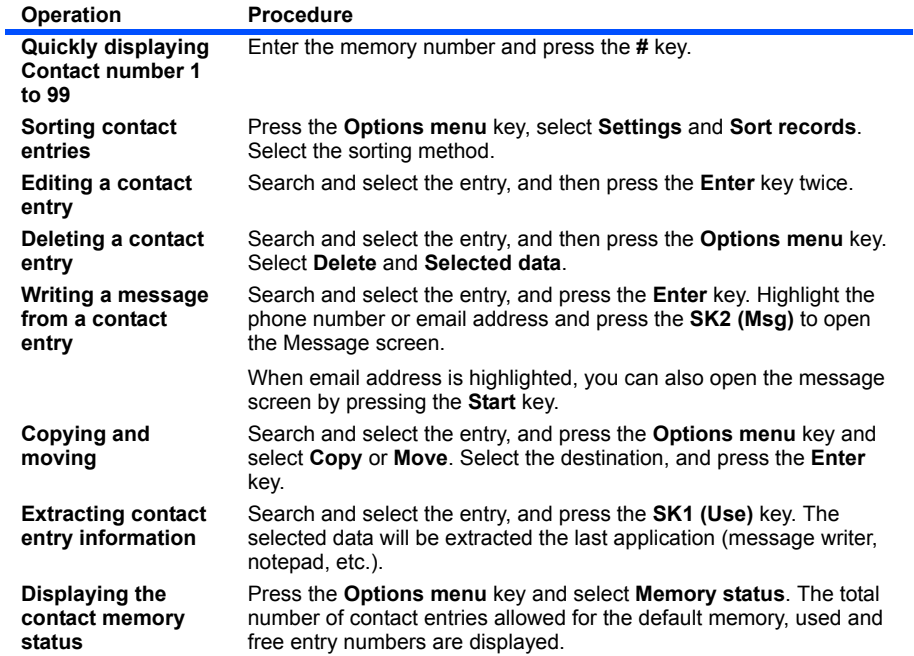

# **Java™**

You can run Java™ applications downloaded through the browser.

## **Applications** (press "**MENU**" key → select "**Java™**" icon)

The basic operations for running downloaded Java™ applications are shown below.

### **To Run Downloaded Application**

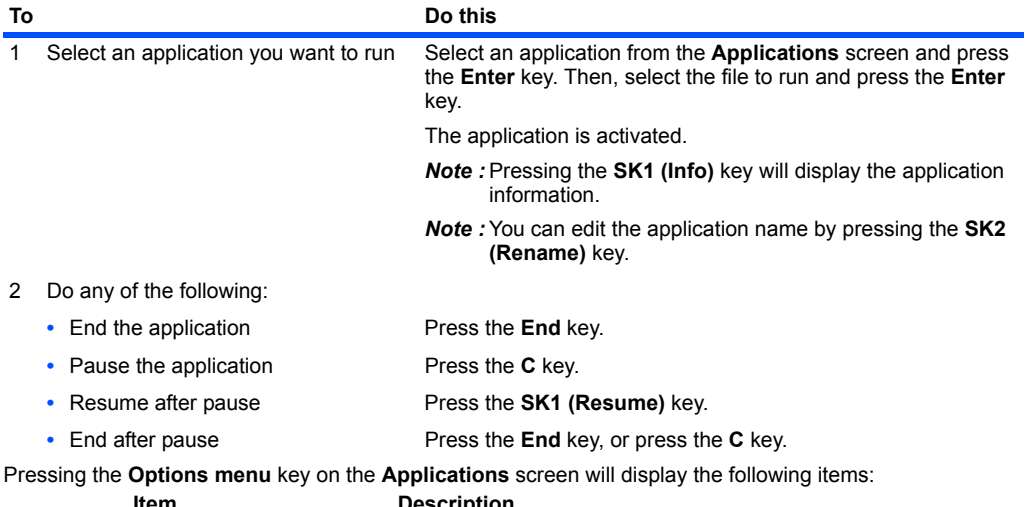

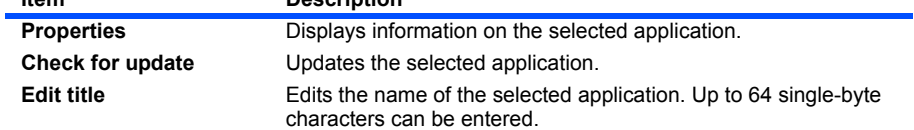

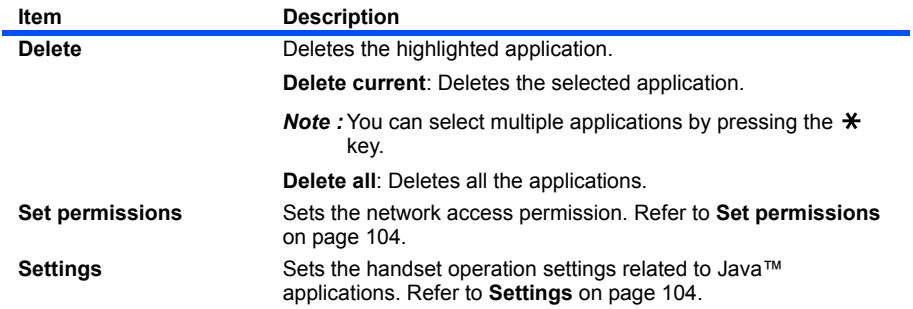

Pressing the **Options menu** key on **file** screen will display the following items:

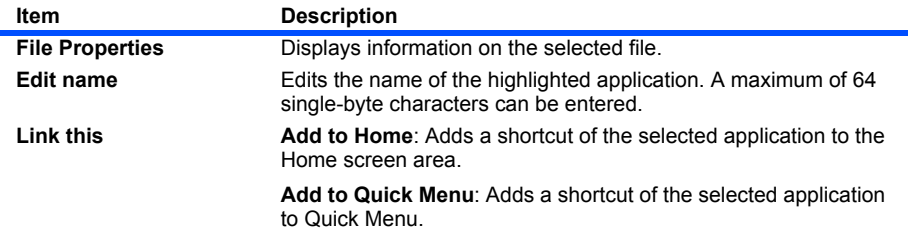

#### <span id="page-120-0"></span>**Set permissions**

**Set permissions** provides the following options:

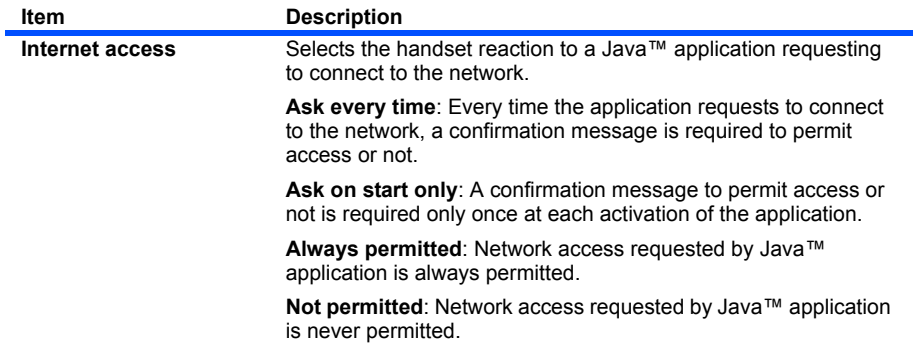

#### <span id="page-120-1"></span>**Settings**

From **Settings**, the settings for handset operation related to Java™ applications can be changed:

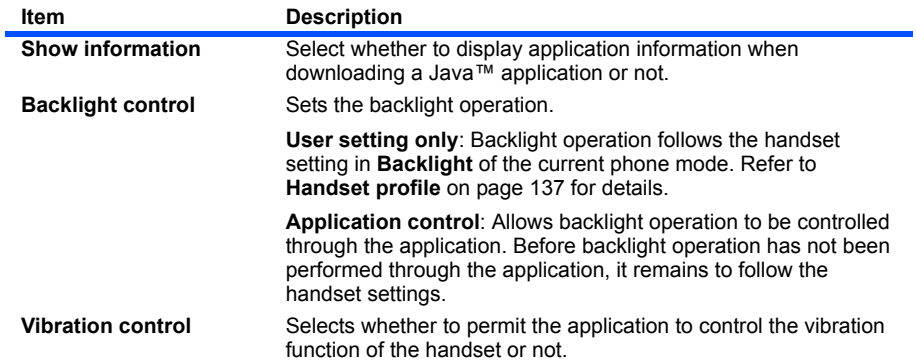

# **Multimedia centre**

**Multimedia centre** provides you with both the capturing and playing of multimedia files. You can use e616V's camera and microphone to capture image, video, and sound, save them in files, and also view and play those files. Using the **Multimedia centre**, you can enjoy multimedia files you have captured, downloaded, or received attached to a message.

Use of MPEG4 files is restricted to non-commercial purpose.

USE OF THIS PRODUCT IN ANY MANNER THAT COMPLIES WITH THE MPEG-4 VISUAL STANDARD ISPROHIBITED, EXCEPT FOR USE DIRECTLY RELATED TO

(A) DATA OR INFORMATION ENCODED BY A CONSUMER FOR PERSONAL AND NON-COMMERCIAL USE WITHOUT REMUNERATION;

(B) DATA OR INFORMATION (i) GENERATED BY AND OBTAINED WITHOUT CHARGE FROM A CONSUMER NOT ENGAGED IN A BUSINESS ENTERPRISE, AND (ii) FOR PERSONAL USE ONLY; AND

(C) OTHER USES SPECIFICALLY AND SEPARATELY LICENCED BY MPEG LA, L.L.C.

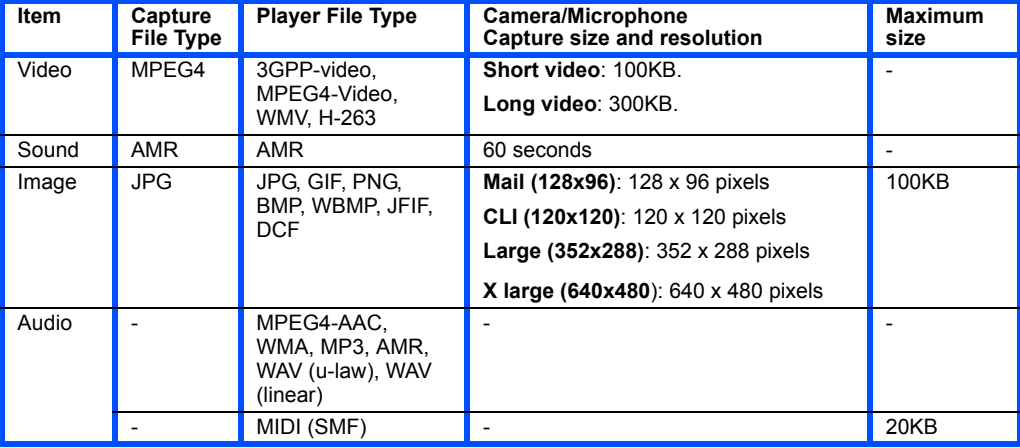

The following shows the supported file types and size:

**Multimedia centre** provides the following functions:

Capture:

- **•** Camera (**Take photo**)
- **•** Video camera (**Make video**)
- **•** Sound recorder (**Record sound**)

Player:

- **•** Image viewer (**View images**)
- **•** Video player (**Play video**)
- **•** Audio player (**Play music** and **Play sound**)

**Pressing the SK1 (Link this)** key on **Multimedia** list screen will add a shortcut of the selected menu on the Home screen or in the Quick Menu.

## **Capture**

## **Camera/Video Camera**

### **Camera Capture Screen**

Do one of the following to display the camera capture screen:

- **•** Press the **SK1 (Camera)** key from the Home screen (video capturing function is activated. Press the **SK1 (Photo)** key to take a photo).
- **•** Press the **MENU** key, select **Multimedia centre** and then **Take photo** or **Make video**.
- **•** Select the shortcut on the Home screen or in the Quick Menu and press the **Enter** key.

The following shows an example of the camera capture screen for **Take photo** with the image size set to **Mail (128x96)**:

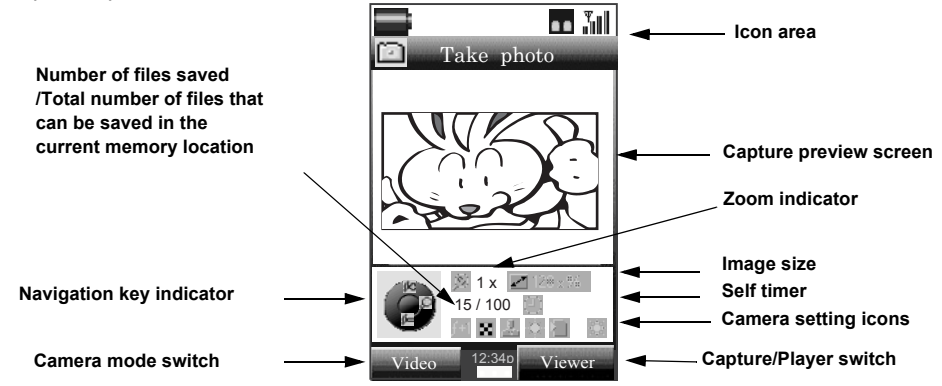

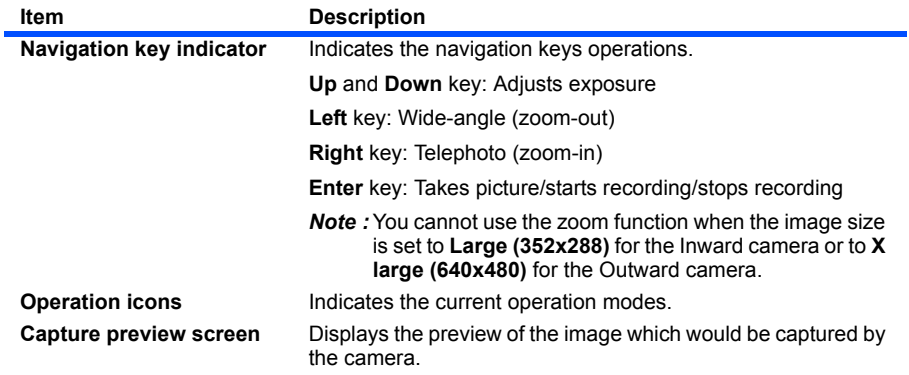

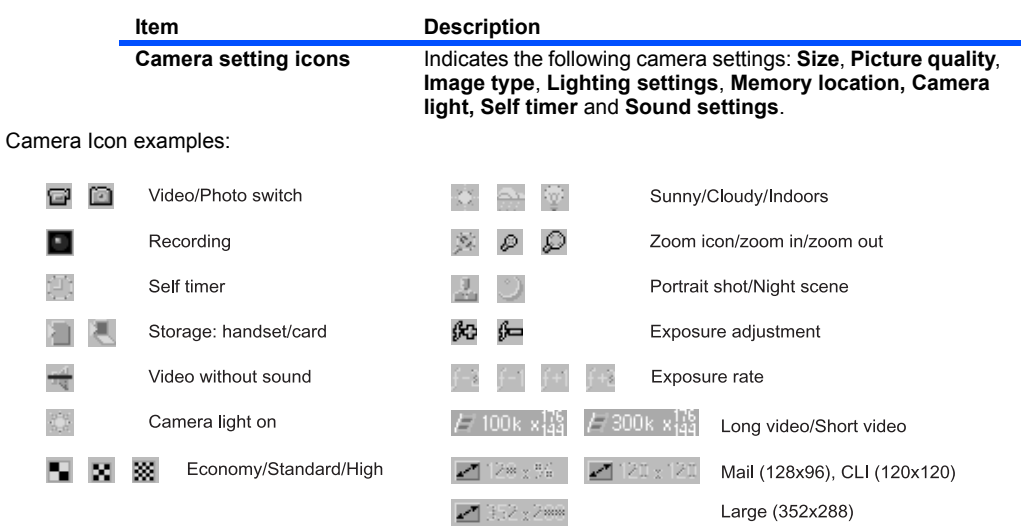

### <span id="page-125-0"></span>**Camera Options menus**

The camera capture screen provides the following Options menus:

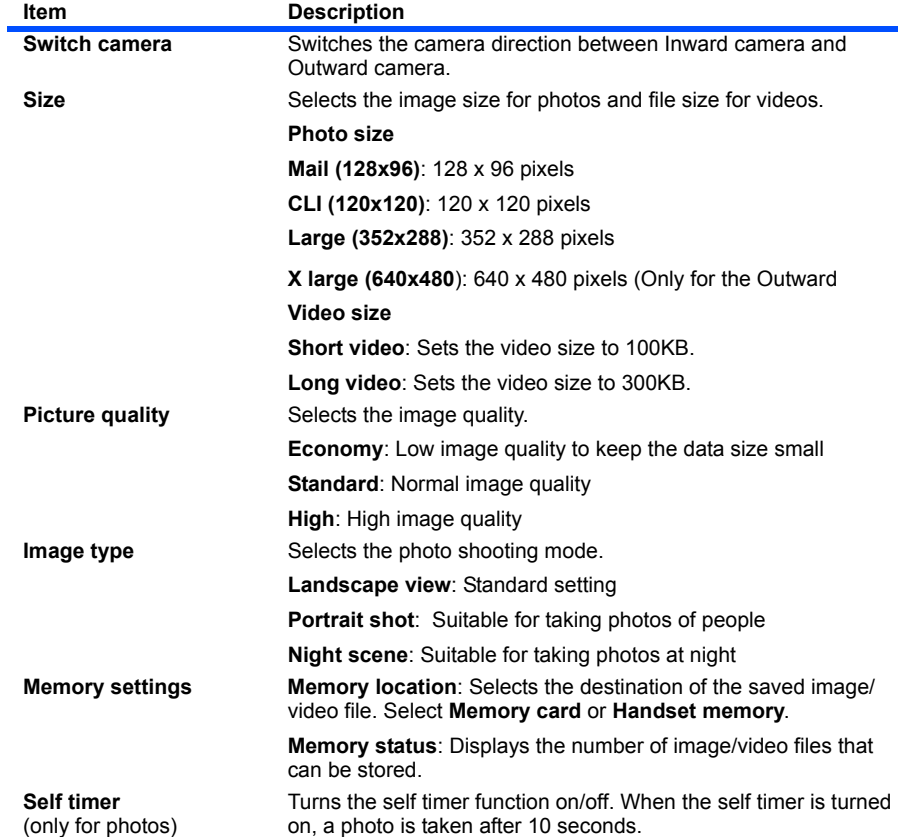

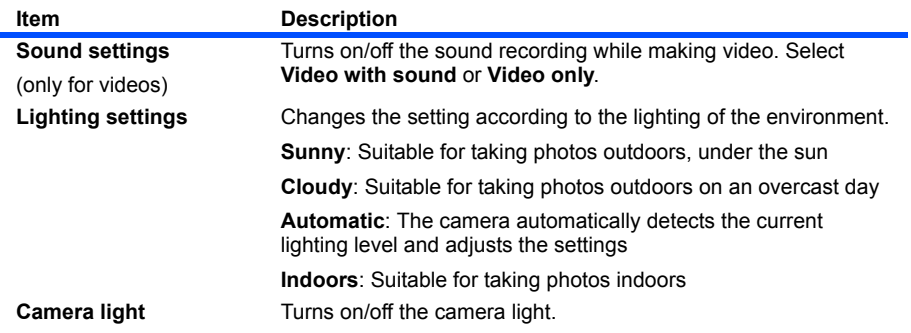

### **Camera Settings**

The camera capture screen provides the following settings:

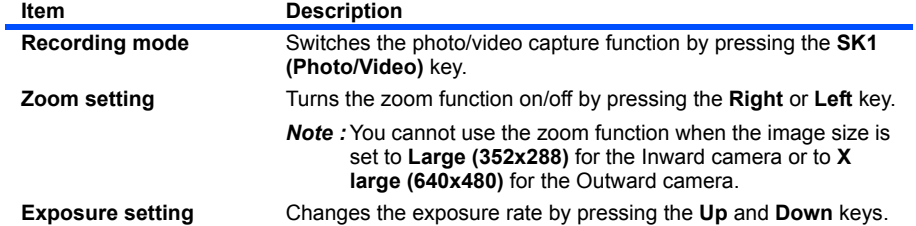

#### **To Take a Photo**

**X large (640x480)** size can be used with the Outward camera only.

**1** Press the **SK1 (Camera)** key from the Home screen and press the **SK1 (Photo)** key, or select **Take photo** from **Multimedia centre**. Press the **Enter** key to take a photo. When the self timer is turned on, a photo is taken after 10 seconds. You can also change the following settings:

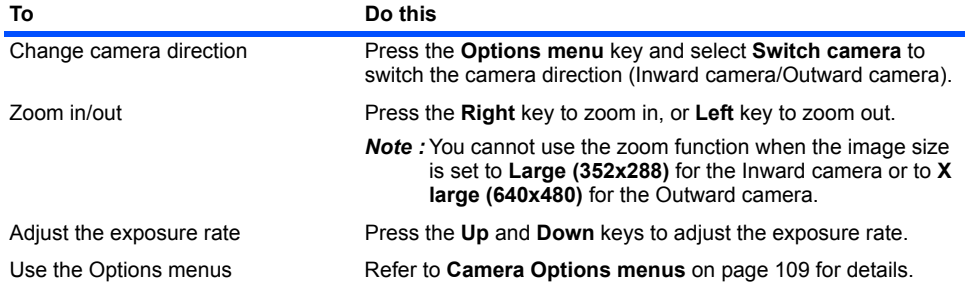

**2** After taking a photo, the capture completion screen appears. Select from the following operations available on the capture completion screen:

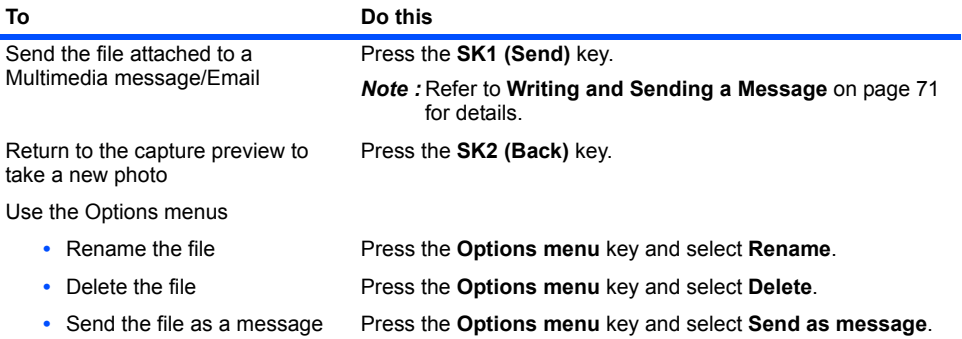

#### **To Make a Video**

**1** Press the **SK1 (Camera)** key from the Home screen, or select **Make video** on **Multimedia centre**. Press the **Enter** key to start recording. You can change the following settings:

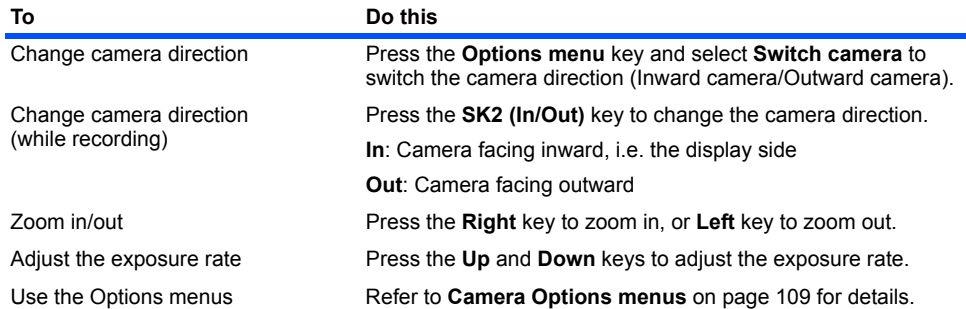

#### **2** Press the **Enter** key to stop recording.

After making a video, the capture completion screen appears. Select from the following operations available on the capture completion screen:

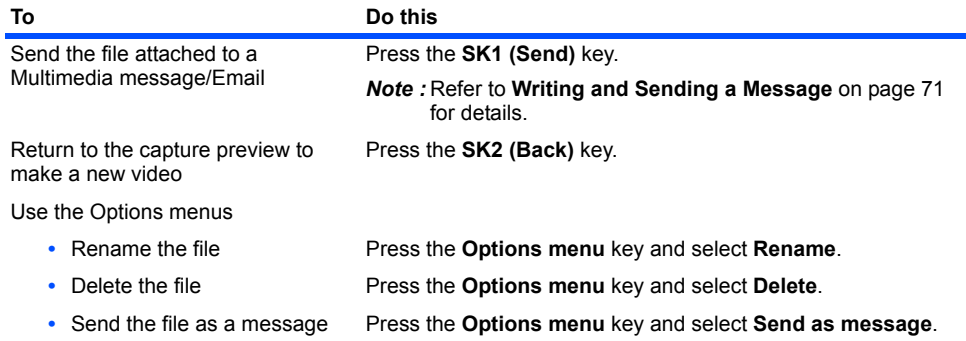

## **Sound Recorder**

The sound recorder feature allows you to record sound while you are not on a line. The recording time is 60 seconds. The recorded sound is automatically saved as an AMR file which can be attached to a Multimedia message/Email.

The following Options menus are provided for **Record sound**:

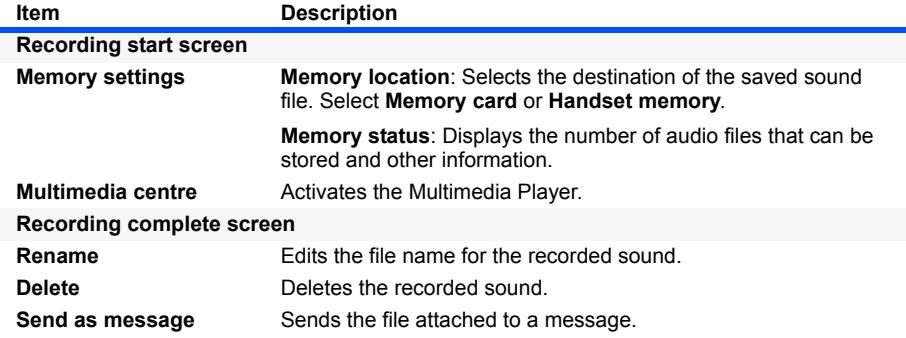

#### **To Record Sound**

- **1**Do one of the following to display the sound recorder:
- **•** Select **Record sound** on **Multimedia centre** screen.
- **•** Press the **SK2 (Play)** key on **Play sound**.
- **•** Select the shortcut on the Home screen or in the Quick Menu and press the **Enter** key.
- **2** Press the **Enter** key to start recording.
- **3** Press the **Enter** key again to stop the recording.
- **4** On the recording complete screen, press the **SK1 (Send)** key to send the recorded sound file attached to a Multimedia message/Email or the **SK2 (Back)** key to return to the recording start screen.

## **Player**

The following items are described:

- **•** Image viewer
- **•** Video player
- **•** Audio player

The following shows an example of the player screen:

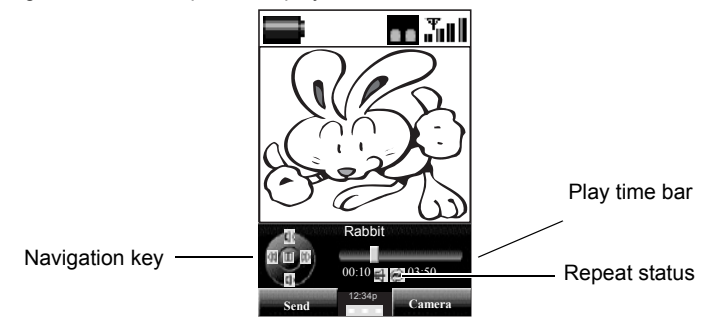

## **Image viewer**

The image viewer function of **Multimedia centre** allows you to view JPG, GIF, PNG, BMP, WBMP, JFIF and DCF image files. The image files can be captured by the handset, downloaded from a browser or received attached to a message. You can choose to view either one particular image file or several image files registered in a playlist.

The following Options menus are available for **View image**.

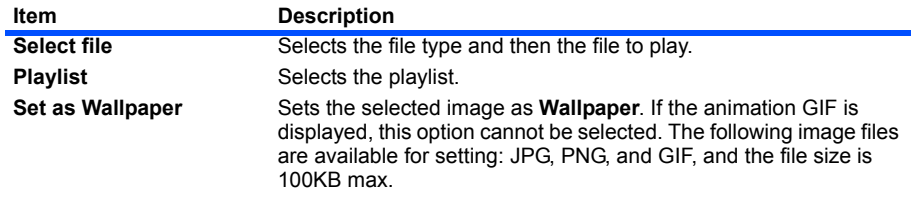

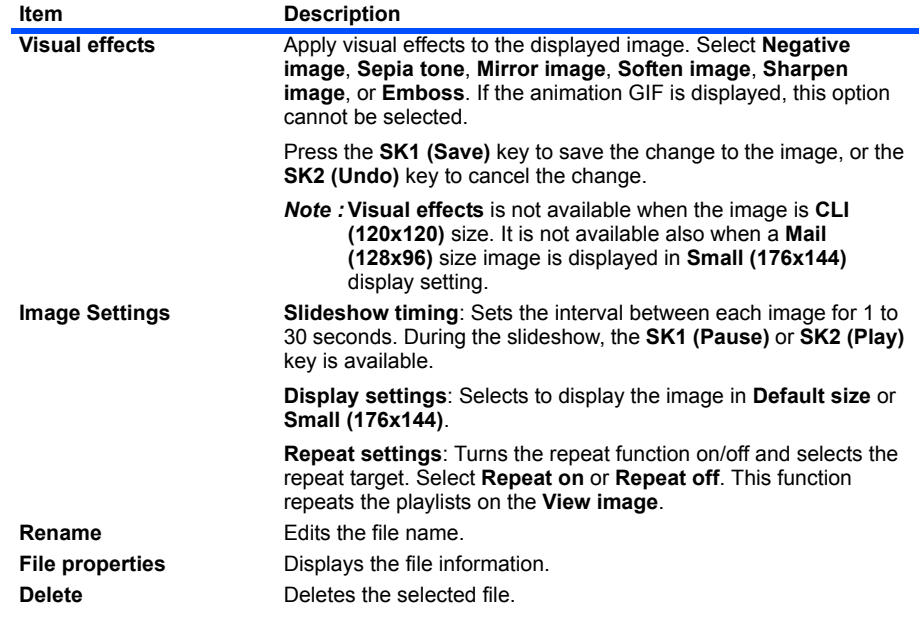

## **To View an Image File**

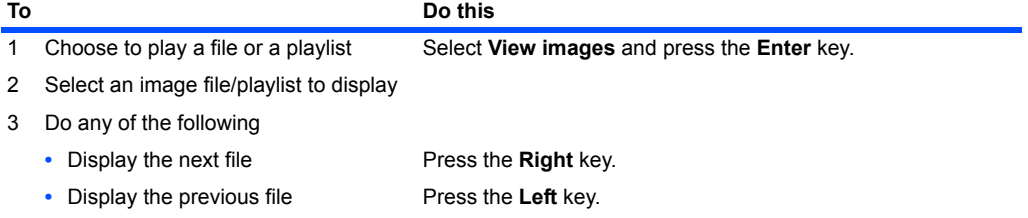

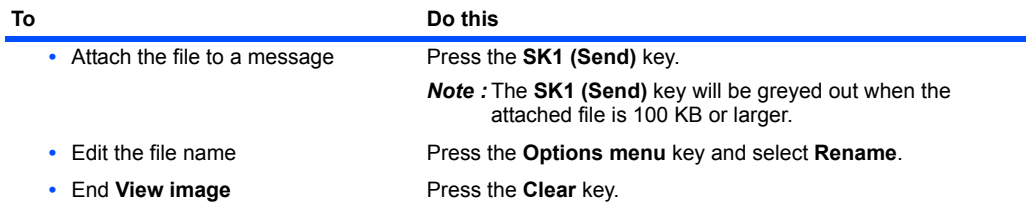

## **Video player**

The player function of **Multimedia centre** allows you to play MP4 within 3GP, AAC, AMR, WMV, and H.263 video files captured by the handset, downloaded from a browser or received attached to a message. You can choose to play either one particular video file or several video files registered in a playlist.

If you download a file using the browser or receive/send a message while playing video, the sound may be interrupted.

The following Options menus are available for **Play video**.

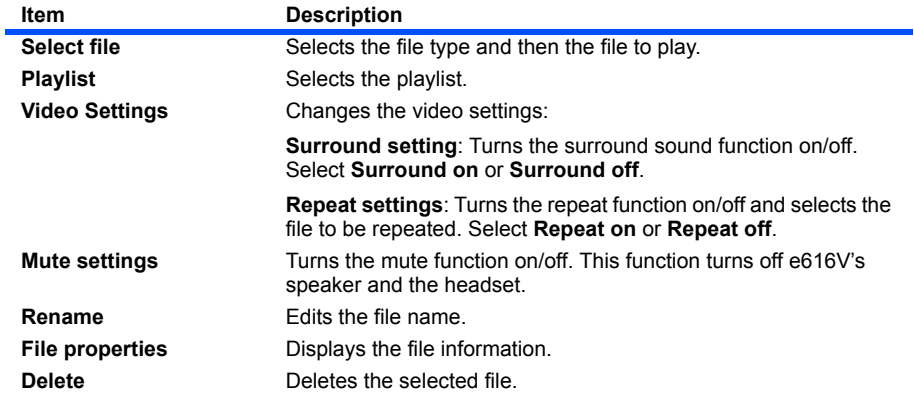

### **To Play a Video File**

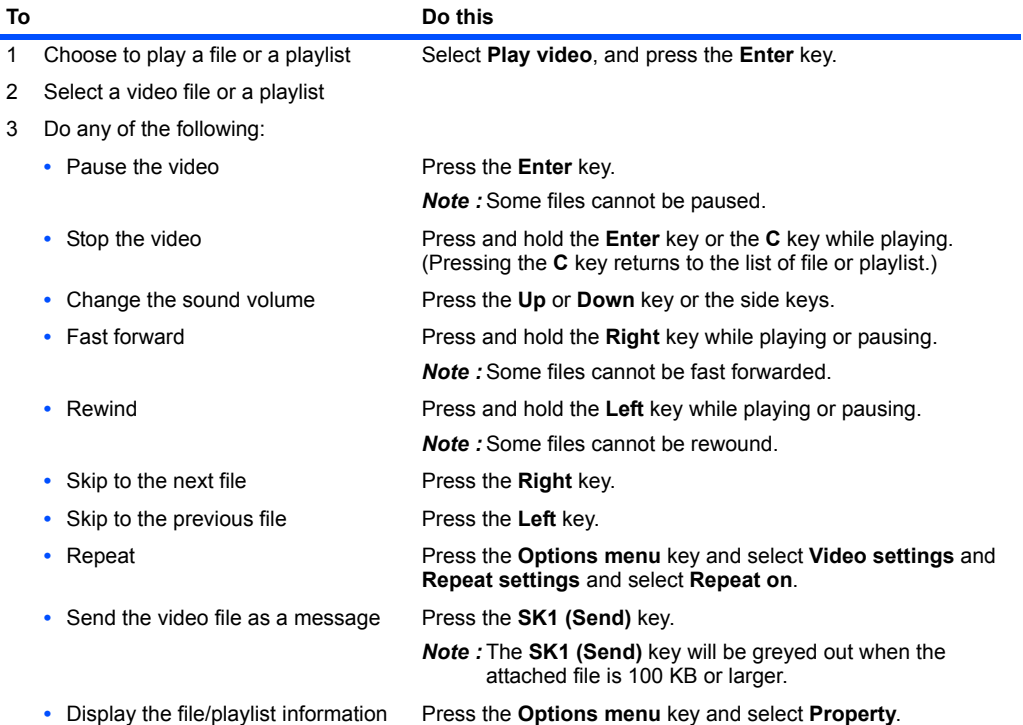

When the content is selected from the files in the list or **Playlist**, pressing the **Left** key replays the current content from the beginning in case the play time is 2 seconds or more. (There is no such operation for content with a total play time of less than 2 seconds.)

## **Audio player**

The player function of **Multimedia centre** allows you to play AAC, WMA, MP3, WAV (u-law), WAV (linear), MIDI and AMR audio files downloaded from a browser or received attached to a message. (Those files can be saved in the handset memory or the memory card.) You can choose to play either one particular audio file or several audio files registered in a playlist. You can enjoy music by using the headset connected to the handset.

Note If you download a file using the browser or receive/send a message while playing audio, the sound may be interrupted.

The SK1 (Send) key will be greyed out when you attach more than 100 KB audio file.

**Note** Midi audio file of more than 20 KB cannot be played.

The following Options menus are available for **Play music** and **Play sound**:

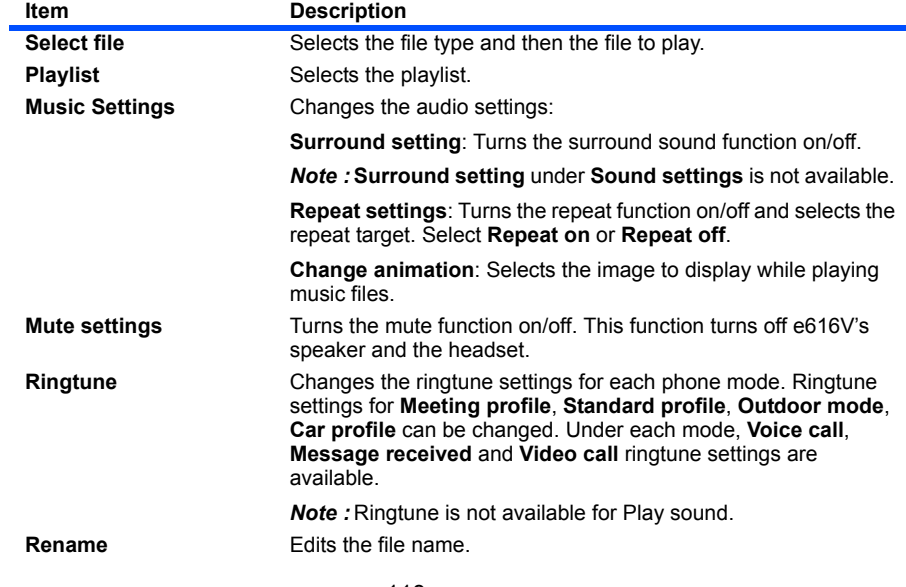

**Multimedia centre**

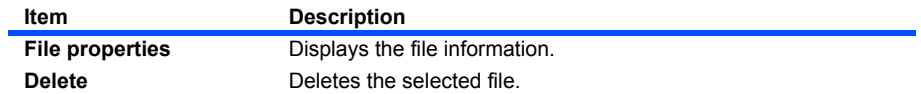

## **To Play an Audio File**

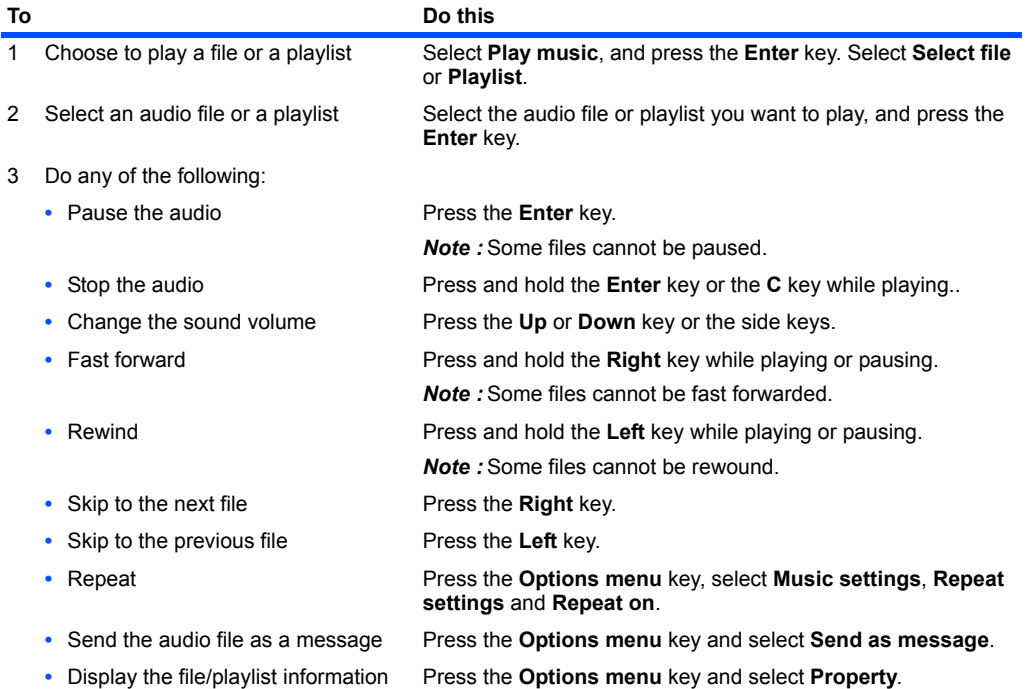

When the content is selected from the files in the list or **Playlist**, pressing the **Left** key replays the current content from the beginning in case the play time is 2 seconds or more. (There is no such operation for content with a total play time of less than 2 seconds.)

## **Playlists**

You can create a list of images, video or audio files to play them successively and save them as a playlist. You can create 20 playlists, each containing up to 20 files in the handset memory, and 50 playlists, each containing up to 100 files in the memory card. You can add a new playlist by pressing the **SK1 (Add)** key. Also, you can display either the handset or the memory card playlists by pressing the **SK2 (Handset/Card)** key.

The following operations are available for the playlists under **View image**, **Play video**, **Play music**, and **Play sound**.:

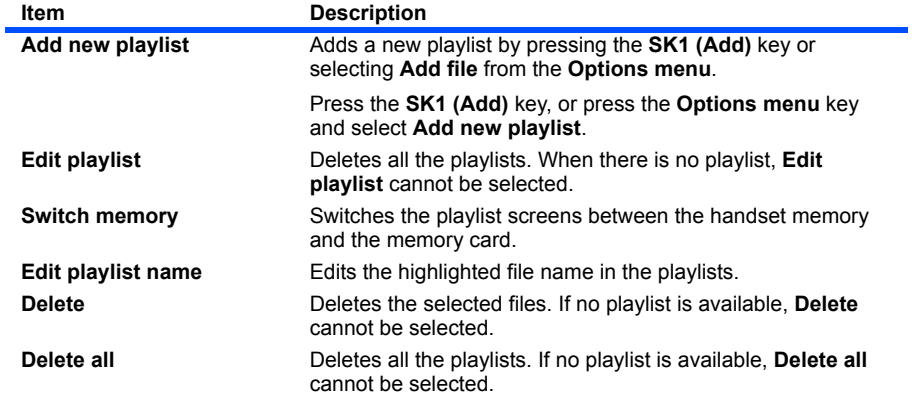

In addition, the following submenus are available for the playlists of each options above: **Add file**, **File properties** (displaying the file information depending on the file type), **Sort playlist files** (ascending or descending order **By name**↑/↓, **By date** ↑/↓, and **By size** ↑/↓), **Move file**, **Delete**, and **Delete all**.

# **Connections**

#### (Press the "**MENU**" key → Select "**External connection**")

You can connect the e616V to a PC by using the built-in Bluetooth technology or with a USB cable. Through these interfaces, you can establish a dialup connection to the PC to access the Internet. Also using the USB connection you can synchronise and transfer data between the e616V and the PC. For more information please see the Software Manual section included in the CD-ROM.

Using Bluetooth technology, you can also connect a Bluetooth headset to e616V. Refer to the headset manufacturers instructions manual for details.

- **Please check that your operator allows use of your e616V as a modem to connect to the internet. Please** contact **3** for further details.
- The USB driver needs to be installed on the PC before the USB cable can be used. Refer to the Software Manual for further instructions.

The following items are described in this section:

- **•** Bluetooth
- **•** USB
- **•** Synchronisation

# **Bluetooth®**

e616V supports Bluetooth technology for dial-up connection to PC and Bluetooth headset.

Bluetooth uses more power than other applications, so when using Bluetooth, your battery will run out faster.

#### **To activate Bluetooth**

Press "**Menu**" key → select "E**xternal connection**" icon → select "Bl**uetooth**" option.

### **To use a Bluetooth headset**

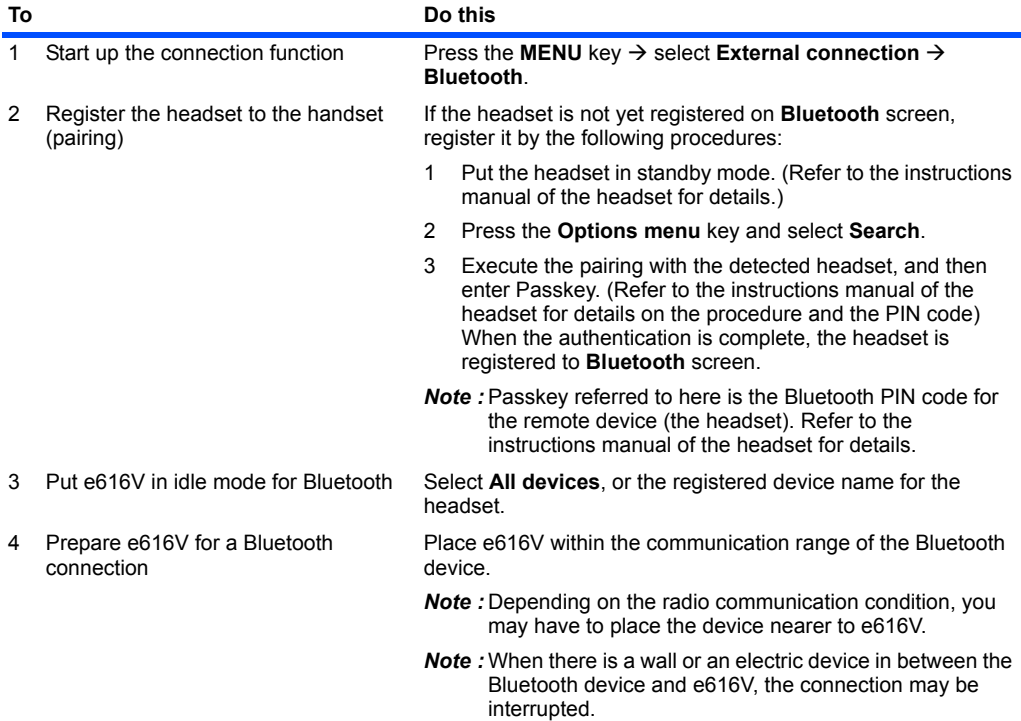

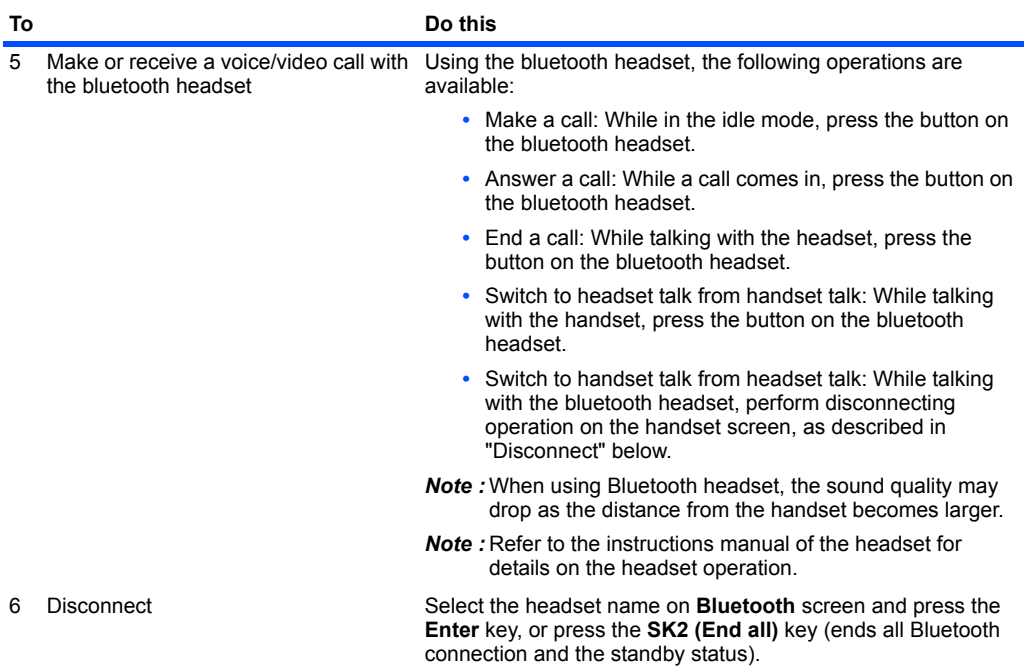

#### **To establish dial-up connection for PC by Bluetooth**

Connecting the e616V to a PC via Bluetooth technology enables the PC to use the e616V just like a modem to establish a dial-up connection to an Internet service provider.

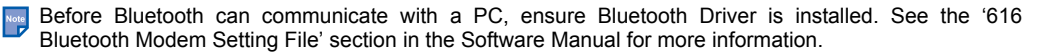

Please check that your network operator supports this service. Please contact **3** for further details. **Note** 

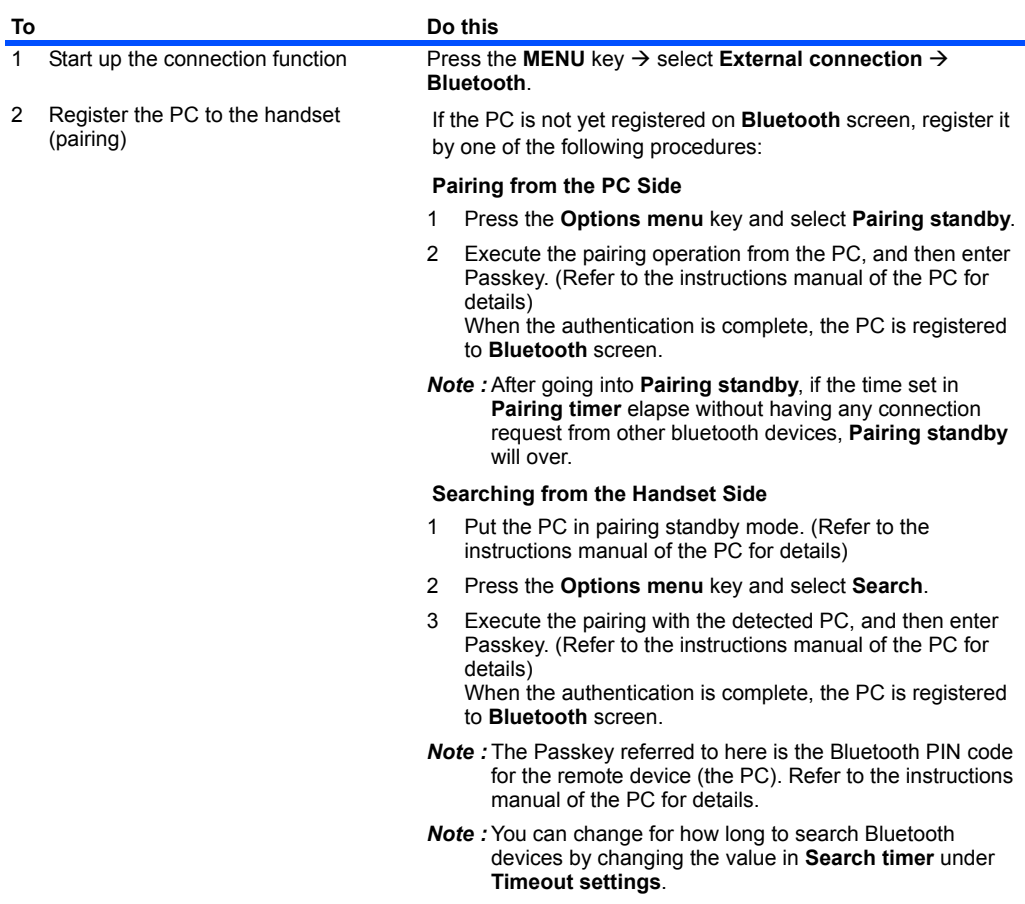

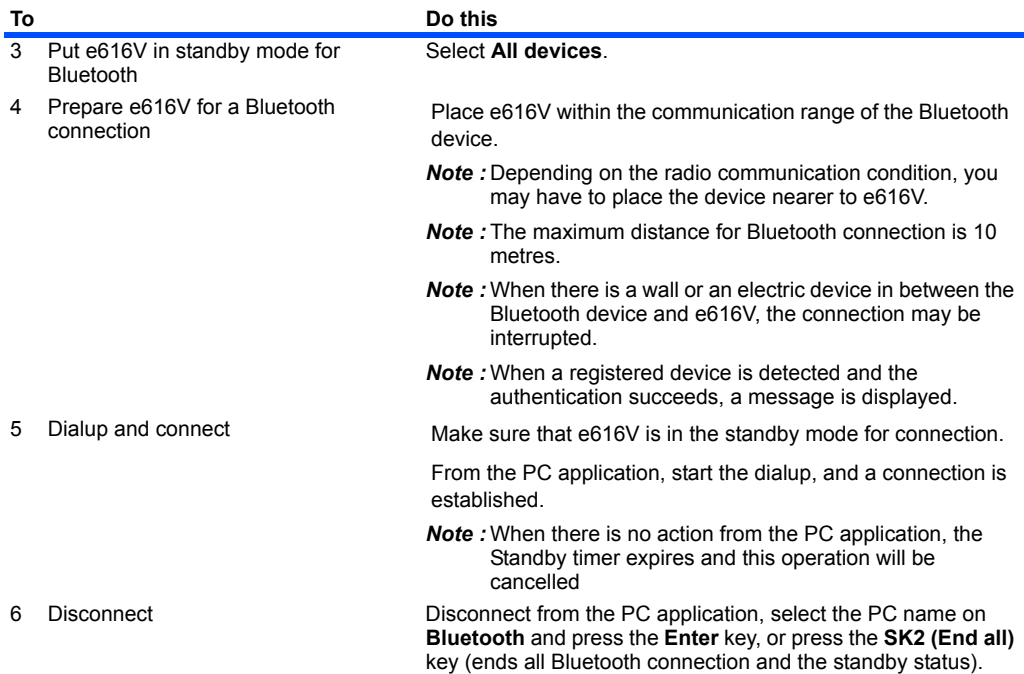

#### **To access the Bluetooth options screen**

Press "Menu" key → "External connection" icon → "Bluetooth" option→ Select relevant paired device → press the **Options menu** key.

The following Options menus are available for **Bluetooth**

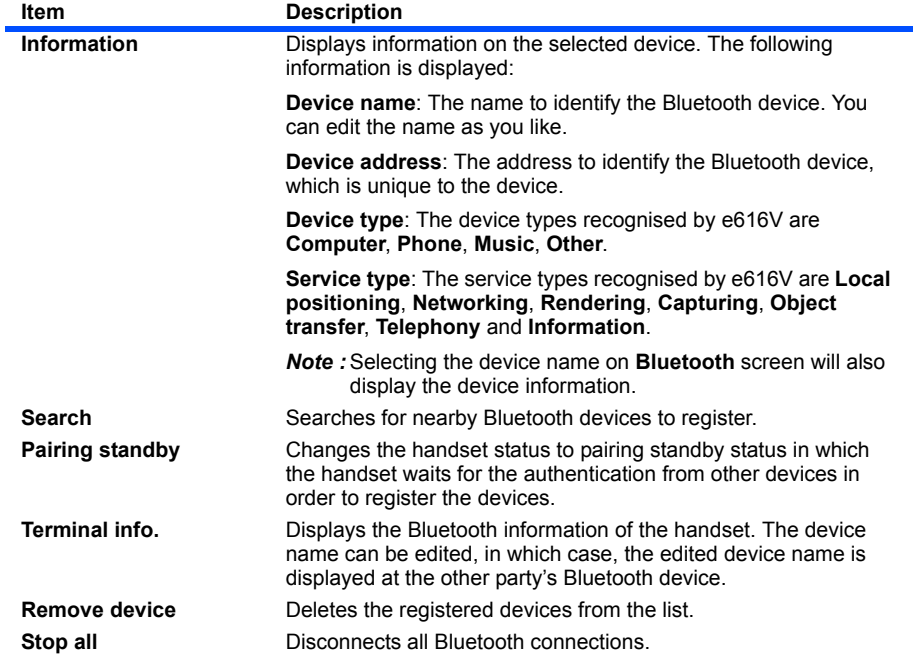

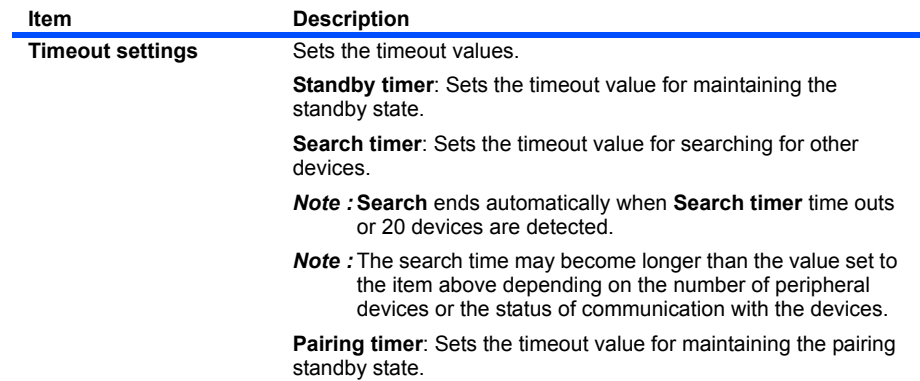

#### **To establish or cancel Bluetooth connection for registered devices**

Select **Bluetooth**, then **All devices** to view the list of registered device names. Selecting **All devices** will place the registered devices to standby status. Selecting each registered device name and pressing the **Enter** key will establish/cancel the connection between the device and the handset. The connection status of each device is indicated by the following icon colours:

- **• ON** (**Green**): A connection between the registered device and the handset is established.
- **• READY** (**Yellow**): All devices, or the registered device indicated by this icon are in standby status for Bluetooth connection.
- **• OFF** (**Red**): There is no connection between the registered device and the handset, and the handset is not in the standby status, therefore the Bluetooth connection request from the registered devices will be rejected.
# **USB**

USB is a simple method of connecting your e616V to a PC through a cable to achieve fast data transfer rates.

Connecting your e616V to a PC with a USB cable enables the PC to use the e616V just like a modem to establish a dial-up connection to an Internet service provider. When used in the '3G area', the USB connection may provide a much faster transfer rate than a standard modem.

USB connection also enables data transfer between your e616V and a PC. Refer below, to **Data Transfer** for details.

A USB connection can also be used to synchronise your Contacts, Calendar and To Do list between your e616V and PC.

When using the USB cable for the first time, ensure the USB Drivers are installed. See the Software Manual on the CD-ROM for further instructions.

Please check that your operator allows use of your e616V as a modem to connect to the internet. Please contact **3** for further details.

## **To Establish a Dialup Connection to a PC using an USB Cable**

#### **Do the following on the PC:**

Please ensure the e616V and the PC are connected via USB cable before proceeding. Note

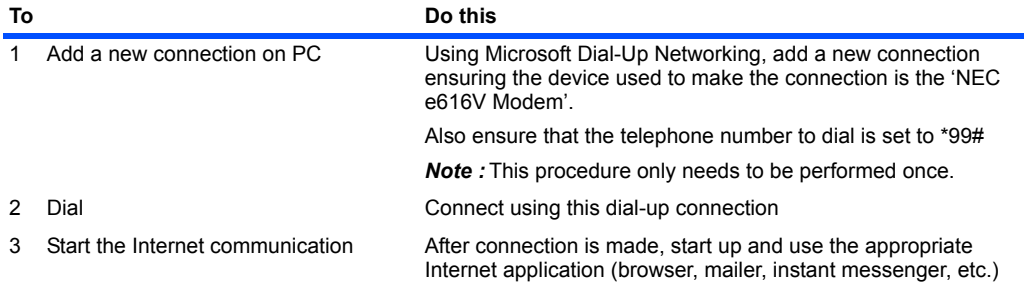

### **Data exchange**

The Data exchange functionality is used to permit the transfer of data files between the handset memory (internal or external memory stick) and a PC.

To use this functionality you must first install the "616 PC File Transfer Tool". Please see the relevant section in the Software Manual.

 It is not possible to use any other applications while data is being exchanged between your e616V and a PC.

Please note that certain recurring appointments are not supported by this handset and as such may not be created on the handset during synchronisation.

### **To activate Data Exchange**

Press "Menu" key → select **External connection** → USB

## **To Transfer Data between the Handset and a PC**

This operation can only be controlled from the PC side.

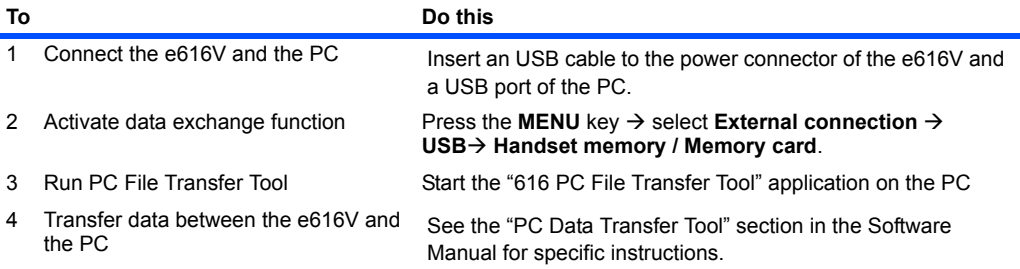

# <span id="page-145-0"></span>**Synchronisation**

It is possible to synchronise your Calendar, Contacts and To Do lists locally between your e616V and a PC using a USB cable, or remotely over-the-air with a '**3**' server.

Before attempting synchronisation, it is necessary to install the provided 'IntelliSync' software on to your PC. Please see the Software Manual for further instructions. Once the software has been successfully installed, an 'IntelliSync' logo will appear on your Windows Taskbar tray.

 Contacts are treated as vCard files, whilst Calendar and To Do list entries as vCalendar files. Note

Please note that certain recurring appointments are not supported by this handset and as such may not be created on the handset during synchronisation.

#### **To perform local USB synchronisation**

Connect the e616V and a PC with the supplied USB cable and follow the steps below:

- When using the USB cable for the first time, ensure the USB Drivers are installed. See the Software Manual on the CD-ROM for further instructions.
- **Note** Usually only the updated data will be synchronised, however all data is synchronised during the very first sychronisation or when there was an error during the last synchronisation.

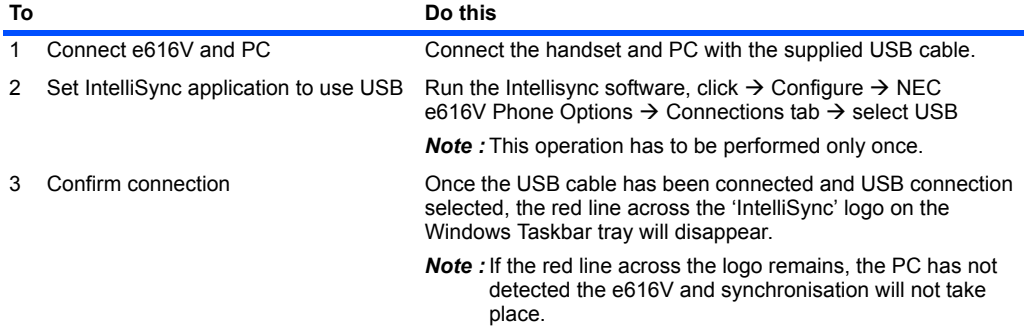

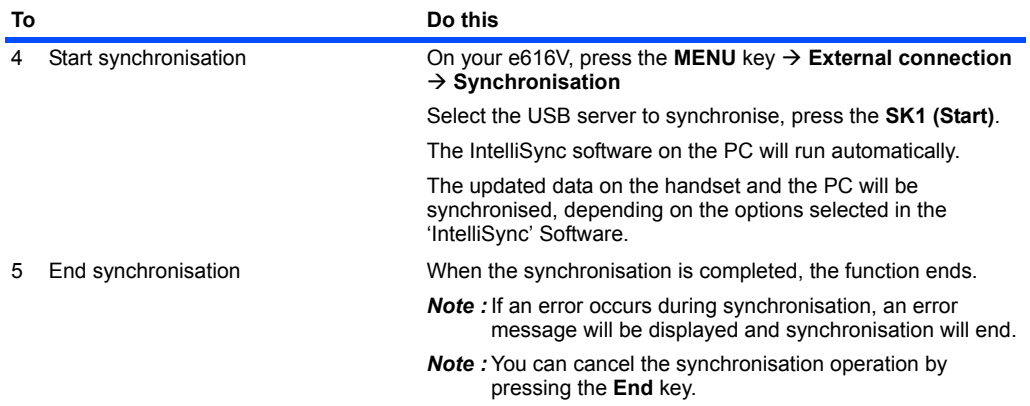

# **To perform OTA remote synchronisation**

To perform over-the-air remote synchronisation with a '**3**' server, follow the steps below:

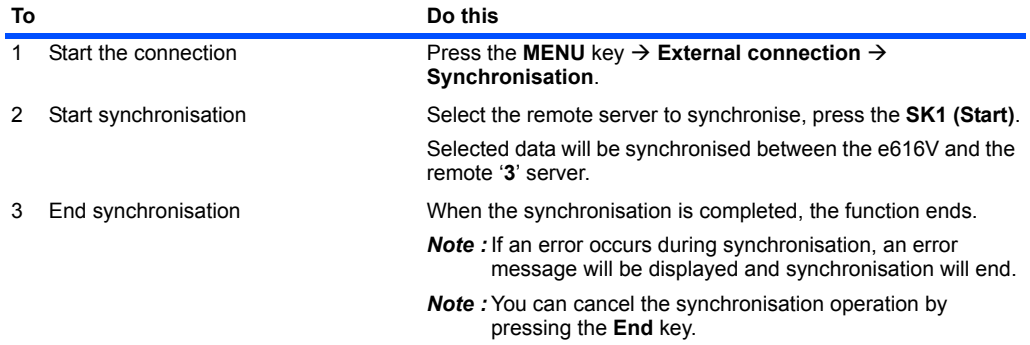

# **Synchronisation Options**

Press the MENU key → External connection → Synchronisation → Select a Server → Press 'Options **menu**' key.

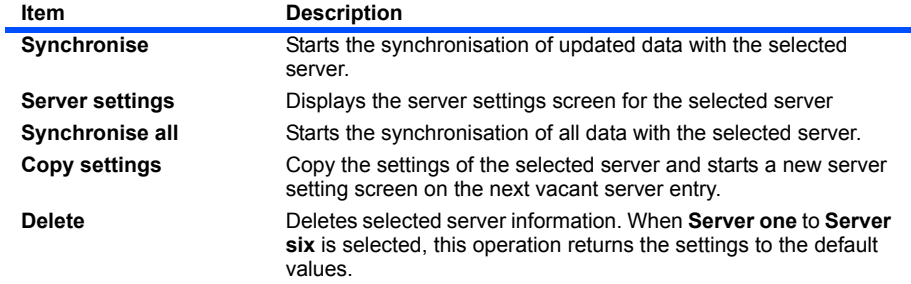

#### **To Register a Server**

The NEC e616V allows you to set-up and synchronise with servers other than the default local and remote servers already present. A maximum of 10 servers can be registered.

To do this, follow the steps below:

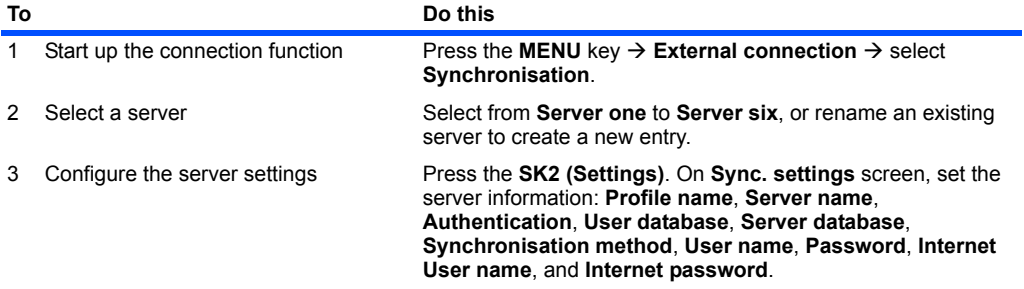

# **Synchronisation Settings**

Press the **MENU** key → E**xternal connection → Synchronisation** → Select a Server → press SK2 **(Settings)**

An explanation of the different server settings is detailed below:

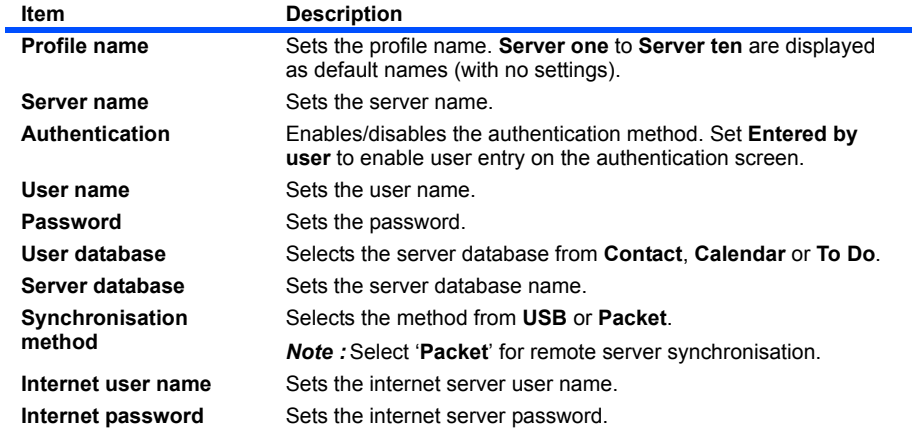

### **Server 1 to Server 6**

For **Server name**, **User database**, **Server database**, and **Synchronisation method**, **Server one** to **six** have their own default values, that are configured to perform specific synchronisation operations, as follows:

- **• Server one**: 3 Sync server and Contacts
- **• Server two**: 3 Sync server and Calender
- **• Server three**: 3 Sync server and ToDo
- **• Server four**: Local USB and Contacts
- **• Server five**: Local USB and Calender
- **• Server six**: Local USB and ToDo
- Server name means URL of 3 Sync server in each server one to three. Note

# **Settings**

e616V function settings can be changed from **Settings**.

The following menus are provided:

- **•** Handset settings
- **•** Video calls
- **•** Screen settings
- **•** Network
- **•** Security
- **•** Supplementary
- **•** Date and time
- **•** Language
- **•** Reset

# **Handset settings**

#### (press the "**MENU**" key <sup>→</sup> select "**Settings**" icon <sup>→</sup> select "**Handset settings**")

**Handset settings** allows you to customise the handset profile to suit different situations (Handset profile) and change the settings for the following functions/services: Call time information, call options and making calls.

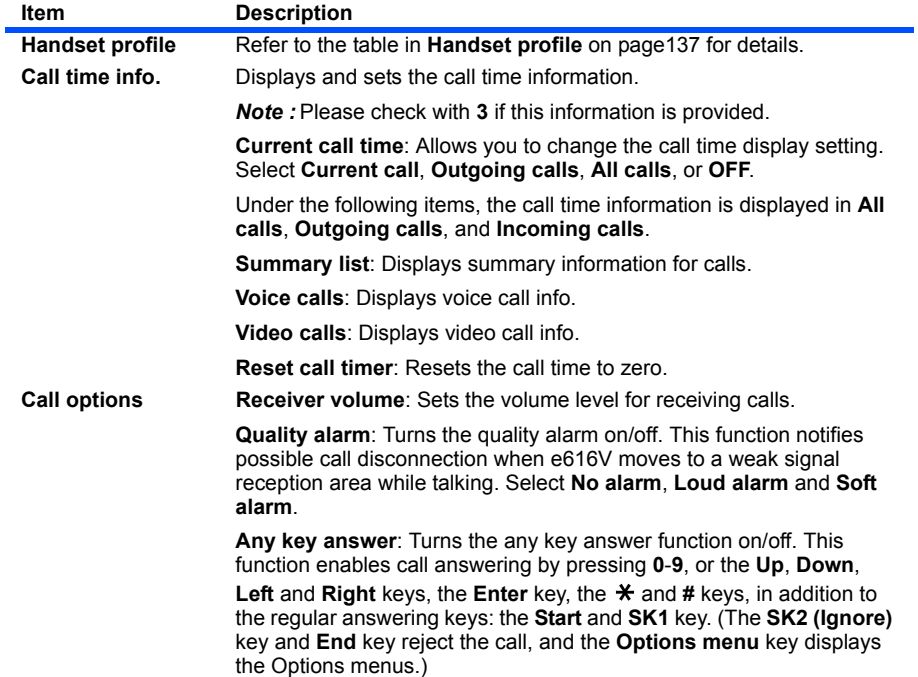

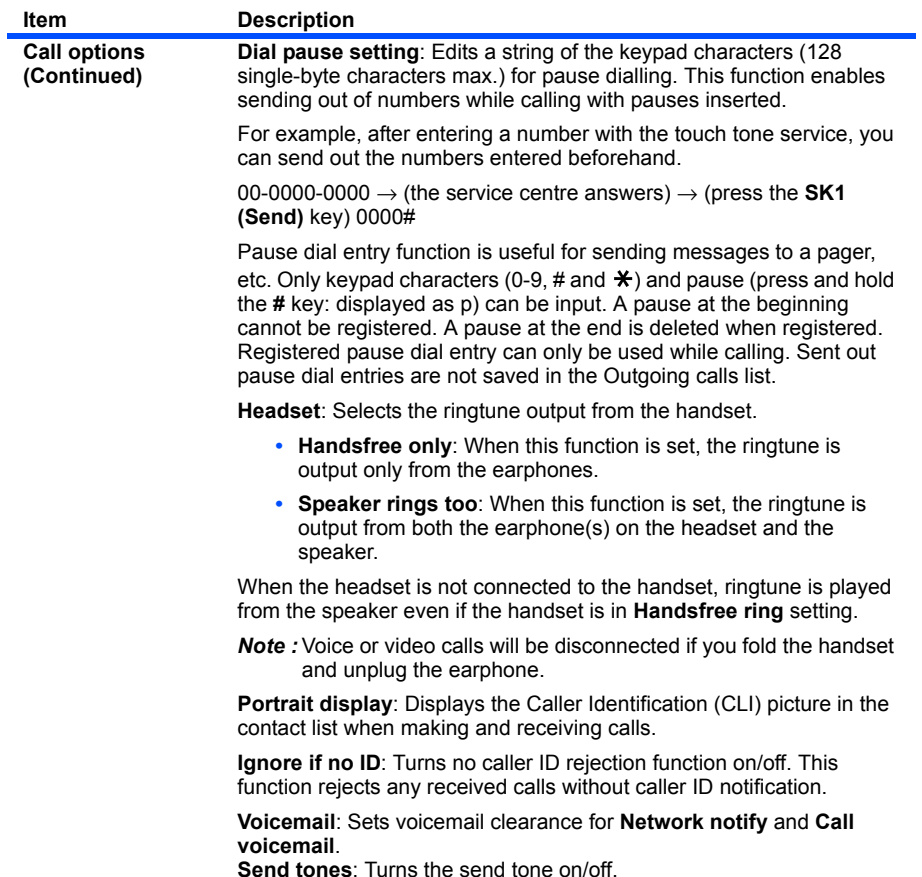

### **Handset profile**

**Handset profile** allows you to change the handset operation mode to suit different situations: **Standard profile**, **Meeting profile** (quiet surroundings), **Outdoor profile** (when carrying e616V in a pocket or a bag), and **Car profile** (while driving). Under **Select profile**, you can change the active handset profile. By changing the following setting items, you can also customise each profile to make it more useful.

The active **Handset profile** can also be changed from the Home Screen. Press the **Options menu** key on the Home screen and select a profile option.

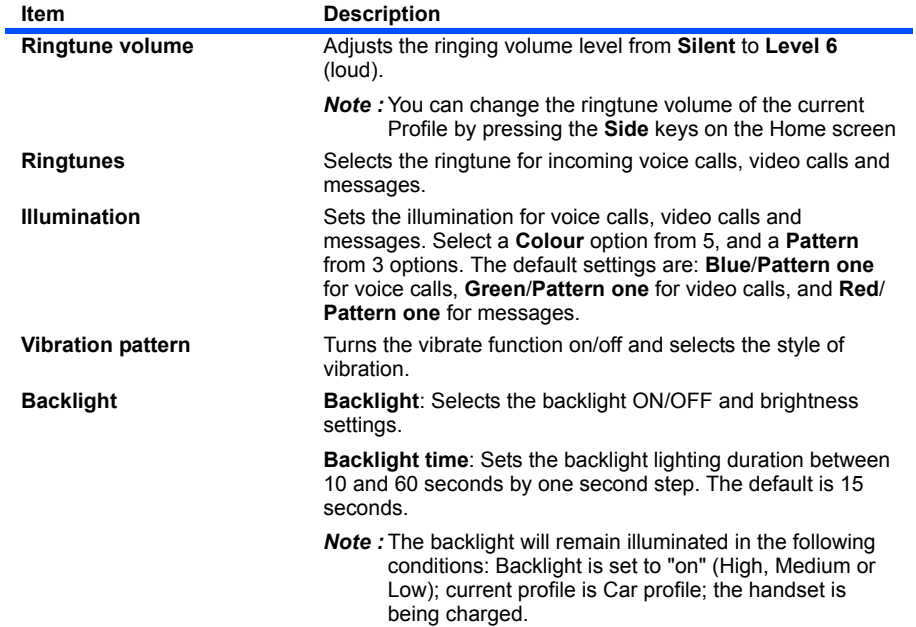

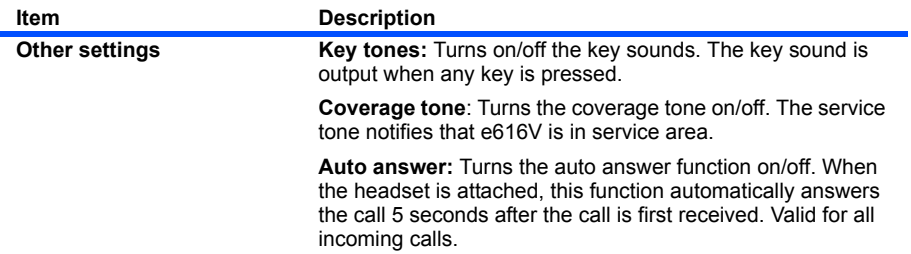

# **Video calls** (press the "**MENU**" key → select "**Settings**" icon → select "**Video calls**")

**Video calls** allows you to change various settings for video telephony.

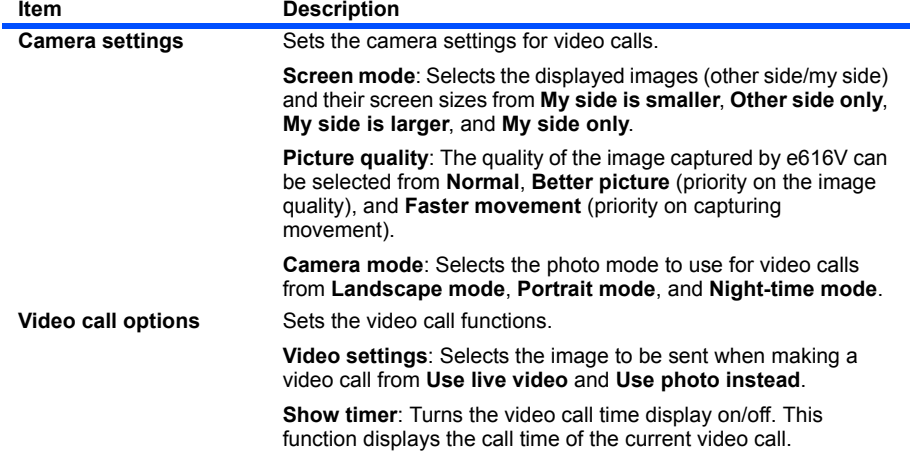

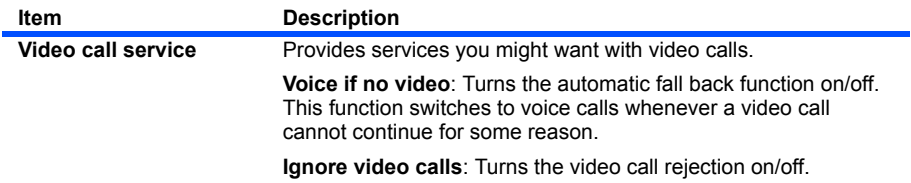

#### $$

**Screen settings** allows you to select the wake-up screen animation and the Home screen image, adjust the display contrast, and display CLI picture when making/receiving calls.

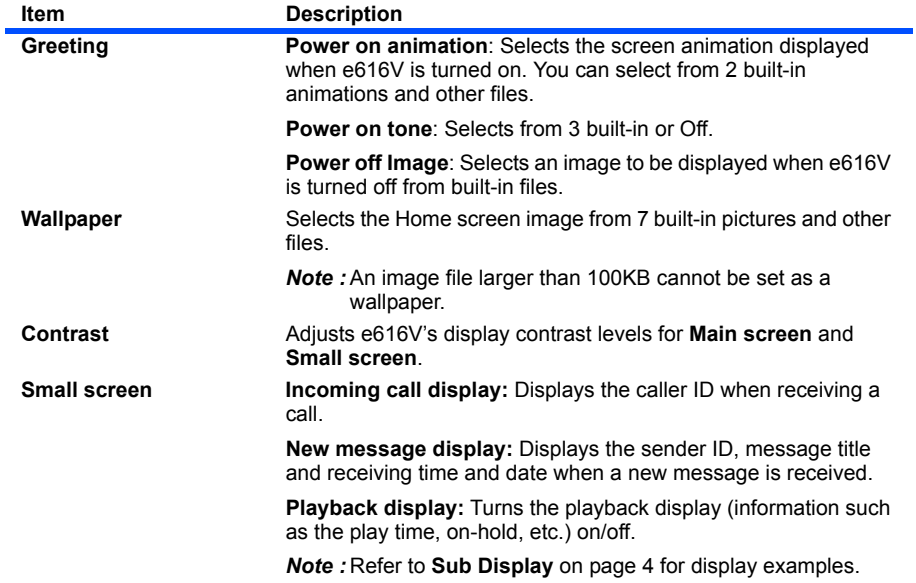

# **Network** (press the "**Menu**" key → select "**Settings**" icon → select "**Network**")

**Network settings** allows you to change various settings related to mobile phone network: .

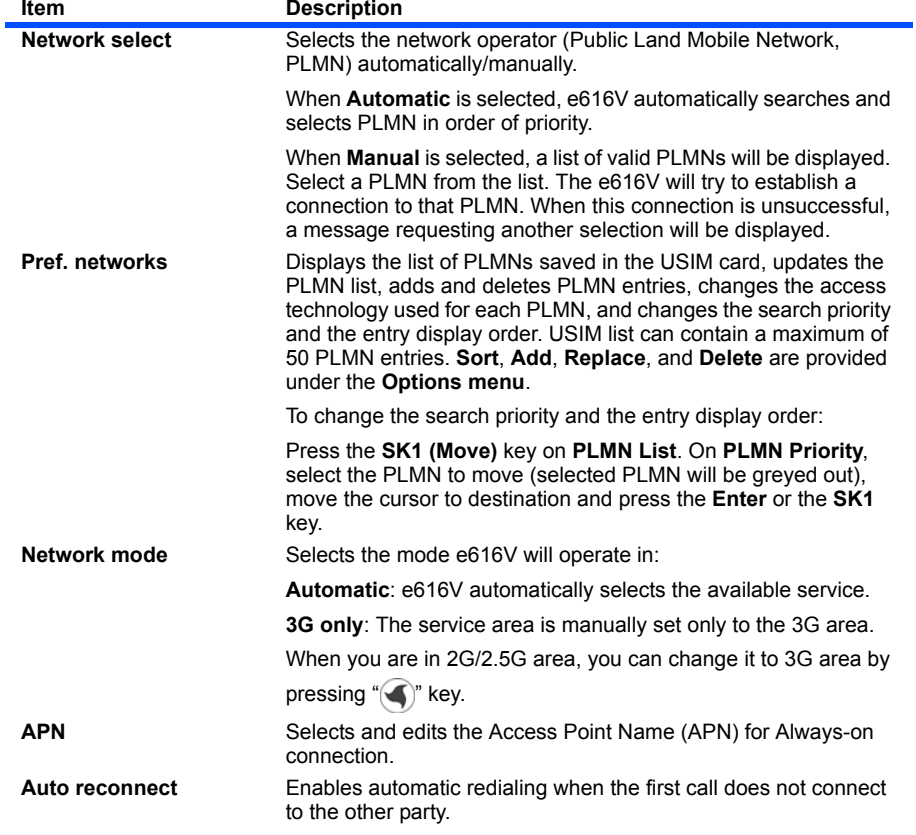

# **Security** (press the "**Menu**" key → select "**Settings**" icon → select "**Security**")

**Security** settings allows you to turn on/off the side key lock, dial lock, automatic lock and USIM lock. You can also change code numbers: PIN1/ PIN2,the handset code and private PIN.

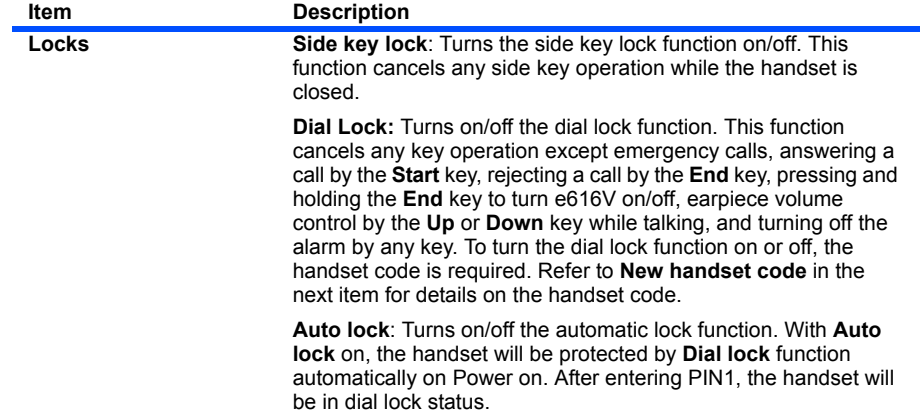

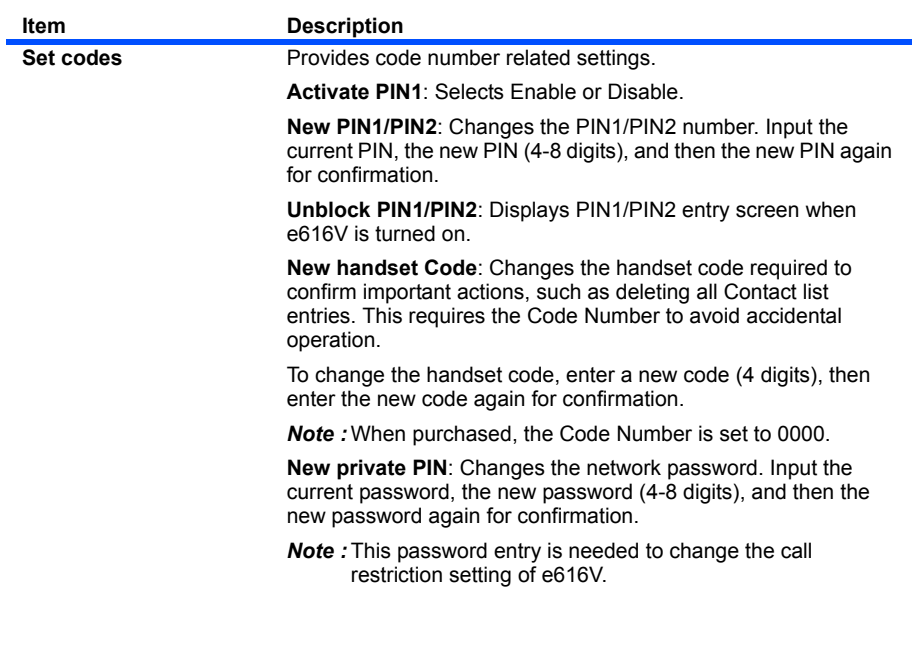

# **Supplementary**

**Supplementary** allows you to change settings for the following supplementary services: send my call ID, call waiting, call forwarding and call restriction.

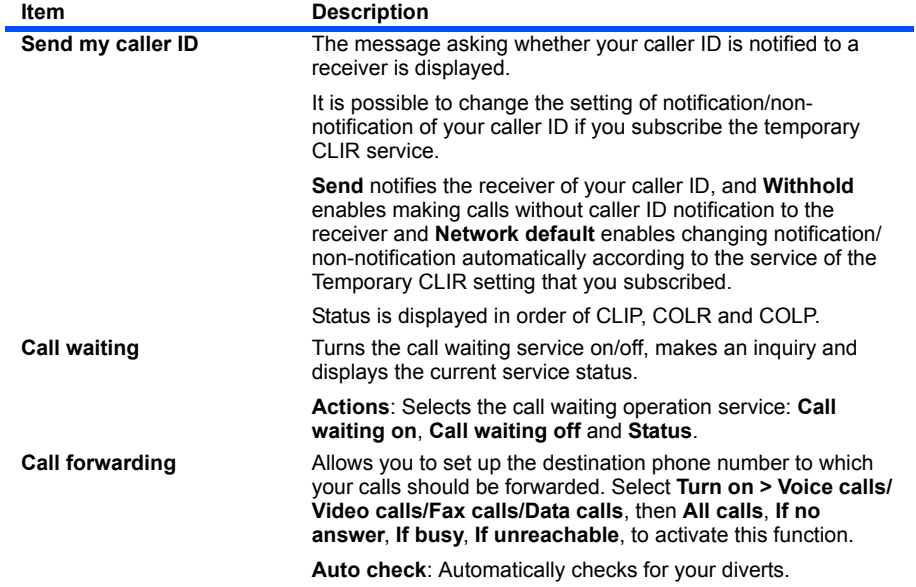

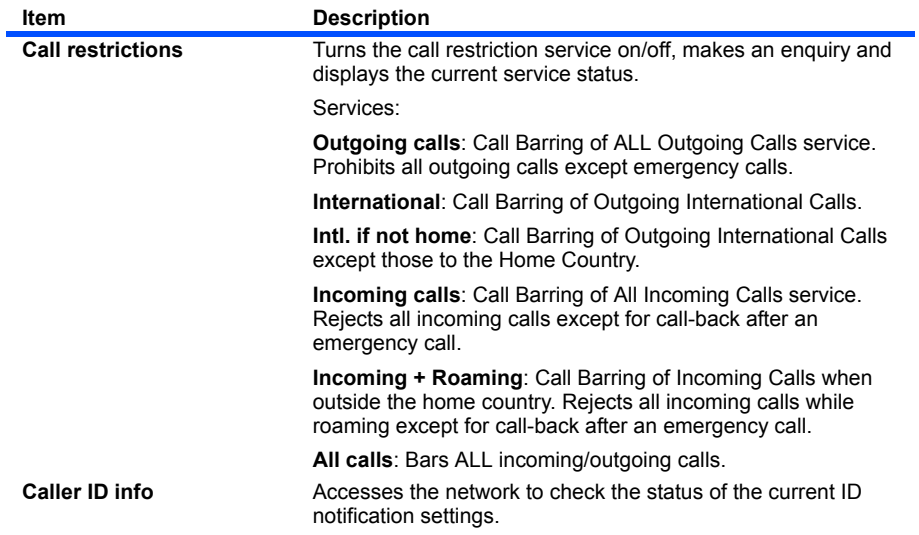

## <span id="page-161-0"></span>**Date and time** (press the "**Menu**" key → select "**Settings**" icon → select "**Date and time**")

Date and time allows you to select the date and clock display formats, set the home/dual time, time difference from GMT, and turn the summer time function on/off.

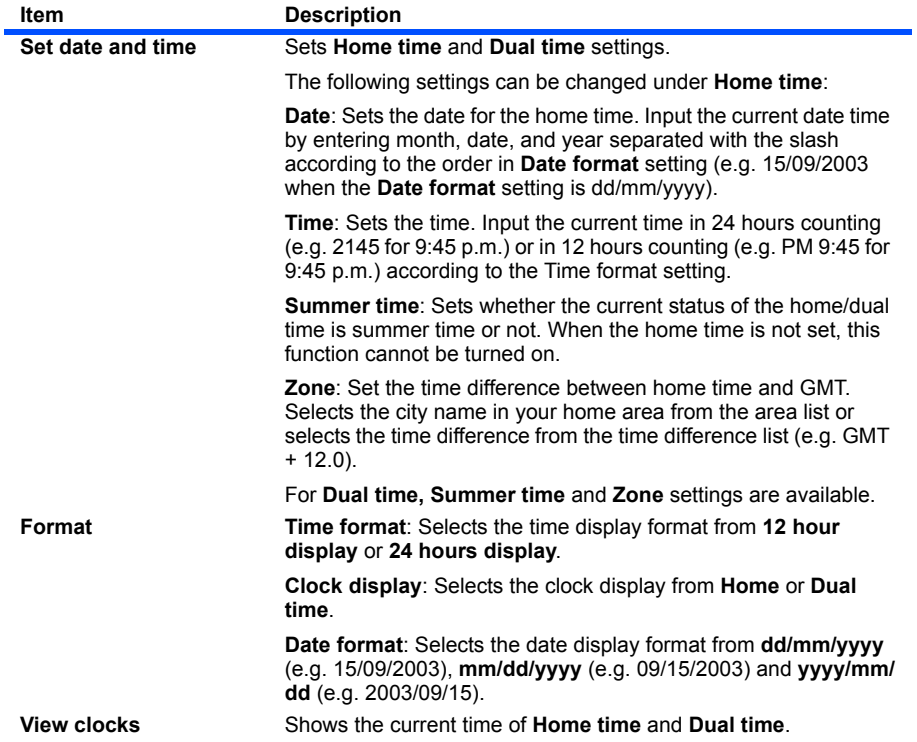

## **Language** (press the "**Menu**" key → select "**Settings**" icon → select "**Language**")

**Language** allows you to select the language for display and input.

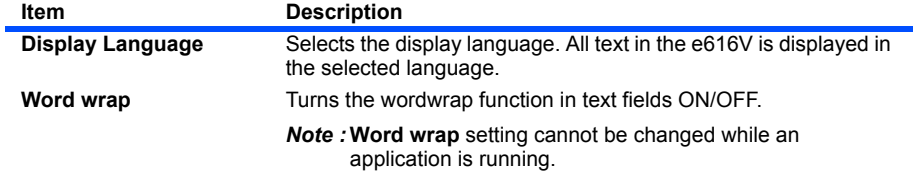

#### **Reset** (press the "**Menu**" key → select "**Settings**" icon → select "**Reset**")

**Reset** functions allows you to reset the settings you have made and clear the memory of the handset.

**Reset** is not available while an application is running or when the battery level is low.. Note

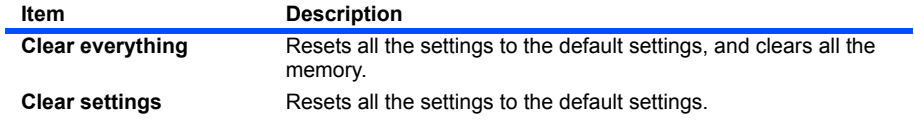

# **Toolbox**

You can use your e616V at home or work as a calendar with appointments and to do tasks, as an alarm clock, as a calculator, and much more. There are seven features available in the Toolbox:

- **•** Calendar
- **•** To Do
- **•** Alarm clock
- **•** Calculator
- **•** Notepad
- **•** GPS and compass
- **•** Call memo

# **Calendar** (press "**MENU**" key → select "**Toolbox**" → select "**Calendar**")

The calendar feature allows you to store calendar entries for a particular date and time. Three types of calendar entries (an appointment, a multi day event, a special occasion) and holidays can be stored. You can save up to 200 calendar entries.

## **To Display Your Calendar**

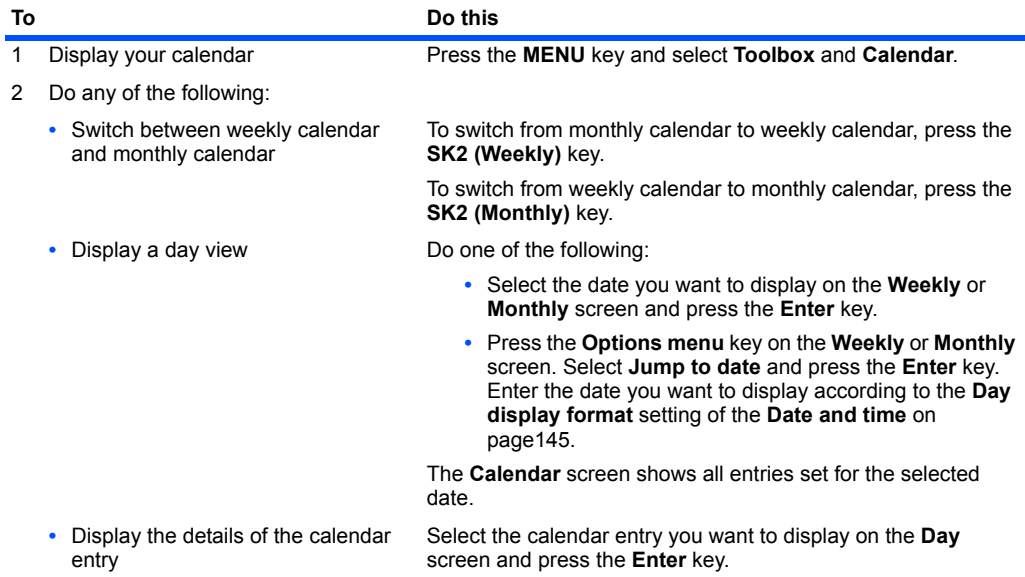

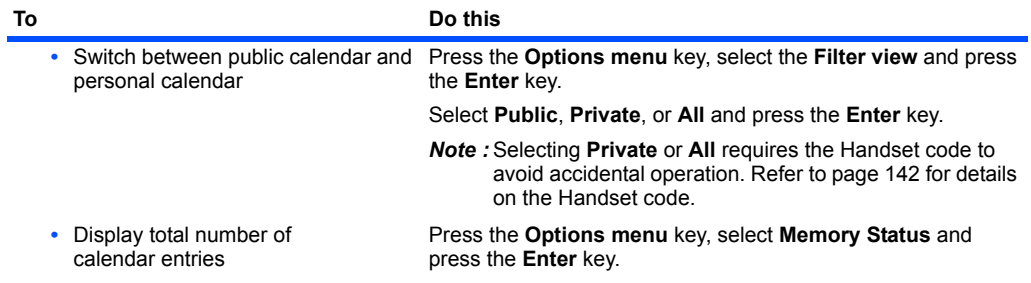

#### **To add a new calendar entry**

To add a new calendar entry, press the **SK1 (New)** key from the **Monthly** or **Weekly** screen, or press the **Options menu** key and select **New**. You can store the following types of calendar entries, an appointment, a multi day event, a special occasion or a holiday.

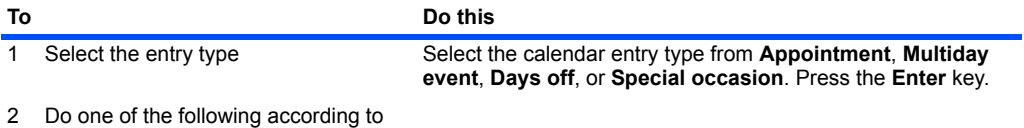

the entry type:

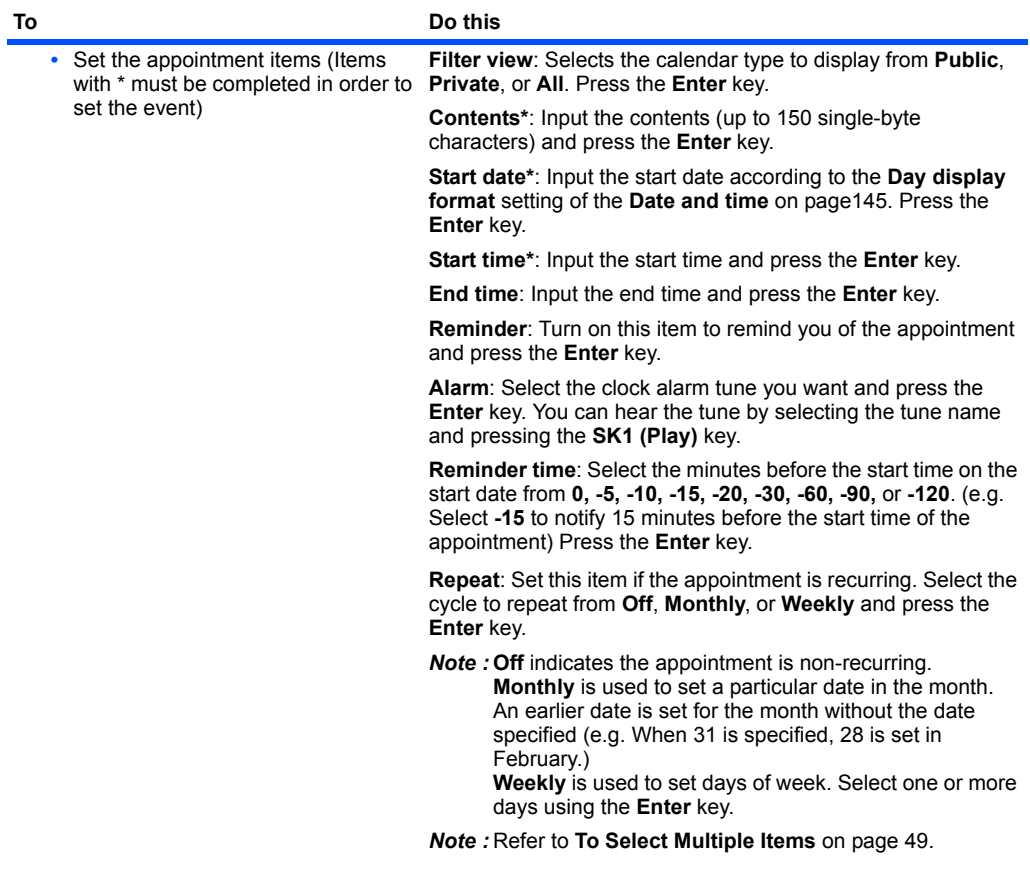

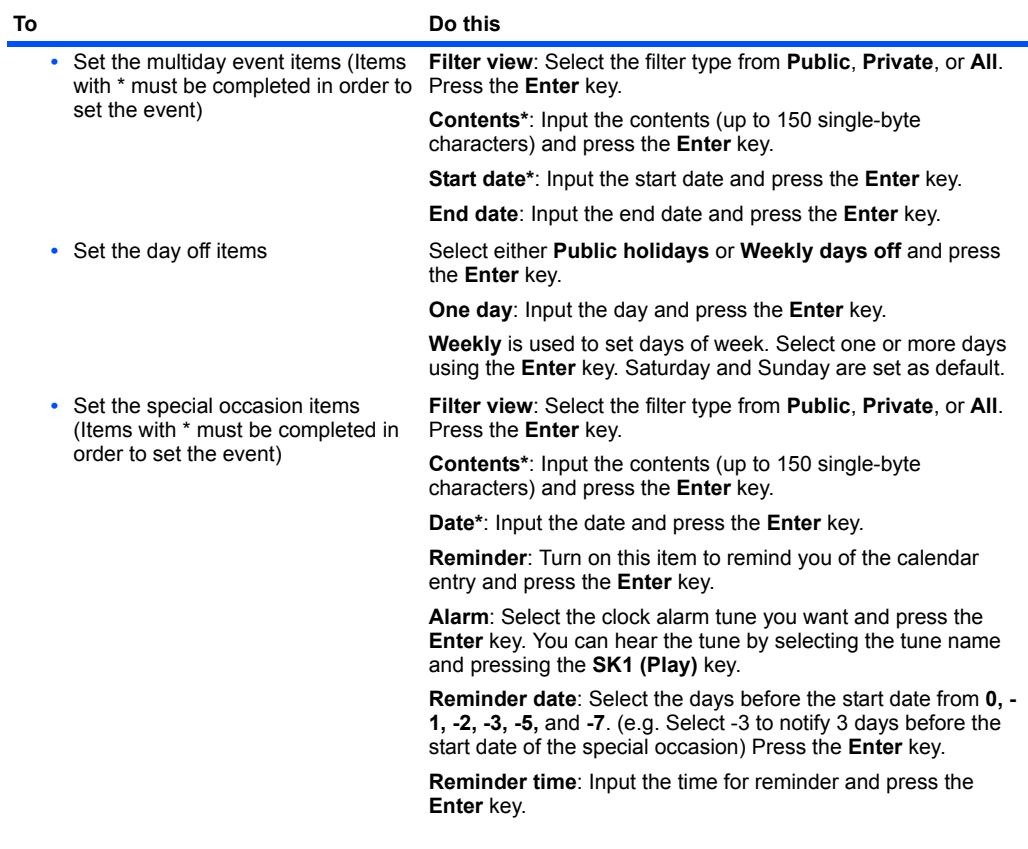

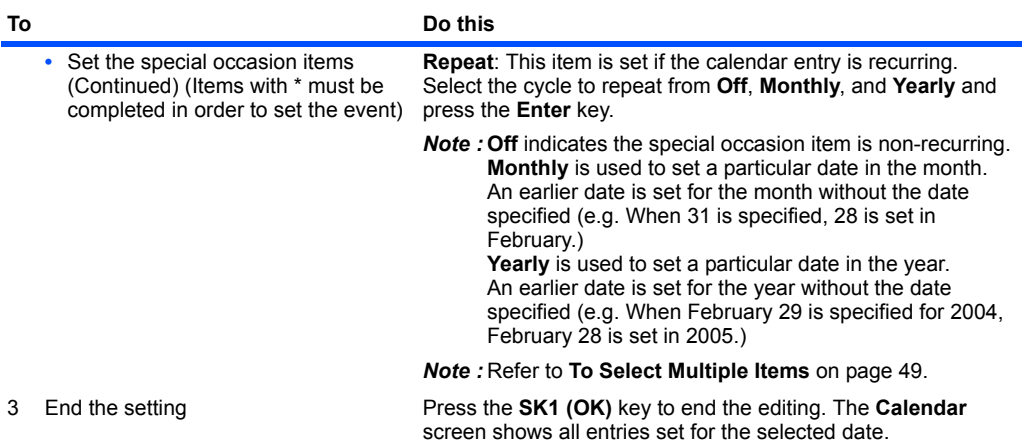

When **Reminder** function turns on, the Alarm goes off on the set time. However if you confirm the appointment from the Day screen before the reminder time, the Alarm does not go off. To set it again, open the entry and set the **Reminder** turns on.

# **Useful Tips**

You can use an old entry as a template to create a new entry. Select the entry you want to copy on the **Day** screen or display the **Detail** screen. Press the **Options menu** key, select **Copy** and press the **Enter** key. Proceed as described on "**To add a new calendar entry**."

## **To edit a calendar entry**

You may wish to edit an appointment, for example, by changing the time or contents.

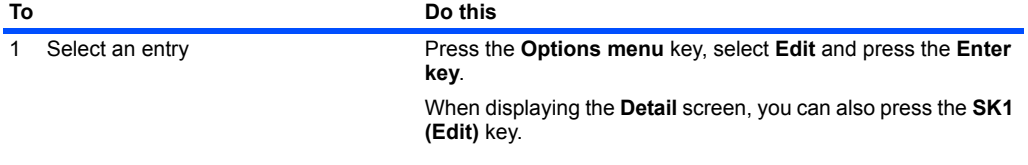

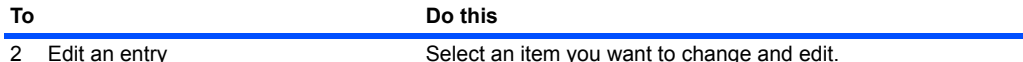

#### **To synchronise or transfer calendar entries between e616V and a PC**

You can convert calendar entries stored in the handset to vCalendar format for transferring between the e616V and a PC. You can also use the Intellisync PC software to synchronise your calendar with your PC.

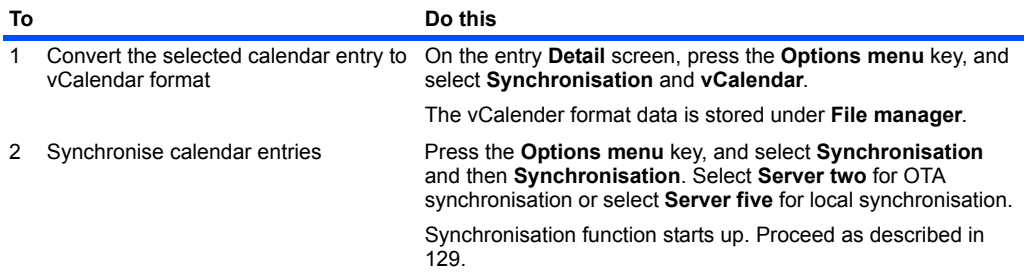

**Pro** Please note that certain recurring appointments are not supported by this handset and as such may not be created on the handset during synchronisation.

#### **To delete a calendar entry or entries**

You can delete a single calendar entry, calendar entries older than a specific date or all calendar entries. The following describes how to delete calendar entries.

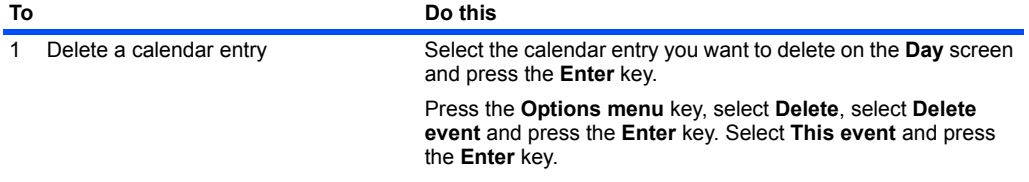

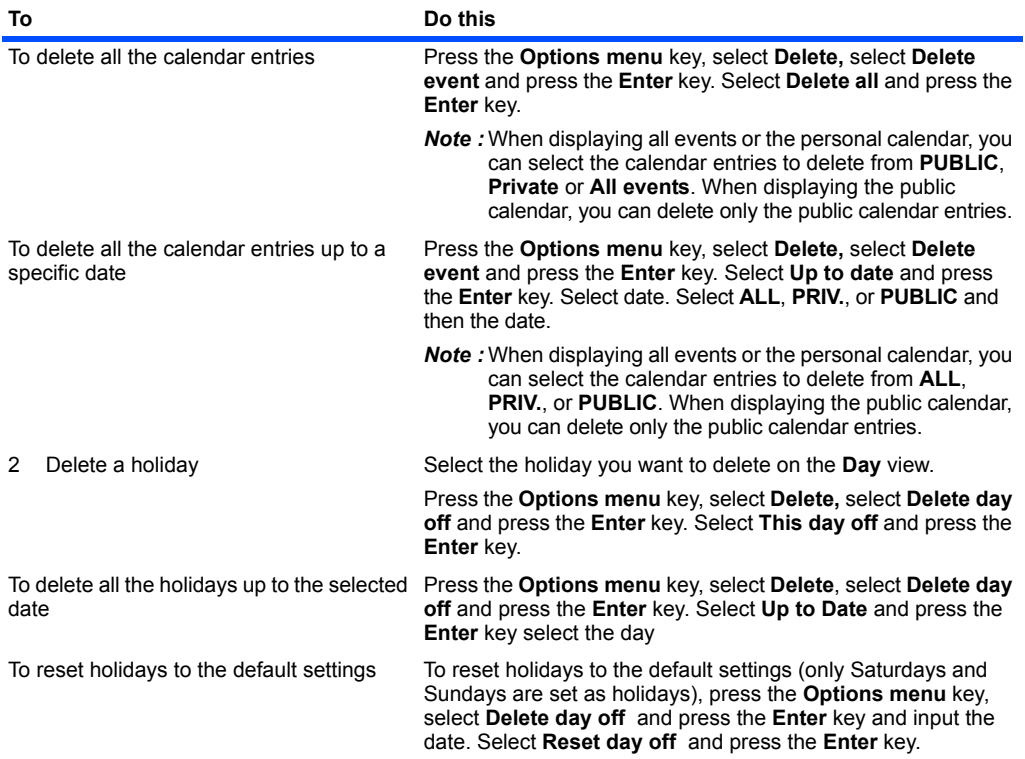

# **To Do** (press "**MENU**" key → select "**Toolbox**" → select "**To Do**")

This feature allows you to set up To Do tasks that should be finished by a certain date. You can save up to 200 To Do entries.

# **To Add a New To Do Task**

To add a new To Do task, the following settings are available:

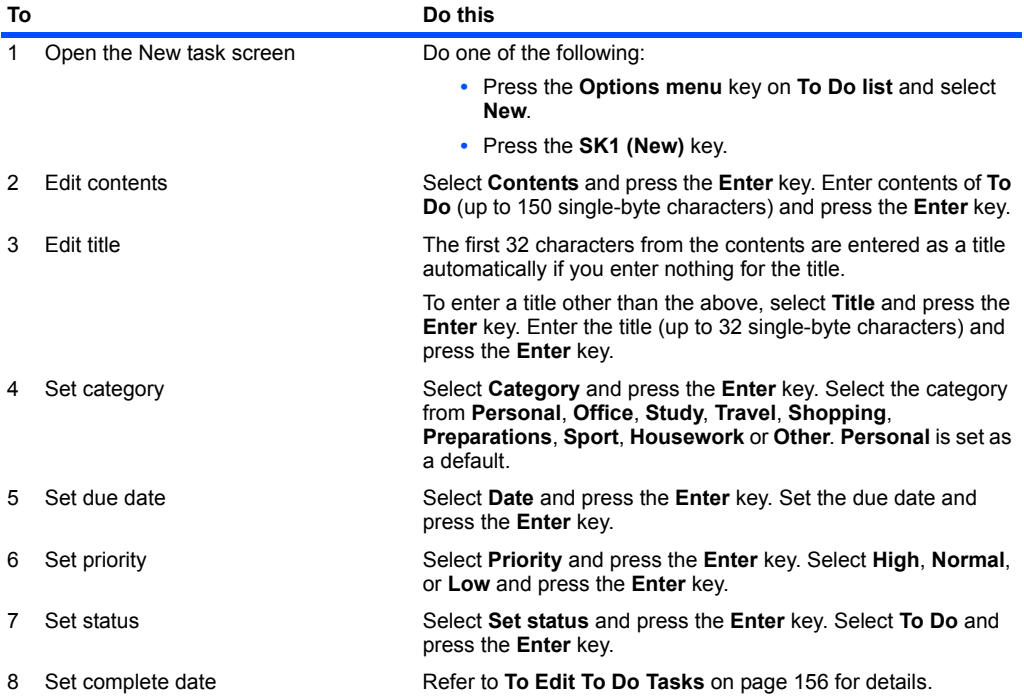

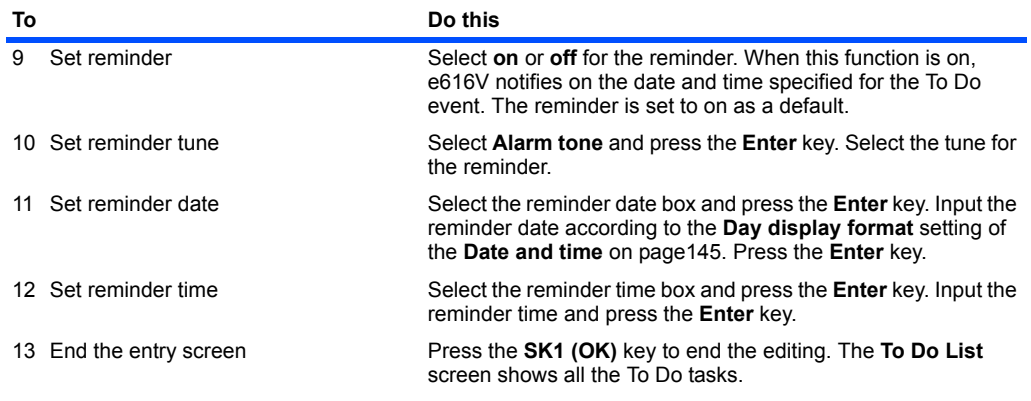

# **Useful Tips**

You can use an old To Do task as a template to create a new task. Select the task you want to copy on **To Do list** or display the **Detail** screen. Press the **Options menu** key, select **Copy** and press the **Enter** key. Proceed as described in "**To Add a New To Do task**."

### <span id="page-172-0"></span>**To Edit To Do Tasks**

You may wish to edit a task, for example, by changing the due date or the status. To edit a task, select the task to edit, press the **Options menu** key. Select **Edit** and press the **Enter** key. When displaying the **Detail** screen, you can also press the **SK1 (Edit)** key. Select an item you want to change and edit. Proceed as described in **To Add a New To Do Task** other than the following:

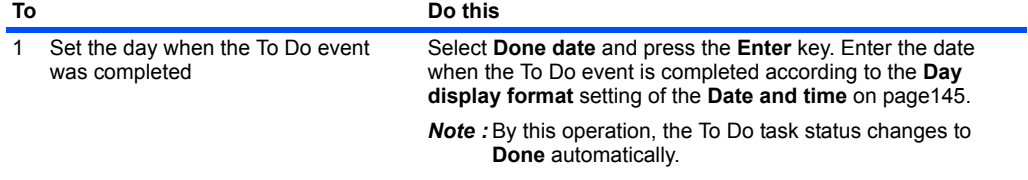

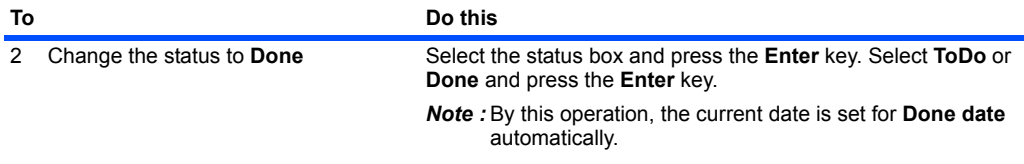

#### **To Delete To Do Tasks**

You can delete a particular To Do task, all completed To Do tasks or all To Do tasks.

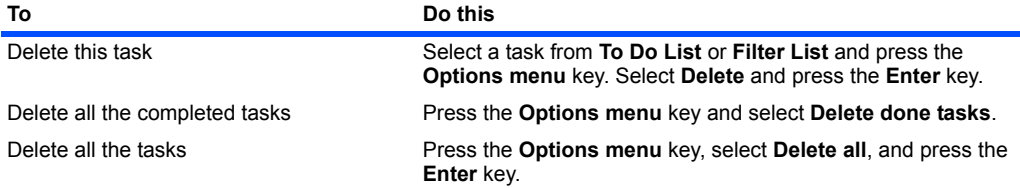

## **To Display To Do List or Filter List**

When you select **To Do**, you are presented with **To Do list** which lists all tasks (both finished and unfinished) in chronological order. You can filter the To do list to display only the To Do entries in a particular status or a category. You can also sort To Do entries depending on the due date or priority you set.

To set the filtering conditions, press the **Options menu** key, select **Filter view** and press the **Enter** key. Select ToDo box and press the **Enter** key. Proceed as described below:

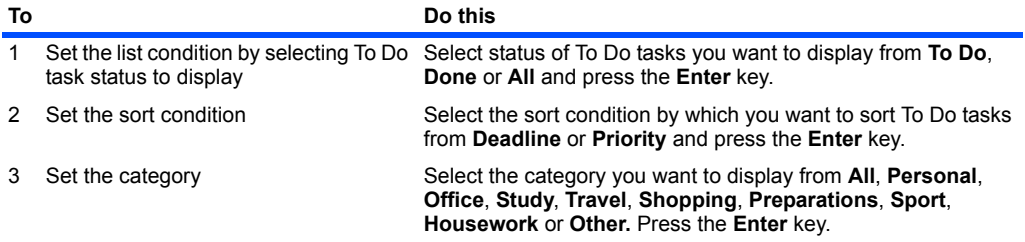

# **Alarm clock** (press "**MENU**" key → select "**Toolbox**" → select "**Alarm clock**")

You can use e616V as your alarm clock which rings and vibrates at a specific time.

# **To Set an Alarm**

You can set up to 5 alarm times. You can set a recurring alarm to ring at a specific time on several days of week.

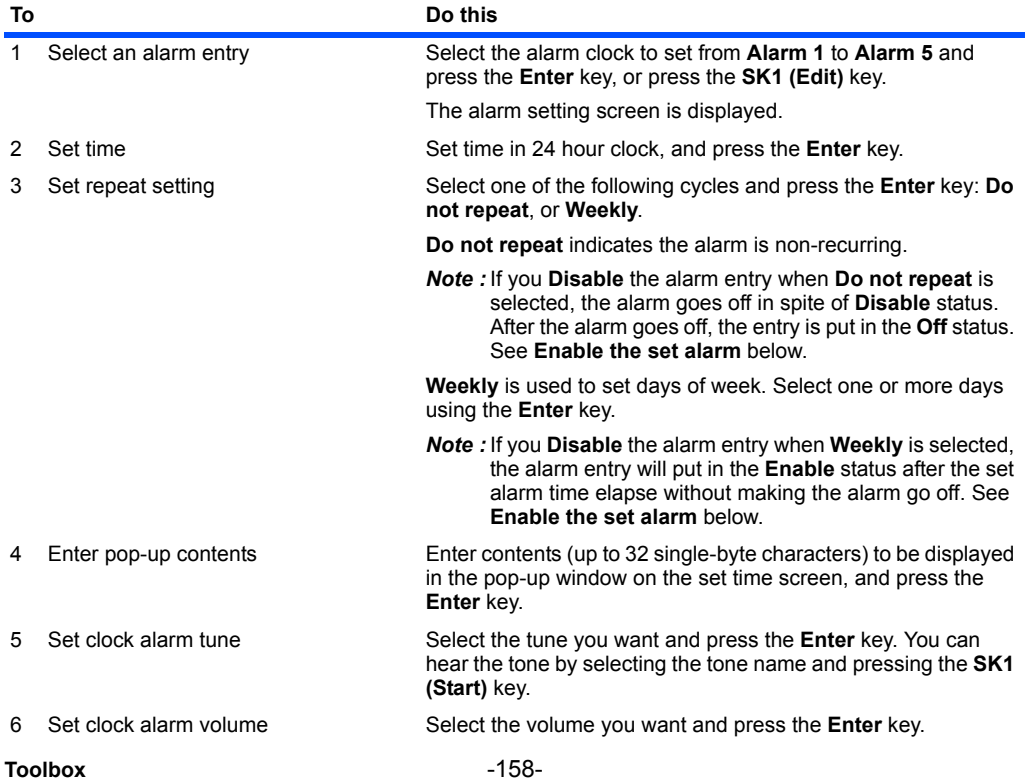

#### **Toolbox**

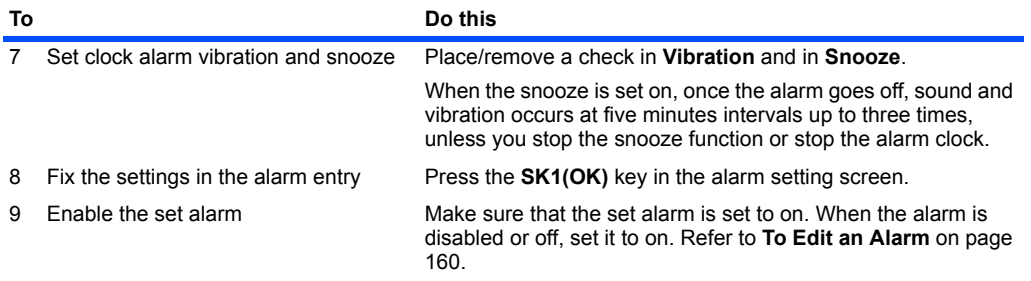

# **Useful Tips**

**•** When the alarm goes off and vibration occur, press the **SK1 (Turn off)** key to stop the alarm.

- **•** When the alarm goes off and you have set snooze, do any of the following:
	- To stop the alarm clock and cancel the snooze function, press the **SK2 (Off)** key.
	- To snooze, press the **SK1 (Snooze)** key. After five minutes, the alarm clock operation will go off again.

- To not stop the alarm going off, press no keys. After three minutes, the snooze screen is displayed. To stop the alarm at this point, press the **SK2 (Cancel)** key. If you do not press any more keys, the alarm clock will go off again after five minutes.

The alarm clock goes off up to three times in all, unless you stop the snooze function or stop the alarm clock.

# <span id="page-176-0"></span>**To Edit an Alarm**

You can cancel an alarm clock setting, change setting time, etc. To edit your alarm clock setting, press the **SK1 (Edit)** key and edit. Proceed as described in **To Set an Alarm** other than the following:

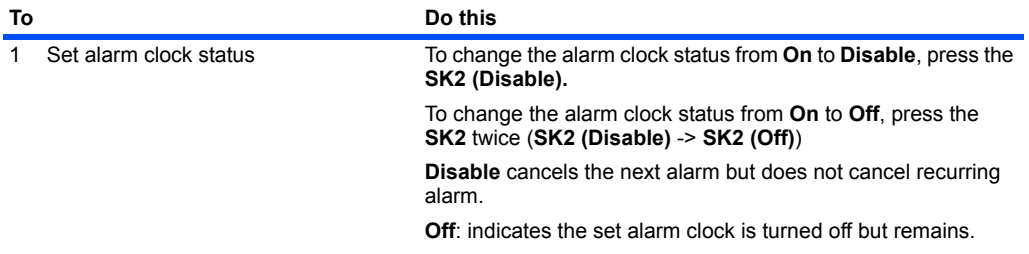

### **To Delete Alarms**

You can delete a particular alarm or all alarms.

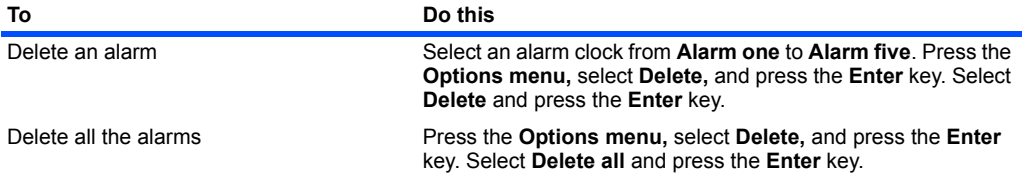

#### **Calculator** (press "**MENU**" key → select "**Toolbox**" → select "**Calculator**")

The e616V has a built-in calculator and a currency converter. You can switch between the calculator and currency converter by pressing the **SK2 (Calc./Convert)** key. When switching from the calculator to the currency converter, the value displayed in the totals area of the calculator is displayed as the cash amount value. When switching from the currency converter to the calculator, the cash amount value of the currency converter is displayed in the totals area of the calculator unless the currency calculation result is displayed.

# **Calculator**

e616V has a built-in calculator, which can add, subtract, divide and multiply. Use the following keys:

- **•** Use the **Right** key as + key
- **•** Use the **Left** key as key
- **•** Use the **Up** key as × key
- **•** Use the **Down** key as / key
- **•** Use the **Enter** key as = key
- Use the **X** key to enter a decimal point
- **•** Use the **SK1** key as AC key or to clear the figure
- **•** Use the **#** key as **+/-** switch key
- **•** Use the **SK2** key to switch to the currency converter

# **To Use the Calculator**

In this example, we are going to multiply 10.5 by 10.

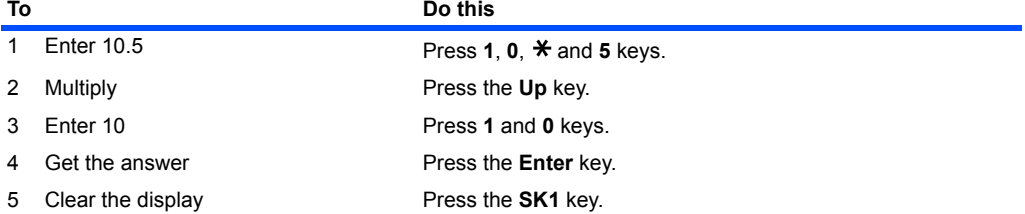

## **Currency Calculation**

This feature allows you to convert an amount of money in one currency to another currency by using the exchange rate which is built in or which you enter.

# **To Convert one Currency to Another**

In this example, we are going to convert 100 Pounds to Euros.

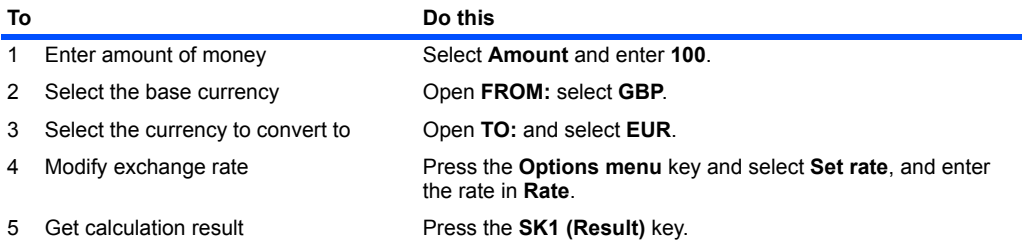

# **Useful Tips**

- **•** You can choose currency by using the **Left** or **Right** key in the **FROM:** and **TO:** fields on the **Convert Currency** screen.
- **•** Rate setting can be edited by pressing the **Options menu** key and selecting **Set rate**. Currency name can be edited by pressing **Options menu** key and selecting **Edit name**.

### **Notepad** (press "**MENU**" key → select "**Toolbox**" → select "**Notepad**")

The Notepad feature allows you to keep notes and other useful information, such as agendas and minutes of meetings, shopping lists and other items you need to remember. You can save up to 9 text notes.

## **To Create a New Notepad Entry**

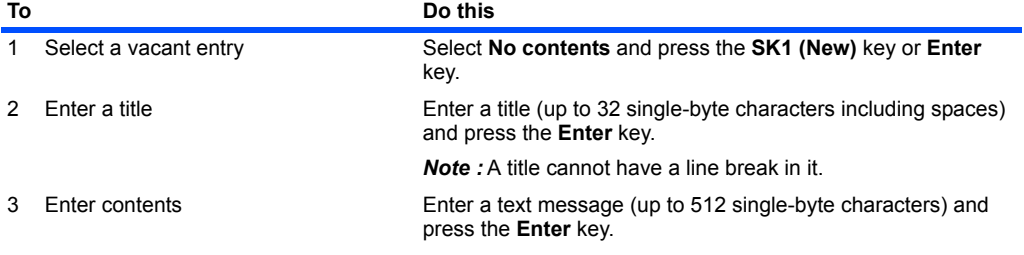

# **Useful Tips**

You can use your notepad to add your calendar or To Do task by copying and pasting. (The first 150 characters can be pasted.) Select a notepad entry you want to copy and press the **Options menu** key. Select **Calendar item** or **To Do item** and press the **Enter** key. Proceed as described in **To Add a New Calender** or **To Add a New To Do Task**.

You can also start the message writer from **Notepad** to send your notepad entry as a message. Select a notepad entry you want to send as a mail and press the **Options menu** key. Select **Send as message** and press the **Enter** key. Refer to **Writing and Sending a New Message** on page [71](#page-87-0).

## **To Edit a Notepad Entry**

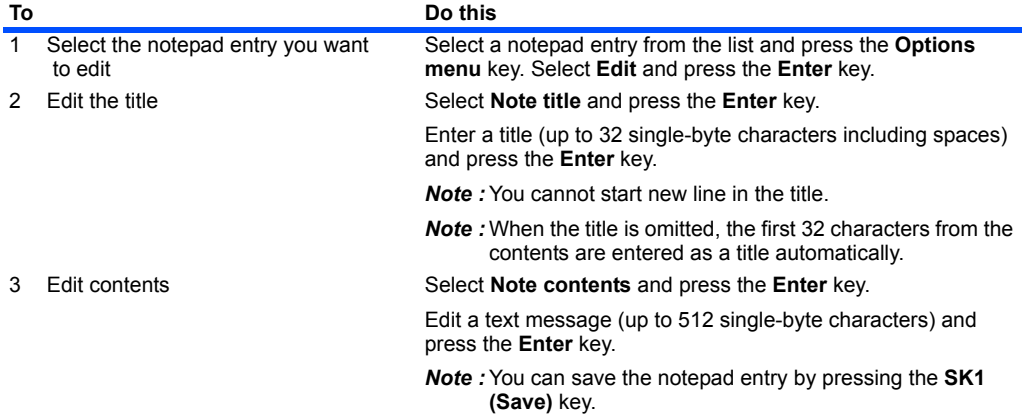

### **To Delete a Notepad Entry**

You can delete a particular notepad entry or all notepad entries.

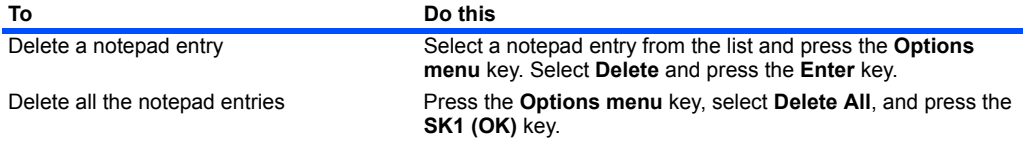
## **Call memo** (press "**MENU**" key → select "**Toolbox**" → select "**Call memo**")

The Call memo feature allows you to record a short audio message (up to 20 seconds) during a call. You can use a Call memo to temporarily store phone numbers, addresses or reminders. 5 Call memos can be saved in e616V. Here you can play and delete the recorded Call memo.

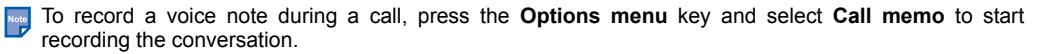

**NOGE** A call memo cannot be attached to messages or copied to the memory card.

### **To Listen to a Call Memo**

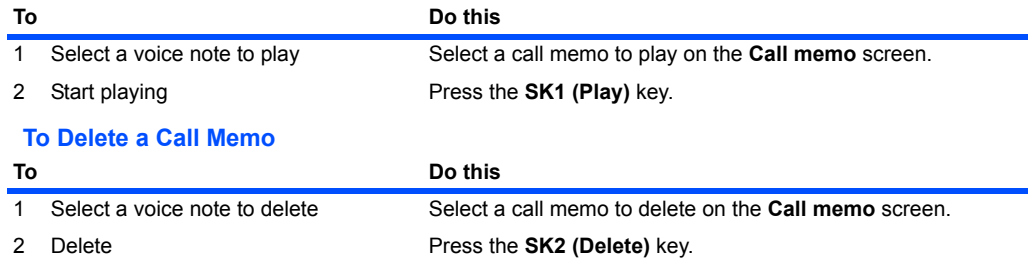

# **Shortcut Keys**

Shortcut keys can help you easily access certain functions. The table below lists the shortcut keys and their functions available in different modes of operation. In the table, "long" means pressing and holding of a key.

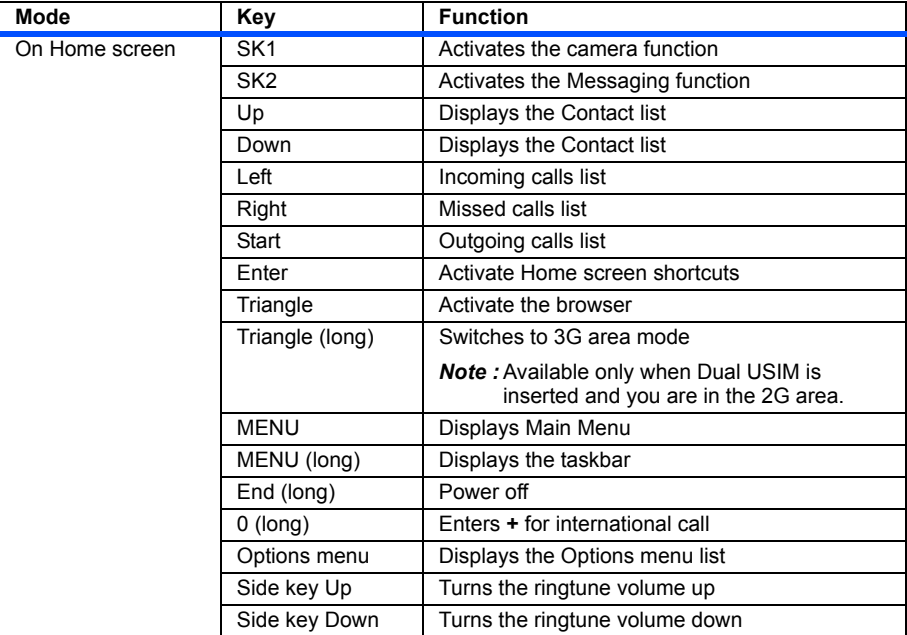

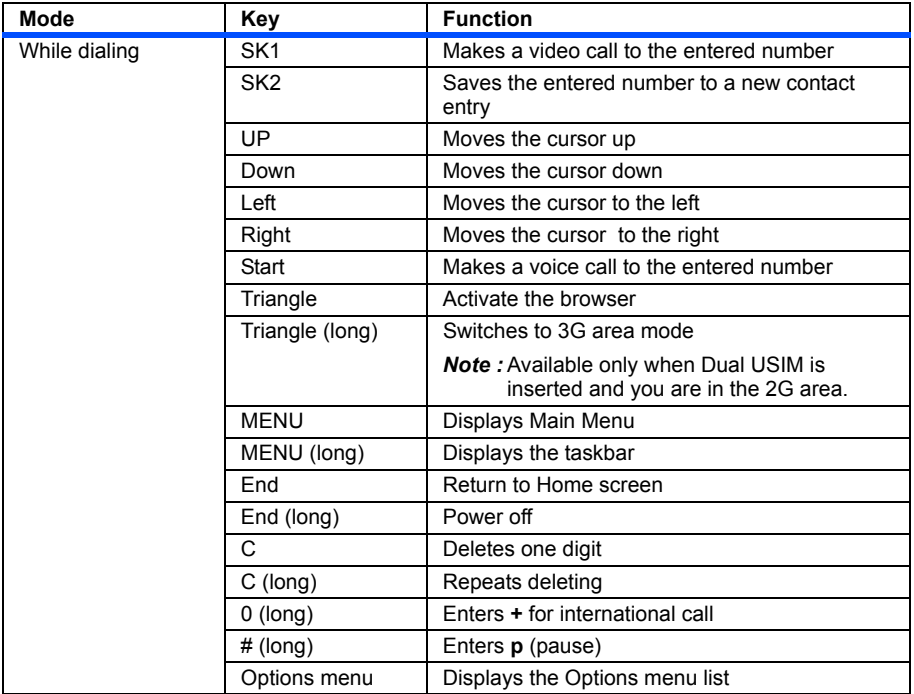

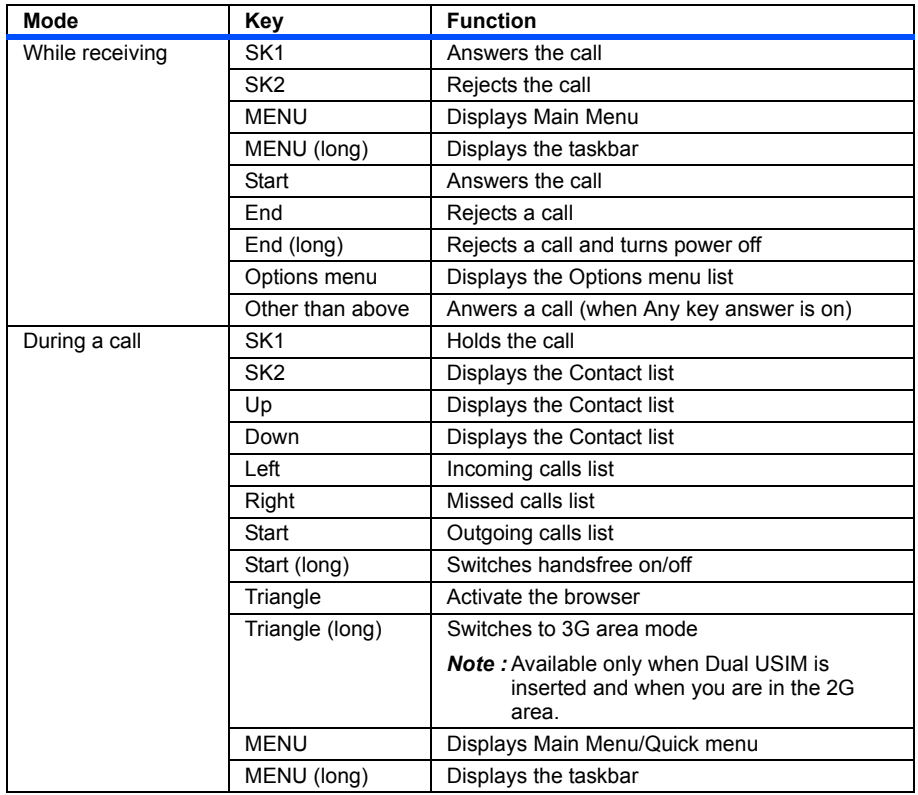

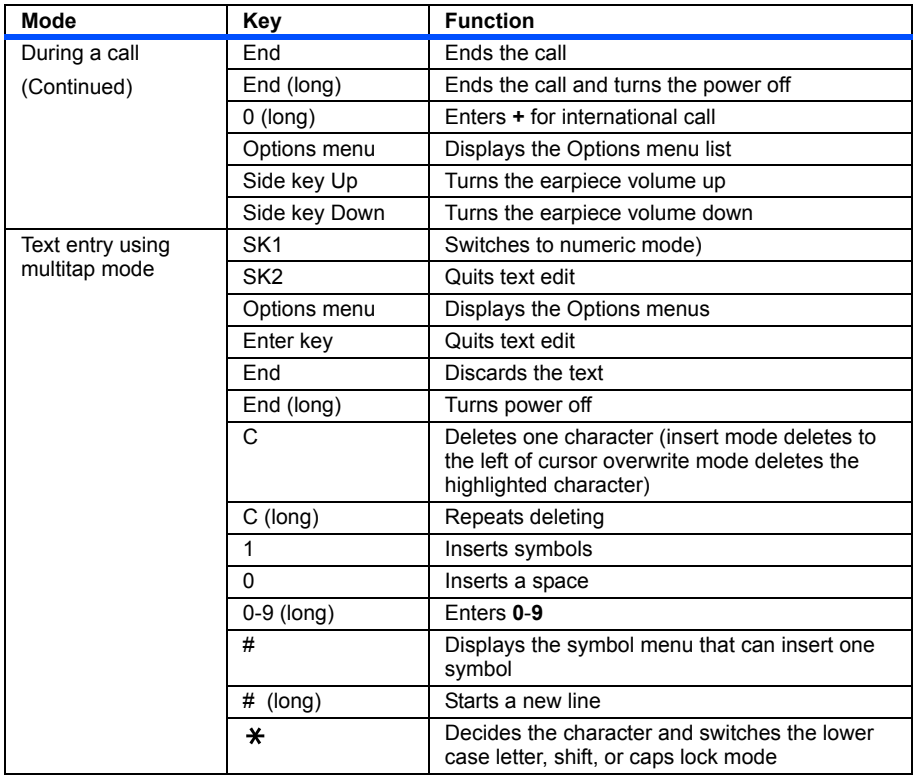

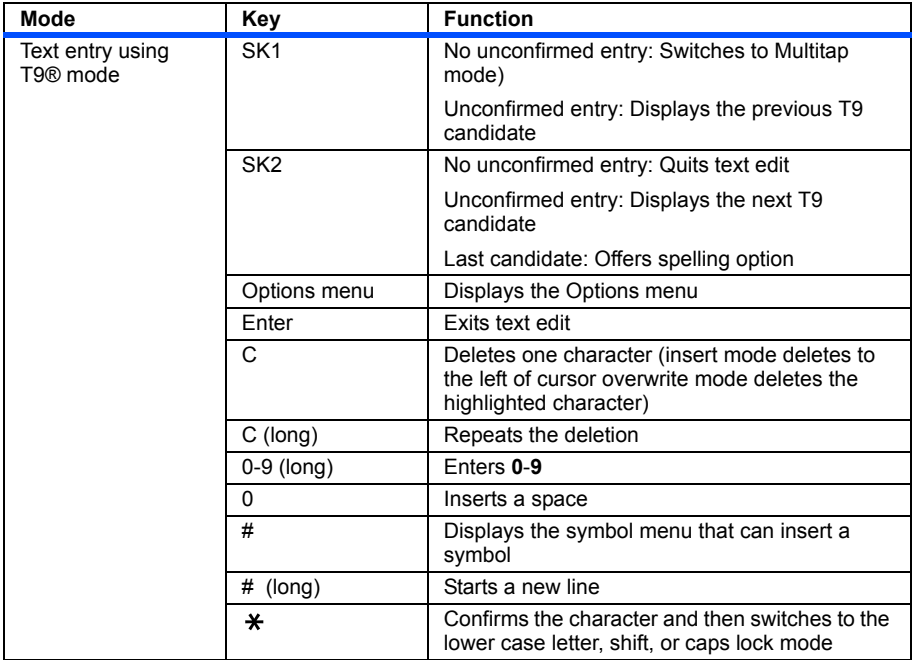

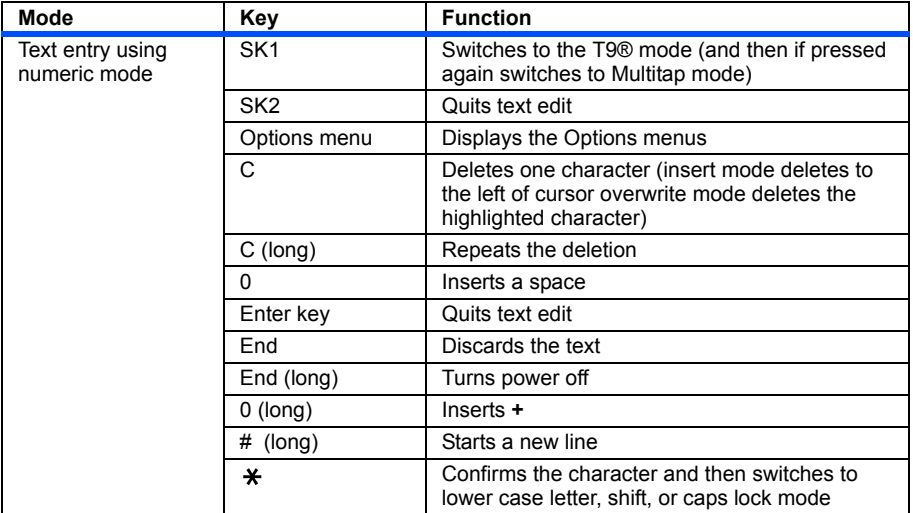

# **Index**

#### A

Activate PIN1 [142](#page-158-0) Alarm clock [158](#page-174-0)All calls [144](#page-160-0)ALS line [22](#page-38-0) Alternate Line Service (ALS) [12](#page-28-0) Any key answer [135](#page-151-0) APN [140](#page-156-0) Appointment [148](#page-164-0) Attachment [66](#page-82-0)Audio player [118](#page-134-0) Auto lock [141](#page-157-0)Auto reconnect [140](#page-156-1)BBattery [6](#page-22-0) Bluetooth [50](#page-66-0) Bookmark [39](#page-55-0)Browser [38](#page-54-0)CCalculator [161](#page-177-0)Calendar [148](#page-164-1)Call forwarding [143](#page-159-0) Call Logs [16](#page-32-0) Call memo [22](#page-38-1) Call options [135](#page-151-1)

Call restrictions [144](#page-160-1)Call time information [135](#page-151-2) Call waiting [143](#page-159-1) Camera [27](#page-43-0), [48](#page-64-0), [106](#page-122-0) Camera mode [27](#page-43-1) Certificate [44](#page-60-0) Charging [7](#page-23-0) Check memory card [98](#page-114-0) CLI [17](#page-33-0), [28](#page-44-0) CLIP [28](#page-44-1) CLIR [28](#page-44-2) Clock [11](#page-27-0)Clock format [145](#page-161-0)Contact group [99](#page-115-0) Contacts [99](#page-115-1)Copy and Paste [35](#page-51-0) Currency converter [161](#page-177-1) Cut and Paste [36](#page-52-0) DDelete/Backspace Mode [34](#page-50-0) Dial Lock [141](#page-157-1)Display [3](#page-19-0) Drafts [66](#page-82-1)DTMF [21](#page-37-0) Dual time [145](#page-161-1)

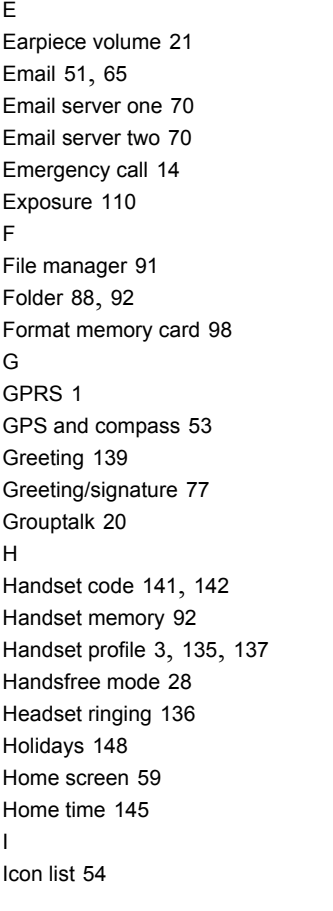

Ignore call if no ID [136](#page-152-1) Image quality [27](#page-43-2) Image viewer [52](#page-68-0), [114](#page-130-0) IMAP4 [70](#page-86-2) Inbox [66](#page-82-2)Incoming calls [16](#page-32-1), [26](#page-42-0), [144](#page-160-2) Incoming calls list [14](#page-30-1) Insert/Overwrite Mode [34](#page-50-1) international call [14](#page-30-2)Intl. if not home [144](#page-160-3) JJava™ [51](#page-67-1), [102](#page-118-0) KKeys [2](#page-18-0)  $\mathbf{L}$ Language [146](#page-162-0) Lighting settings [110](#page-126-1) Locks [141](#page-157-3)Low Battery Alarm [8](#page-24-0) MMain Menu [54](#page-70-1) Making a voice call [12](#page-28-1) Memory card [53](#page-69-1), [94](#page-110-0) Memory card tool [98](#page-114-2) Memory Stick Duo™ [9](#page-25-0) Menu list [54](#page-70-2)Messages [66](#page-82-3) Microphone on [27](#page-43-3)

### **Index**

Missed calls [16](#page-32-2), [26](#page-42-1) Missed calls list [15](#page-31-0)Multi day event [148](#page-164-3) Multi-call [49](#page-65-0)Multimedia centre [105](#page-121-0) Multimedia message [51](#page-67-2) Multimedia Message Player [86](#page-102-0) Multimedia messaging [65](#page-81-1) Multiple selection [49](#page-65-1) Multitap [30](#page-46-0) Multi-task [49](#page-65-2)My folders [66](#page-82-4) NNetwork list [140](#page-156-2)Network mode [140](#page-156-3) Network select [140](#page-156-4)New Line [34](#page-50-2) Nickname [99](#page-115-2) Notepad [162](#page-178-0) Numeric input [32](#page-48-0)  $\Omega$ On hold [21](#page-37-2) One touch dial [15](#page-31-1)Options menu [3](#page-19-2) Options menu list [54](#page-70-3) Outbox [66](#page-82-5)Outgoing calls [16](#page-32-3), [144](#page-160-4) Outgoing calls list [14](#page-30-3)

Own number [22](#page-38-2)PPause Dial [15](#page-31-2)Photo [111](#page-127-0) Photo type [109](#page-125-0) Picture quality [109](#page-125-1), [138](#page-154-0) PIM data [96](#page-112-0) PIN (Personal Identification Number) [5](#page-21-0) Player [114](#page-130-1) Playlist [120](#page-136-0) POP3 [70](#page-86-3) Portrait display [136](#page-152-2) Power On/Off [11](#page-27-1)Power Saver [11](#page-27-2)Private PIN [142](#page-158-2) Private schedule [150](#page-166-0) Public schedule [150](#page-166-1)  $\Omega$ Quick Menu [59](#page-75-1) Quote [68](#page-84-0) RRecall List [22](#page-38-3)Remote mailbox [66](#page-82-6), [89](#page-105-0) Ringtune volume [137](#page-153-1) SSaved pages [40](#page-56-0) Scratchpad [21](#page-37-3) Screen mode [138](#page-154-1)

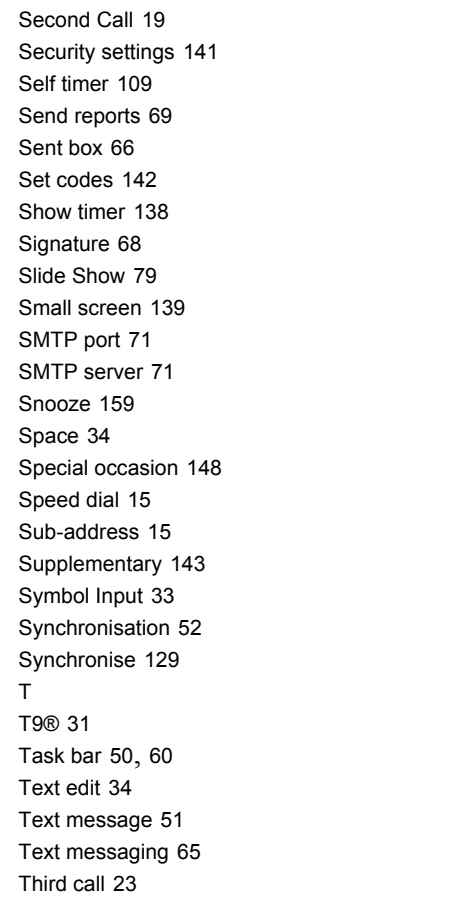

To Do [155](#page-171-0) UUMTS [1](#page-17-1) USB [50](#page-66-2) USIM Card [5](#page-21-1) VvCalendar [153](#page-169-0)Video [112](#page-128-0) Video call [47](#page-63-0)Video call options [138](#page-154-3) Video Camera [106](#page-122-1) Video message [51](#page-67-4) Video messaging [65](#page-81-3) Video player [116](#page-132-0) Video settings [138](#page-154-4) Video/Audio Player [52](#page-68-2) Visual effects [115](#page-131-0)Voice if no video [139](#page-155-2) Voicemail [19](#page-35-1)ZZone [145](#page-161-3) Zoom [110](#page-126-2)

### **Index**

v1.0vg MDY-000019-EAA0March 2004 1<sup>st</sup> edition